# **AMC Manager**

# **User's Manual**

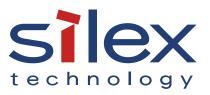

Copyright© 2015 Silex technology, Inc. All rights reserved. WA102520XS

### Index

| 1. Introduction                                                                                                    | 1  |
|----------------------------------------------------------------------------------------------------|----|
| 1-1. Introduction                                                                                                    | 1  |
| Disclaimers                                                                                                    | 1  |
| Trademarks                                                                                                    | 1  |
| 2. What is AMC Manager?                                                                                                    | 3  |
| 2-1. AMC Manager's Features                                                                                                    | 4  |
| AMC Manager's Features                                                                                                    | 5  |
| AMC Manager's Operating Environment                                                                                                    | 7  |
| 3. Installing AMC Manager                                                                                                    | 9  |
| 3-1. Before You Begin                                                                                                    | 9  |
| License Information                                                                                                    | 9  |
| Checking Device Compatibility                                                                                                    |    |
|                                                                                                    |    |
| 3-2. Installing AMC Manager                                                                                                    | 10 |
| 3-2. Installing AMC Manager                                                                                                    |    |
|                                                                                                    | 17 |
| 4. AMC Manager                                                                                                    |    |
| 4. AMC Manager<br>4-1. Starting/Finishing AMC Manager                                                                                        |    |
| <b>4. AMC Manager</b><br>4-1. Starting/Finishing AMC Manager<br>Starting AMC Manager                                                         |    |
| <ul> <li>4. AMC Manager</li> <li>4-1. Starting/Finishing AMC Manager</li> <li>Starting AMC Manager</li> <li>Finishing AMC Manager</li> </ul> |    |
| <ul> <li>4. AMC Manager</li></ul>                                                                                                    |    |
| <ul> <li>4. AMC Manager</li> <li>4-1. Starting/Finishing AMC Manager</li></ul>                                                               |    |
| <ul> <li>4. AMC Manager</li> <li>4-1. Starting/Finishing AMC Manager</li></ul>                                                               |    |
| <ul> <li>4. AMC Manager</li></ul>                                                                                                    |    |
| <ul> <li>4. AMC Manager</li></ul>                                                                                                    |    |
| <ul> <li>4. AMC Manager</li></ul>                                                                                                    |    |

| 4-6. Bulk Configuration                         |     |
|-------------------------------------------------|-----|
| Before You Begin                                |     |
| Bulk Configuration Window                       | 54  |
| Add Device Window                               | 55  |
| Edit Device Window                              | 56  |
| IP Address Configuration Window                 | 57  |
| Reservation Window                              | 57  |
| Bulk Configuration Using a Reservation Function | 58  |
| Configuring Devices in Bulk                     | 63  |
| 4-7. Firmware Update                            | 69  |
| Firmware Update Window                          | 69  |
| Reservation Window                              | 70  |
| Firmware Update Using a Reservation Function    | 71  |
| Updating Firmware                               | 75  |
| Updating Firmware of Multiple Devices at Once   | 78  |
| 4-8. Factory Default Configuration              | 81  |
| Factory Default Configuration Window            | 81  |
| Factory Default Configuration                   | 82  |
| 4-9. Restart                                    | 85  |
| Device Restart Window                           | 85  |
| Restarting Device                               | 86  |
| 4-10. Showing Device Configuration List         |     |
| Configuration Retrieval Window                  |     |
| Configuration List Window                       | 90  |
| Showing Device Configuration                    | 91  |
| Configuration File Comparison                   | 94  |
| 4-11. Device Group Management                   | 96  |
| Group List and Device List                      | 96  |
| Creating Group                                  | 97  |
| Adding Device to Group                          |     |
| Deleting Device from Group                      | 102 |
| Editing Group Information                       | 103 |

| Exporting/Importing Group Information          |     |
|------------------------------------------------|-----|
| 4-12. Accessing Logs on Log Viewer             |     |
| Starting Log Viewer                            |     |
| Finishing Log Viewer                           |     |
| Log Viewer's Window                            | 110 |
| Filter Condition                               | 114 |
| Searching for Logs                             | 116 |
| Using Filter of Log List                       | 119 |
| Saving Event Logs to File                      | 121 |
| Opening Event Logs                             |     |
| 4-13. Alert Notification                       | 126 |
| Alert Condition                                | 127 |
| Alert Notification Settings                    |     |
| 4-14. Allowing Public Use In Case of Emergency |     |
| Emergency Use Setting Window                   | 134 |
| Setting Window                                 | 134 |
| Before You Begin                               | 135 |
| Configuring Emergency Use Setting              | 139 |
| Using Emergency Use Feature                    | 142 |
| Resetting to Normal Use                        | 146 |
| 4-15. Checking Device Operating Status         | 149 |
| Graph Window for Power-ON Time                 | 150 |
| Graph Window for Operating Time                | 151 |
| Graph Window for Number of Wireless Clients    | 152 |
| Checking Device Operating Status               | 153 |
| Saving Graph as a File                         | 156 |
| CSV File Format                                | 158 |
| 4-16. Radio Signal Strength Control            |     |
| Radio Signal Strength Control                  |     |
| Radio Signal Strength Control Setting          |     |
| 4-17. Registering Device Location              | 165 |
| Location Edit Window                           |     |

| Registering Locational Information       |     |
|------------------------------------------|-----|
| 4-18. AMC Manager's Optional Settings    |     |
| Option Window                            |     |
| Mail Server Setting Window               |     |
| Mail Address Setting Window              |     |
| Changing AMC Manager Settings            | 175 |
| 4-19. License Information                |     |
| License Information Window               | 176 |
| Updating License Key                     | 177 |
| 5. Survey Assistant                      | 179 |
| 5-1. Survey Assistant's Features         |     |
| Survey Assistant's Features              |     |
| 5-2. Starting/Finishing Survey Assistant |     |
| Starting Survey Assistant                |     |
| Finishing Survey Assistant               |     |
| 5-3. Survey Assistant's Main Window      |     |
| 5-4. Device Monitoring                   |     |
| Monitor Setting Window                   |     |
| Device Monitoring                        | 190 |
| 5-5. View Mode                           |     |
| Single View Mode                         |     |
| Multi View Mode                          |     |
| Historical View Mode                     |     |
| Map Mode                                 |     |
| 5-6. Changing Bandwidth                  | 195 |
| 5-7. Changing View Mode                  |     |
| 5-8. Showing Device Graph on Map         |     |
| Before You Begin                         |     |
| Creating Map                             |     |
| Graph Edit Mode                          |     |
| Adding Graph to Map                      |     |

| 5-9. Survey Assistant's Optional Settings |     |
|-------------------------------------------|-----|
| Option Window                             |     |
| Changing Survey Assistant Settings        |     |
| A. Appendix                               | 207 |
| A-1. Uninstalling AMC Manager             |     |
| A-2. Latest Firmware Downloads            | 210 |
| A-3. Customer Support Center              | 211 |

Blank page

# 1. Introduction

Thank you for purchasing the AMC Manager utility.

# 1-1. Introduction

This manual provides information on how to configure and use the AMC Manager.

### Disclaimers

- The unauthorized transfer or copying of the content of this manual, in whole or in part, without prior written consent is expressly prohibited by law.
- The content of this manual is subject to change without notice.
- This manual was prepared to accurately match the content of each OS, but the actual information shown on the computer monitor may differ from the content of this manual due to future OS version upgrades, modifications, and other changes.
- Although every effort was made to prepare this manual with the utmost accuracy, Silex Technology will not be held liable for any damages as a result of errors, setting examples, or other content.

### Trademarks

- AMC Manager is a registered trademark of Silex Technology.
- Microsoft and Windows are registered trademarks of Microsoft Corporation in the United States and/or other countries.
- Wi-Fi, Wi-Fi Direct, Wi-Fi Protected Setup, Wi-Fi Protected Access (WPA), WPA2 are trademarks or registered trademarks of Wi-Fi Alliance.
- Other company names and product names contained in this manual are trademarks or registered trademarks of their respective companies.

Blank page

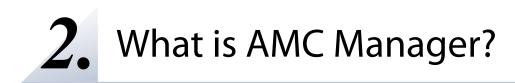

This chapter explains each function of the AMC Manager.

# 2-1. AMC Manager's Features

The AMC Manager provides unified and remote control of the Silex devices connected both in wired or wireless network, such as status monitoring, configuration change, firmware update, restart, etc. It can save your time of maintenance for devices installed to many locations, as well as find a possible problem for quicker resolution. There are 3 types of AMC Manager as follows.

There are 3 types of AMC Manager as follows.

- AMC Manager<sup>®</sup> (non-free version) (\* hereinafter "AMC Manager<sup>®</sup> Standard")
- AMC Manager<sup>®</sup> E model (non-free version)
- AMC Manager<sup>®</sup> Free (free version)

Each one has different features. See below table for details.

| Features                             | AMC Manager <sup>®</sup> | AMC Manager <sup>®</sup> | AMC Manager <sup>®</sup> |
|--------------------------------------|--------------------------|--------------------------|--------------------------|
| reatures                             | Standard                 | E model                  | Free                     |
| Number of controllable devices       | Up to 10000 devices      | Up to 10000 devices      | Up to 10 devices         |
| Number of devices that can be        | Up to 10000 devices      | Up to 10000 devices      | Up to 10 devices         |
| controlled at a time                 |                          |                          |                          |
| Number of groups that can be created | Up to 100 groups         | Up to 100 groups         | Up to 2 groups           |
| Number of devices that can be        | Up to 1000 devices       | Up to 1000 devices       | Up to 10 devices         |
| registered to 1 group                |                          |                          |                          |
| Status monitoring                    | Supported                | Supported                | Supported                |
| Configuration using Web browser      | Supported                | Supported                | Supported                |
| IP configuration                     | Supported                | Supported                | Supported                |
| Individual configuration,            | Supported                | Supported                | Supported                |
| bulk configuration                   |                          |                          |                          |
| Firmware update                      | Supported                | Supported                | Supported                |
| Factory default configuration        | Supported                | Supported                | Supported                |
| Restart                              | Supported                | Supported                | Supported                |
| Alert notification by email          | -                        | Supported                | -                        |
| Allow Emergency Use                  | -                        | Supported                | -                        |
| Operating Status Check               | -                        | Supported                | -                        |
| Radio Signal Strength Control        | -                        | Supported                | -                        |
| Log Viewer                           | Supported                | Supported                | -                        |
| Syslog                               | -                        | Supported                | -                        |
| Survey Assistant                     | -                        | Supported                | -                        |
| Mesh Monitor                         | Supported                | Supported                | -                        |
| Edit Location                        | Supported                | -                        | -                        |
| Link to AMC Manager Plus             | Supported                | -                        | -                        |

### **AMC Manager's Features**

The AMC Manager has following features:

### **Common user interface for Silex products**

For maintenance of the Silex Access Points or station products, many configuration features are installed to the AMC Manager, which can monitor device status, change the configuration and update the firmware version, etc. It can reduce the maintenance cost for the network administrators.

### Remote control / monitoring

The status information (wireless LAN status, device status, etc.) can be monitored and the configuration (channel, IP, SSID, etc.) can be changed from a remote place. A network error or device error can be predicted, prevented and resolved from a remote place.

### Bulk configuration / firmware update

Even when Silex devices are installed to multiple locations, the configuration can be changed or the firmware can be updated at once. You can save the time of maintenance as well as easily change the security settings such as SSID regularly.

# Survey Assistant plug-in provides a remote wireless survey feature (AMC Manager® E model only)

By using the Survey Assistant plug-in together with Silex product, your wireless environment can be visualized as a graph. Because of this, you can check the wireless LAN status and the environmental changes from a remote place in order to keep a stable wireless connection.

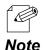

- "Survey Assistant plug-in" is a plug-in function which can be used with the Silex network display adapter products such as SX-ND-4350WAN, etc.

### Alert notification by email (AMC Manager® E model only)

When an error occurred on AMC Manager<sup>®</sup> E model or Silex devices, it can be alerted to users by email.

### Syslog information (AMC Manager® E model only)

Syslog information is retrieved from Silex devices and then saved as data base. The saved information can be accessed by Log Viewer.

### Allow Emergency Use (AMC Manager® E model only)

Silex device setting can be changed to the emergency setting or reset to the normal use setting easily by registering bulk configuration files, when Silex device setting needs to be changed in case of emergency.

### **Operating Status Check (AMC Manager® E model only)**

Operating status information (e.g. total operating hours, screen projection period, number of wireless client devices, etc.) is retrieved from the compatible Silex devices and it can be visualized as a graph. Also, it is possible to make a graph of unified operating status for grouped Silex devices. The retrieved information can be saved to an image file or CSV file.

### Link with AMC Manager Plus (AMC Manager® Standard only)

After various information of Silex products (e.g. communication errors, etc.) is collected by AMC Manager<sup>®</sup> Standard, AMC Manager Plus can show them onto the smartphones or tablet devices. It is possible to link with AMC Manager Plus by installing the plug-in utility "AMC Manager Plus Utility".

#### Name Details OS Microsoft Windows 7 SP1 (32/64bit) Microsoft Windows 8 (32/64bit) Microsoft Windows 8.1 (32/64bit) Microsoft Windows Server 2008 R2 **Microsoft Windows Server 2012** Microsoft Windows Server 2012 R2 Microsoft Windows 10 (32/64bit) Microsoft Windows Server 2016 Languages English Japanese Chinese .NET Framework 4.5 or newer Environment Supported devices Silex's network devices \* Please visit our homepage for compatible devices. Number of controllable Up to 10000 devices (non-free version) devices Up to 10 devices (free version) Supported transport layer protocol TCP(#60000) (Port number is occupied) UDP(#60000)

### AMC Manager's Operating Environment

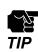

• The AMC Manager runs as a classic desktop application on Windows 8 or newer.

UDP(#60001)

• Windows RT is not supported.

Blank page

# **3.** Installing AMC Manager

This chapter explain how to install the AMC Manager.

## 3-1. Before You Begin

### License Information

To use non-free version of AMC Manager, following information is required that you may have registered when the license is issued or purchased. Please get the information beforehand.

- License key
- Company name
- Name
- Email address

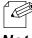

When you are to install AMC Manager Free, above license information is not necessary.

Note

### **Checking Device Compatibility**

In order to use the AMC Manager, the Silex product must support the AMC Manger. Please check the compatibility on our website below.

Also, depending on the product, you may need to change the setting of it.

For details, refer to the user's manual of each product.

|            | URL                              |
|------------|----------------------------------|
| USA/Europe | https://www.silextechnology.com/ |
| Japan      | https://www.silex.jp/            |

## 3-2. Installing AMC Manager

Start the installer to install the AMC Manager.

**1**. Double-click **Setup.exe** of the AMC Manager on your PC.

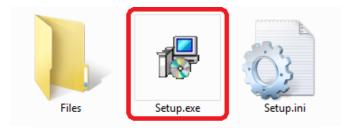

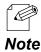

• When the user account control is enabled on your PC, the User Account Control screen is displayed (the screen may differ depending on your OS). If it is displayed, click **Continue** or **Yes**.

2. Select a language and click Next.

| AMC Manager Installer |                                            | ×  |
|-----------------------|--------------------------------------------|----|
|                       | Please select your language                |    |
|                       | Language<br>Chinese<br>English<br>Japanese |    |
|                       |                                            |    |
|                       | Back Next > C4                             | 2) |

- When AMC Manager has already been installed, the message below may appear depending on version of the utility you are going to install.
- **Note** If the message appears, click **Yes** and go on to **3**.

| AMC Man | ager Installer                                                                                                    | 23 |
|---------|----------------------------------------------------------------------------------------------------|----|
| ?       | If this application is installed, a part of the features may become<br>unavailable.<br>Do you want to continue the installation? |    |
|         | <u>Y</u> es No                                                                                                    |    |

### 3. Click Next.

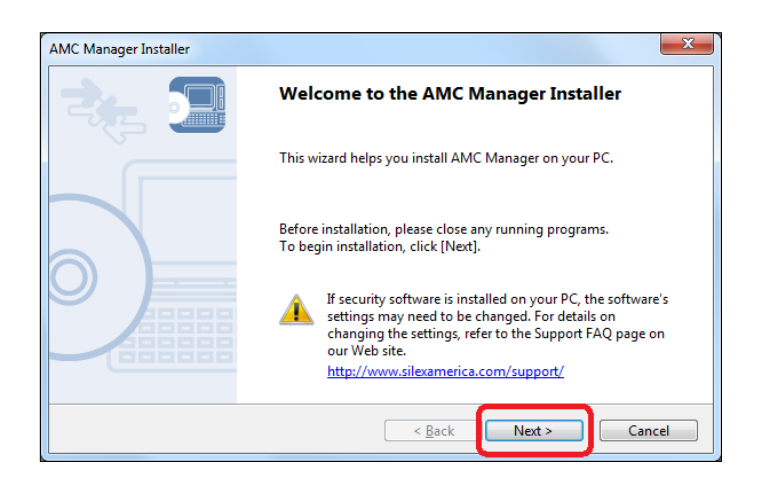

**4.** Read the software license notes and click **Yes** when you agree with the terms and conditions.

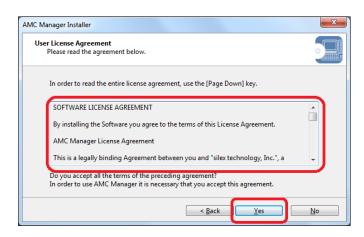

**5.** When you are to use the non-free version, enter the license information of registered license and click **Next**. If the AMC Manager has already been installed to your PC, the screen below is not displayed.

| MC Manager Installer        |                        |          |
|-----------------------------|------------------------|----------|
| Please enter the license in | formation.             |          |
| Enter the license informa   | tion and click [Next]. |          |
| License <u>K</u> ey:        |                        |          |
| ABCDE-FGHIJ-KLMNO-          | QRSTU                  |          |
| User Information            |                        | (1)      |
| <u>C</u> ompany Name:       | silex technology, Inc. |          |
| Na <u>m</u> e:              | User1                  |          |
| Email Address:              | user1@silex.com        |          |
| Use a free version          |                        |          |
|                             |                        |          |
|                             | < <u>B</u> ack         | Next > C |

• When you are to use the free version, check the check box at **Use a free version** and click **Next**.

# Note

6. Select a folder to install the AMC Manager into and click Next.

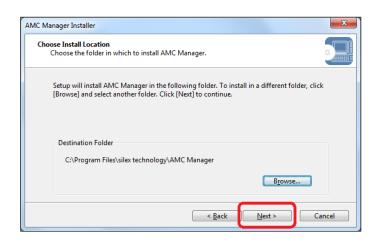

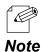

- By defaults, the AMC Manager is installed to (C:\Program Files) \silex technology\AMC Manager on your PC.
- By clicking **Browse**, you can change the folder to install the AMC Manager into.

7. Specify a group name to be displayed at the start menu and click Next.

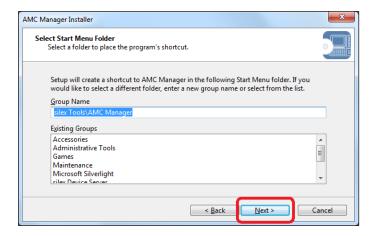

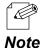

• By defaults, the group name is set as **silex Tools\AMC Manager**.

• It is possible to change the group name.

### 8. Click Start to start the installation.

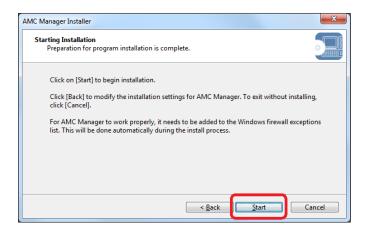

**9.** Click **Finish**. The AMC Manager will start.

| AMC Manager Installer |                                                         | X    |
|-----------------------|---------------------------------------------------------|------|
|                       | Installation of AMC Manager is complete                 |      |
|                       | AMC Manager has been successfully installed on your PC. |      |
|                       | < <u>B</u> ack <u>Finish</u> Car                        | ncel |

Blank page

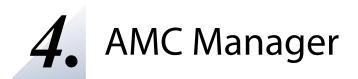

This chapter explains how to use the AMC Manager.

# 4-1. Starting/Finishing AMC Manager

How to start and finish the AMC Manager is explained.

### Starting AMC Manager

**1.** Click **Start** - **(All) Programs** - **silex Tools** - **AMC Manager** - **AMC Manager**. The AMC Manager will be started.

| Image: Point Control of Control of |
|----------------------------------------------------------------------------------------------------|
| Output     Device Name     Ethernet Address     Host Name     IP Address     Version <ul> <li>Detected Devices</li> <li>AP-500AC</li> <li>84:25:3F:12:34:56</li> <li>AP500-122456</li> <li>172:25:72:253</li> <li>1.00</li> <li>(* ""</li> <li>(* ""</li></ul>                                                                                                    |
| Detected Devices         AP-500AC         84:25:3F:12:34:56         AP500-123456         172:25:72:253         1.0.0                        1.0.0 </th                                                                                                    |
| vert Log<br>vvel Date/Time Event Device Name Ethernet Address Host Name Details                                                                                                    |
| vert Log Event Device Name Ethernet Address Host Name Details                                                                                                    |
| vert Log Event Device Name Ethernet Address Host Name Details                                                                                                    |
| vel Date/Time Event Device Name Ethernet Address Host Name Details                                                                                                    |
|                                                                                                    |
|                                                                                                    |
| III                                                                                                    |
| evice(s) found.                                                                                                    |

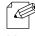

For Windows 8

Right-click on the start screen, click All apps from the app bar and click silex Tools - AMC Manager.

Note • For Windows 8.1

Click [] on bottom left of the start screen and click **silex Tools** - **AMC Manager**.

• For Windows 10

Click Start - (All apps) - silex Tools - AMC Manager - AMC Manager.

TIP

If the **Start-up Password** is set at the **Option** window, password entry is required when AMC Manager is started.

**1**. Click the close button from top right of the window. The AMC Manager will be finished.

| ile <u>E</u> dit S              | Stat <u>u</u> s <u>S</u> ettings | <u>T</u> ools <u>H</u> elp |                                                                                                    |                                       |                           |              |
|---------------------------------|----------------------------------|----------------------------|----------------------------------------------------------------------------------------------------|---------------------------------------|---------------------------|--------------|
| 0                               |                                  |                            | than the second second | 0 6 🕸                                 | × .                       | ٩            |
| Group                           |                                  | Device Name                | Ethernet Address                                                                                                    | Host Name                             | IP Address                | Version      |
| P Detect                        | ed Devices                       | (♥ AP-500AC                | 84:25:3F:12:34:56                                                                                                    | AP500-123456                          | 172.25.72.253             | 1.0.0        |
|                                 |                                  |                            |                                                                                                    |                                       |                           |              |
|                                 |                                  |                            |                                                                                                    |                                       |                           |              |
| Event Log                       |                                  | ٢                          | m                                                                                                    |                                       |                           | ,            |
|                                 | Date/Time                        | <                          | 117<br>Device Name                                                                                                    | Ethernet Address                      | Host Name                 | ><br>Details |
| Event Log<br>Level<br>i Informa |                                  | Event                      | Device Name                                                                                                    | Ethernet Address<br>84:25:3F:12:34:56 | Host Name<br>AP500-123456 |              |

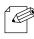

The AMC Manager can also be finished by the method below.

• Click File - Exit from the menu bar.

Note

# 4-2. AMC Manager's Main Window

The following explains the AMC Manager's main window.

|                     | (1)                                         |                      |                                        | (2)                          |                            | (3)               |  |
|---------------------|---------------------------------------------|----------------------|----------------------------------------|------------------------------|----------------------------|-------------------|--|
|                     |                                             |                      |                                        | - I                          |                            |                   |  |
| AMC Mana            | ager E model                                |                      |                                        |                              |                            |                   |  |
| <u>File E</u> dit S | itat <u>u</u> s <u>S</u> ettings <u>T</u> o | ools <u>H</u> elp    |                                        |                              |                            |                   |  |
| C                   |                                             |                      |                                        |                              |                            |                   |  |
| Group               |                                             | Device Name          | Ethernet Address                       | Host Name                    | IP Address                 | Version           |  |
| 🔎 Detect            | ed Devices                                  | 🔮 AP-500AC           | 84:25:3F:12:34:56                      | AP500-123456                 | 192.168.0.1                | 1.0.0             |  |
| 🐹 Group             | D A                                         | AP-500AC             | 84:25:3F:12:34:57                      | AP500-123457                 | 192.168.0.2                | 1.0.0             |  |
| 📓 Group             |                                             | AP-500AC<br>AP-500AC | 84:25:3F:12:34:58<br>84:25:3F:12:34:59 | AP500-123458<br>AP500-123459 | 192.168.0.3<br>192.168.0.4 | 1.0.0<br>1.0.0    |  |
| 🕅 grout             |                                             | AP-500AC             | 84:25:3F:12:34:5A                      | AP500-12345A                 | 192.168.0.5                | 1.0.0             |  |
|                     |                                             | 🐼 AP-500AC           | 84:25:3F:12:34:5C                      | AP500-12345C                 | 192.168.0.6                | 1.0.0             |  |
|                     |                                             |                      |                                        |                              |                            |                   |  |
|                     |                                             |                      |                                        |                              |                            |                   |  |
| (4                  | +)                                          |                      |                                        | (5)                          |                            |                   |  |
|                     | - 11                                        |                      |                                        |                              |                            |                   |  |
|                     | ノ                                           |                      |                                        |                              |                            |                   |  |
| Event Log           |                                             | 1                    | Ш                                      |                              |                            |                   |  |
| .evel               | Date/Time                                   | Event                | Device Name                            | Ethernet Address             | Host Name                  | Details           |  |
| 🚺 Informa           | 4/27/2016 6:34:25 P                         | M Device detect      | AP-500AC                               | 84:25:3F:12:34:56            | AP500-123456               | Device was found. |  |
|                     |                                             |                      | (6                                     | 1                            |                            |                   |  |
|                     |                                             |                      | (0                                     | /                            |                            |                   |  |
|                     |                                             |                      |                                        |                              |                            |                   |  |
|                     |                                             |                      |                                        |                              |                            |                   |  |
|                     | und                                         |                      |                                        |                              |                            |                   |  |
| device(s) fou       | in two                                      |                      |                                        |                              |                            |                   |  |
| device(s) fou       |                                             |                      |                                        |                              |                            |                   |  |
| device(s) fou       |                                             |                      |                                        |                              |                            |                   |  |

(7)

### (1) Menu bar

Executes each function of the AMC Manager.

### (2) Tool bar

Executes each function of the AMC Manager.

### (3) Search box

Searches for the entered text and shows the matched devices in the list.

### (4) Group list

Shows a list of created groups.

### (5) Device list

Shows a list of the Silex devices running on a network and the operating status of each.

### (6) Log list

Shows the event logs.

### (7) Status bar

Shows the general information of the Silex device selected on the list.

### Menu Bar

Executes each function of the AMC Manager such as configuring the search settings, retrieving the device information, etc.

| Menu        | Name                            | Details                                                                      |  |  |  |  |
|-------------|---------------------------------|------------------------------------------------------------------------------|--|--|--|--|
| File        |                                 | Refreshes the device information on the list.                                |  |  |  |  |
|             | Refresh                         | The devices will be detected and displayed even if they                      |  |  |  |  |
|             |                                 | are in factory defaults.                                                     |  |  |  |  |
|             | Exit                            | Finishes the AMC Manager.                                                    |  |  |  |  |
| Edit        | Add Group                       | Creates a new group.                                                         |  |  |  |  |
|             | Edit Group                      | Opens the edit window for the selected group.                                |  |  |  |  |
|             | Delete Group                    | Deletes the selected group.                                                  |  |  |  |  |
|             | Import Group                    | Reads group configuration from a file.                                       |  |  |  |  |
|             |                                 |                                                                              |  |  |  |  |
| <u>Cran</u> | Export Group                    | Saves group configuration to a file.                                         |  |  |  |  |
| Status      | Start Monitoring                | Starts monitoring for the selected device.                                   |  |  |  |  |
|             |                                 | The status will be refreshed at the specified interval.                      |  |  |  |  |
|             | Stop Monitoring                 | Stops monitoring for the selected device.                                    |  |  |  |  |
|             |                                 | The status will not be refreshed unless you refresh it manually              |  |  |  |  |
|             | Properties                      | Displays the properties window.                                              |  |  |  |  |
|             | Edit Location                   | Edits a location of the device. (AMC Manager® Standard only                  |  |  |  |  |
| <b>c</b> :  | Get System Log                  | Retrieves the system log.                                                    |  |  |  |  |
| Settings    | Configure Using Web Browser     | Displays the Web configuration interface.                                    |  |  |  |  |
|             | IP Configuration                | Configures the IP address.                                                   |  |  |  |  |
|             | Device Configuration            | Configures a single device.                                                  |  |  |  |  |
|             | Bulk Configuration              | Configures multiple devices in bulk.                                         |  |  |  |  |
|             | Create Configuration File       | Creates the configuration file to use for bulk configuration                 |  |  |  |  |
|             | Merge Configuration File        | Merges the configuration files.                                              |  |  |  |  |
|             | Firmware Update                 | Updates the device firmware.                                                 |  |  |  |  |
|             | Factory Default Configuration   | Resets the device to the factory defaults.                                   |  |  |  |  |
|             | Restart                         | Restarts the device.                                                         |  |  |  |  |
|             | Show Device Configuration       | Receives the setting of selected devices and shows it as a lis               |  |  |  |  |
| Tools       | Option                          | Changes the optional settings of the AMC Manager.                            |  |  |  |  |
|             | Start Survey Assistant          | Starts the Survey Assistant. (AMC Manager <sup>®</sup> E model only)         |  |  |  |  |
|             |                                 | Starts the Mesh Monitor.                                                     |  |  |  |  |
|             | Start Mesh Monitor              | (AMC Manager <sup>®</sup> Standard and AMC Manager <sup>®</sup> E model only |  |  |  |  |
|             | Start AMC Manager Dlug Litility | Starts the AMC Manager Plus Utility. (AMC Manager® Standard only)            |  |  |  |  |
|             | Start AMC Manager Plus Utility  |                                                                              |  |  |  |  |
|             | Start Log Viewer                | Starts the Log Viewer.                                                       |  |  |  |  |
|             |                                 | (AMC Manager <sup>®</sup> Standard and AMC Manager <sup>®</sup> E model only |  |  |  |  |
|             | Allow Emergency Use             | Displays the emergency use setting window.                                   |  |  |  |  |
|             |                                 | (AMC Manager <sup>®</sup> E model only)                                      |  |  |  |  |
|             | Check Operating Status          | Shows the operating status window. (AMC Manager® E                           |  |  |  |  |
|             |                                 | model only)                                                                  |  |  |  |  |
|             | Check Group Operating Status    | Shows the group operating status window.                                     |  |  |  |  |
|             |                                 | (AMC Manager <sup>®</sup> E model only)                                      |  |  |  |  |
| Help        | Silex Homepage                  | Opens the homepage of Silex Technology, Inc.                                 |  |  |  |  |
|             | License Information             | Shows the license information.                                               |  |  |  |  |
|             | About AMC Manager               | Shows the version information.                                               |  |  |  |  |

### <u>File Edit Status Settings Tools Help</u>

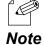

• Even if the device has the default settings and is not configured yet, it will be detected by clicking the **Refresh** button, as the AMC Manager can discover the devices with a different IP address class when the devices are running in the same network as the PC.

• It is impossible to select the function when it is not supported by the device.

### Toolbar

Executes each function of the AMC Manager such as configuring the search settings, retrieving the device information, etc.

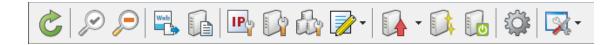

| lcon |            | Name (Tooltip)                     | Details                                                       |  |  |  |  |
|------|------------|------------------------------------|---------------------------------------------------------------|--|--|--|--|
|      | 1          |                                    | Refreshes the device information on the list.                 |  |  |  |  |
|      | 5          | Refresh                            | The devices will be detected and displayed even if they       |  |  |  |  |
|      | -          |                                    | are in factory defaults.                                      |  |  |  |  |
| 6    | $\sim$     | Start monitoring                   | Starts monitoring for the selected device.                    |  |  |  |  |
| 0    | 9          | Start monitoring                   | The status will be refreshed at the specified interval.       |  |  |  |  |
| -    | )          |                                    | Stops monitoring for the selected device.                     |  |  |  |  |
| 8    | ∍          | Stop monitoring                    | The status will not be refreshed unless you refresh it        |  |  |  |  |
| -    |            |                                    | manually.                                                     |  |  |  |  |
| We   | eb         | Configure using Web browser        | Displays the Web configuration interface.                     |  |  |  |  |
| 4    |            | configure using web blowser        | Displays the web configuration interface.                     |  |  |  |  |
|      | 1          | Duran anti-a                       |                                                               |  |  |  |  |
| m    |            | Properties                         | Displays the properties window.                               |  |  |  |  |
|      |            |                                    |                                                               |  |  |  |  |
|      | P          | Configure the IP address           | Configures the IP address.                                    |  |  |  |  |
| _    | 2          |                                    |                                                               |  |  |  |  |
| III  | S          | Configure the device               | Configures a single device.                                   |  |  |  |  |
|      | -          |                                    |                                                               |  |  |  |  |
| E E  | 3          | Configure multiple devices in bulk | Configures multiple devices in bulk.                          |  |  |  |  |
| 5    | <b>~</b>   |                                    |                                                               |  |  |  |  |
|      |            | Create the configuration file      | Creates the configuration file to use for bulk configuration. |  |  |  |  |
| LZ   |            |                                    |                                                               |  |  |  |  |
|      | 7          | Eirmuara undata                    | Undator the device firmware                                   |  |  |  |  |
| 11   | 1          | Firmware update                    | Updates the device firmware.                                  |  |  |  |  |
| E.   | 2          |                                    |                                                               |  |  |  |  |
|      | 4          | Factory default configuration      | Resets the device to the factory defaults.                    |  |  |  |  |
| -    | 2          |                                    |                                                               |  |  |  |  |
| 1111 | 0          | Restart                            | Restarts the device.                                          |  |  |  |  |
|      |            |                                    |                                                               |  |  |  |  |
| Ę    | SC .       | Option                             | Changes the optional settings of the AMC Manager.             |  |  |  |  |
| 41   | <b>4</b> 4 |                                    |                                                               |  |  |  |  |
| 0.   | 7 -        | Start the plug-in tools            | Starts the plug-in tools of AMC Manager.                      |  |  |  |  |
|      | 6          |                                    |                                                               |  |  |  |  |

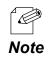

• Even if the device has the default settings and is not configured yet, it will be detected by clicking the **Refresh** button, as the AMC Manager can discover the devices with a different IP address class when the devices are running in the same network as the PC.

### Search box

Searches for a certain text and shows the devices that include that text. The text search is handled on all items of the device list.

|  | م |
|--|---|
|--|---|

### **Group list**

Shows a list of created groups. If a group is selected, the devices registered to that group will be displayed in the device list.

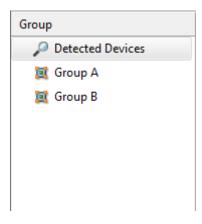

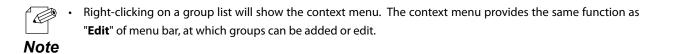

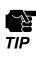

When AMC Manager<sup>®</sup> Free is used, up to 10 devices are displayed at **Detected Devices**.

### List View (Device List)

Shows a list of the Silex devices running on a network and the operating status of each.

| Device Name | Ethernet Address  | Host Name    | IP Address    | Version |
|-------------|-------------------|--------------|---------------|---------|
| V AP-500AC  | 84:25:3F:12:34:56 | AP500-123456 | 172.25.72.253 | 1.0.0   |
|             |                   |              |               |         |
|             |                   |              |               |         |
|             |                   |              |               |         |
|             |                   |              |               |         |
|             |                   |              |               |         |
|             |                   |              |               |         |
|             |                   |              |               |         |

| Name                                                      | Details                                                                    |  |  |  |  |  |
|-----------------------------------------------------------|----------------------------------------------------------------------------|--|--|--|--|--|
| Device Name Shows the device status icon and device name. |                                                                            |  |  |  |  |  |
| Ethernet Address Shows the Ethernet Address.              |                                                                            |  |  |  |  |  |
| Host name                                                 | Shows the host name.                                                       |  |  |  |  |  |
| IP Address Shows the IP Address.                          |                                                                            |  |  |  |  |  |
| Version Shows the firmware version.                       |                                                                            |  |  |  |  |  |
| Status                                                    | Shows the status information.                                              |  |  |  |  |  |
|                                                           | Shows the information string received from the device.                     |  |  |  |  |  |
| Information                                               | It differs depending on the device.                                        |  |  |  |  |  |
|                                                           | (AMC Manager <sup>®</sup> Free and AMC Manager <sup>®</sup> E model only)  |  |  |  |  |  |
| Location                                                  | Shows the location of installation. This information can be edited at Edit |  |  |  |  |  |
| Location                                                  | Location. (AMC Manager <sup>®</sup> Standard only)                         |  |  |  |  |  |
| Last Update Time                                          | Shows the time of last status update.                                      |  |  |  |  |  |

| lcon     | Status                      | Details                                                |
|----------|-----------------------------|--------------------------------------------------------|
| $\odot$  | Refreshing the status       | Retrieving the device status.                          |
| <b>S</b> | Ready                       | Device is operating.                                   |
| <b>v</b> | Ready (factory defaults)    | Device is operating with the factory default settings. |
| 8        | No reply                    | Device is not found on a network.                      |
| 8        | No reply (factory defaults) | Device is not found on a network.                      |
|          | Not a monitoring target     | Device is not a target for monitoring.                 |
| ?        | Not detected                | Device is not detected.                                |

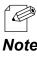

• If you click a column header, the order of devices will be sorted by the column you have clicked.

### Note

### **Context menu**

If one device is right-clicked on the device list, the context menu is displayed.

The context menu provides each function of the AMC Manager such as device monitoring, configuration, etc. of the selected device.

| Device Na | me                                     | Ethernet Address          | Host Nam  | e    |  |
|-----------|----------------------------------------|---------------------------|-----------|------|--|
| ♥ AP-     | Start Monito<br>Stop Monito            | ring                      | AP500-123 | 3456 |  |
|           | Properties                             |                           |           |      |  |
|           | Edit Location                          | ı                         |           |      |  |
|           | Get System I                           | .og                       |           |      |  |
|           | Configure U                            |                           |           |      |  |
|           |                                        | iguration                 |           |      |  |
|           | Firmware Up<br>Factory Defa<br>Restart | date<br>ult Configuration |           |      |  |
|           | Show Device                            | Configuration             |           |      |  |
|           | Add to Grou<br>Remove fror             |                           | •         |      |  |
|           | Refresh                                |                           | F5        |      |  |

| Name                          | Details                                                              |  |  |  |  |  |
|-------------------------------|----------------------------------------------------------------------|--|--|--|--|--|
| Start Monitoring              | Starts monitoring for the selected device.                           |  |  |  |  |  |
| Start Monitoring              | The status will be refreshed at the specified interval.              |  |  |  |  |  |
| Stop Monitoring               | Stops monitoring for the selected device.                            |  |  |  |  |  |
| Stop Monitoring               | The status will not be refreshed unless you refresh it manually.     |  |  |  |  |  |
| Properties                    | Displays the properties window.                                      |  |  |  |  |  |
| Edit Location                 | Edits the location of installation (AMC Manager® Standard only)      |  |  |  |  |  |
| Check Operating Status        | Shows the operating status window. (AMC Manager® E model only)       |  |  |  |  |  |
| Check Group Operating Status  | Shows the group operating status window. (AMC Manager® E model only) |  |  |  |  |  |
| Get System Log                | Opens the system log window.                                         |  |  |  |  |  |
| Configure Using Web Browser   | Displays the Web configuration interface.                            |  |  |  |  |  |
| IP Configuration              | Configures the IP address.                                           |  |  |  |  |  |
| Device Configuration          | Configures a single device.                                          |  |  |  |  |  |
| Bulk Configuration            | Configures multiple devices in bulk.                                 |  |  |  |  |  |
| Create Configuration File     | Creates the configuration file to use for bulk configuration.        |  |  |  |  |  |
| Merge Configuration File      | Merges the device configuration files.                               |  |  |  |  |  |
| Firmware Update               | Updates the device firmware.                                         |  |  |  |  |  |
| Factory Default Configuration | Resets the device to the factory defaults.                           |  |  |  |  |  |
| Restart                       | Restarts the device.                                                 |  |  |  |  |  |
| Show Device Configuration     | Receives the setting of selected devices and shows it as a list.     |  |  |  |  |  |
| Add to Group                  | Adds a device to group.                                              |  |  |  |  |  |
| Remove from Group             | Removes a device from group.                                         |  |  |  |  |  |
| Refresh                       | Refreshes the device status.                                         |  |  |  |  |  |

### [Log list]

Log list shows the event information of AMC Manager including executed operations, network monitoring results, etc..

Information of log list is initialized when AMC Manager is started but the past logs would remain on Log Viewer.

| Level     | Date/Time    | Event         | 1   | Device Name | Etherr | net Address | Host  | Name     | Details         |
|-----------|--------------|---------------|-----|-------------|--------|-------------|-------|----------|-----------------|
| 👔 Informa | 2016/04/27 1 | Device detect | ion | AP-500AC    | 84:25: | 3F:12:34:56 | AP500 | )-123456 | Device was four |
| 👔 Informa | 2016/04/27 1 | Device detect | ion | AP-500AC    | 84:25: | 3F:12:34:56 | AP500 | )-123456 | Device was four |
| 👔 Informa | 2016/04/27 1 | Device detect | ion | AP-500AC    | 84:25: | 3F:12:34:56 | AP500 | )-123456 | Device was four |
| 👔 Informa | 2016/04/27 1 | Device detect | ion | AP-500AC    | 84:25: | 3F:12:34:56 | AP500 | )-123456 | Device was four |
| 👔 Informa | 2016/04/27 0 | Device detect | ion | AP-500AC    | 84:25: | 3F:12:34:56 | AP500 | -123456  | Device was four |

| Name                                    | Details                           |
|-----------------------------------------|-----------------------------------|
| Level                                   | Shows the icons of warning level. |
| Date/Time Shows the date/time of event. |                                   |
| Event                                   | Shows the event type.             |
| Device Name Shows the device name.      |                                   |
| Ethernet Address                        | Shows the Ethernet Address.       |
| Host Name Shows the host name.          |                                   |
| Details                                 | Shows the details of the event.   |

| lcon     | Level Type  | Details                                               |
|----------|-------------|-------------------------------------------------------|
|          | Information | Configuration change, device detection, etc.          |
| 8        | Error       | Configuration change error, communication error, etc. |
| $\Delta$ | Warning     | Monitoring stop, etc.                                 |

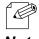

• When AMC Manager<sup>®</sup> E model is used, syslog information can be accessed. The syslog icon and level type are as follows.

Note

| lcon | Level Type  | Details                                                 |
|------|-------------|---------------------------------------------------------|
| 8    | Emergency   |                                                         |
| 8    | Alert       |                                                         |
| 8    | Critical    | Shows importance level of syslog that is retrieved from |
| 8    | Error       |                                                         |
|      | Warning     | device                                                  |
|      | Notice      |                                                         |
|      | Information |                                                         |
|      | Debug       |                                                         |

| Event Type           | Details                                                                                                    |
|----------------------|----------------------------------------------------------------------------------------------------|
| IP configuration     | IP address is configured.                                                                                   |
| Configuration change | Configuration is changed.                                                                                   |
| Initialization       | Configuration is initialized.                                                                               |
| Restart              | Device is restarted.                                                                                        |
| Firmware update      | Firmware is updated.                                                                                        |
| Log retrieval        | System log is retrieved.                                                                                    |
| Mail transmission    | Alert notification is sent by email when an error occurred on AMC<br>Manager® E model or monitored devices. |
| Monitoring start     | Device monitoring is started.                                                                               |
| Monitoring stop      | Device monitoring is stopped.                                                                               |
| Device detection     | Device reply is sent.                                                                                       |
| Device loss          | Device reply is lost (communication error).                                                                 |
| Device recovery      | Device reply is found again after it is lost.                                                               |
| Change detection     | Configuration is changed or firmware is updated by a method other than AMC Manager.                         |
| Application start    | AMC Manager is started.                                                                                     |
| Application close    | AMC Manager is finished.                                                                                    |
| Device syslog        | Syslog information is received from device.                                                                 |

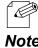

• If you click a column header, the order of logs will be sorted by the column you have clicked.

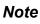

### **Status Bar**

Shows the numbers of active devices or selected devices.

When only one device is selected on the list, the Ethernet Address and IP Address of that device will be displayed.

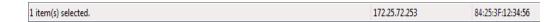

# 4-3. Displaying the Web Configuration Interface

The following explains how to display the Web configuration interface of the Silex device. In the Web configuration interface, you can check the detailed status as well as configure the advanced settings.

**Displaying Web Configuration Interface** 

**1.** Select a device in the list and click the **Configure using Web browser** icon from the toolbar.

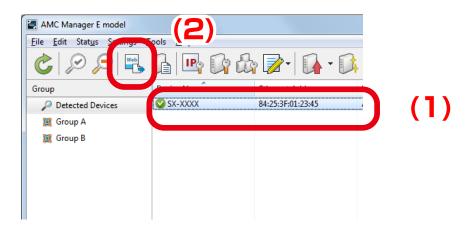

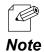

- The Web configuration interface can also be displayed by one of the following methods:
- Select the device and click Settings Configure Using Web Browser from the menu bar.
- Right-click on the device and select Configure Using Web Browser from the context menu.
  When an IP address class is different between the device and your PC, the Web configuration interface cannot be displayed. See 4-4. Configuring IP Address for details on how to change the IP address of the device.
- When the login password configuration window is displayed, enter the login password to configure for the device and click **Submit**.

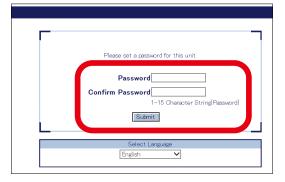

• When the login password is set to the device, the window below is displayed. Enter the login password and click **Login**.

| Password                   |
|----------------------------|
| Select Language<br>English |

**2.** The Web browser will run and the Web configuration interface of the device will be displayed. For details on the Web configuration interface, refer to the user's manual of that device.

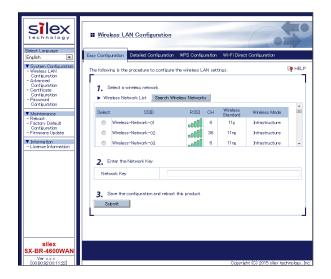

# 4-4. Configuring IP Address

How to configure an IP address to the Silex device is explained. IP address can be configured from the **IP Address Configuration** window.

# **IP Address Configuration Window**

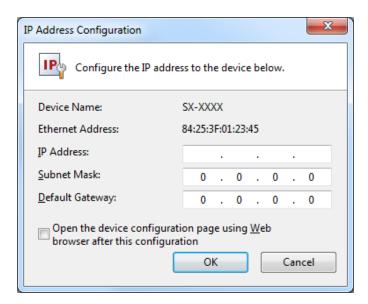

| Name                                                                                | Details                                                                                                    | Default Value |
|-------------------------------------------------------------------------------------|----------------------------------------------------------------------------------------------------|---------------|
| Device Name                                                                         | Displays the device name.                                                                                                    | -             |
| Ethernet Address                                                                    | Displays the Ethernet Address.                                                                                                    | -             |
| IP Address                                                                          | Enter the IP Address to configure.                                                                                                    | None          |
| Subnet Mask                                                                         | Enter the Subnet Mask to configure.                                                                                                    | 0.0.0.0       |
| Default Gateway                                                                     | Enter the Default Gateway to configure.                                                                                                    | 0.0.0.0       |
| Open the device configuration<br>page using Web browser after this<br>configuration | Check this check box when you wish to display the Web<br>configuration interface of the device after finishing the<br>configuration. The URL " <b>http://(IP Address)/</b> " will be used to<br>display the Web configuration interface. | OFF           |
| [OK] button                                                                         | Configures the entered IP Address to the device.                                                                                                    | -             |
| [Cancel] button                                                                     | Cancels the configuration and closes the window.                                                                                                    | -             |

## **Configuring IP Address**

**1.** Before configuring the IP address to the device, the IP address of the PC needs to be changed.

Change the IP address of the PC to the one that can be communicated with the device after the configuration.

Sample Setting)

| Sample IP address for device | Sample IP address for PC |
|------------------------------|--------------------------|
| 192.168.0.10                 | 192.168.0.100            |
| 172.25.10.10                 | 172.25.10.100            |

2. Select the device to configure the IP Address from the list and click the **Configure the** IP address icon on the toolbar.

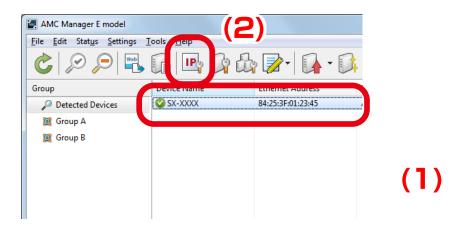

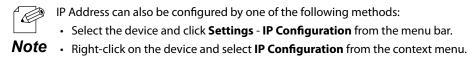

**3.** In the **IP Address Configuration** window, enter the IP Address and click **OK**. If you wish to display the Web configuration interface after you finish the IP Address configuration, check the check box at **Open the device configuration page using Web browser after this configuration** and then click **OK**.

| IF | Address Configuration                                             | ss to the device below.                                                                                                    |     |
|----|-------------------------------------------------------------------|----------------------------------------------------------------------------------------------------|-----|
|    | Device Name:<br>Ethernet Address:                                 | SX-XXXX<br>84:25:3F:01:23:45                                                                                                    |     |
|    | IP Address:<br><u>S</u> ubnet Mask:<br><u>D</u> efault Gateway:   | 192       .       168       .       20       .       123         255       .       255       .       255       .       0         0       .       0       .       0       .       0 | (1) |
|    | Open the device configuration<br>browser after this configuration |                                                                                                    |     |

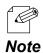

• When a password is set to the device, the window below is displayed. Enter the password of the device and click **OK**.

| Enter Password                    | ×                                   |     |
|-----------------------------------|-------------------------------------|-----|
| Enter the passw                   | rord to connect to the device blow. |     |
| Device Name:<br>Ethernet Address: | SX-XXXX<br>84:25:3F:01:23:45        |     |
|                                   | 64:23:51:01:25:45                   |     |
| <u>P</u> assword:                 |                                     | (1) |
|                                   | <u> </u>                            |     |

**4.** The result of IP Address configuration is displayed.

If you have checked the check box at **Open the device configuration page using Web browser after this configuration**, your Web browser will run to display the Web configuration interface. Click **Close** to close the **IP Address Configuration** window.

| P Address Configuration | s has been configured.                |                      | ×        |    |
|-------------------------|---------------------------------------|----------------------|----------|----|
| Device Name             | Ethernet Address<br>84:25:3F:01:23:45 | Status<br>Completed. |          |    |
| 57,000                  | 04,23,31,101,23,43                    | completed            | (1)      |    |
| $\frown$                |                                       |                      | <b>'</b> |    |
|                         |                                       |                      |          |    |
|                         |                                       |                      |          |    |
|                         |                                       |                      |          |    |
|                         |                                       |                      | Close    | (2 |

# 4-5. Individual Device Configuration

How to configure a single device is explained.

The device can be configured from the **Device Configuration** window.

# **Device Configuration Window**

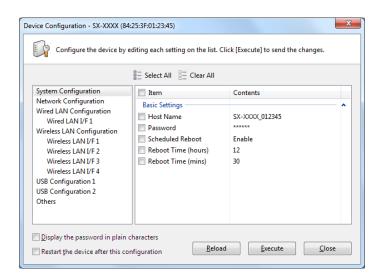

| Name                          | Details                                                                                |  |
|-------------------------------|----------------------------------------------------------------------------------------|--|
| Window title                  | Shows the device name and the Ethernet Address.                                        |  |
| Select All                    | Clicking this will check the check boxes of all setting items.                         |  |
| Clear All                     | Clicking this will clear the check boxes of all setting items.                         |  |
| Configuration manu            | Menu of settings.                                                                      |  |
| Configuration menu            | If one menu item is clicked, the detailed settings will be displayed on the list.      |  |
|                               | Contents of settings.                                                                  |  |
| List of cottings              | The settings displayed on this list will vary depending on the device you configure.   |  |
| List of settings              | Each setting will show the current settings of the device. Check the check box of the  |  |
|                               | items you want to configure.                                                           |  |
| Display the password in plain | Chack this shack hav when you do not want to hide the password                         |  |
| characters                    | Check this check box when you do not want to hide the password.                        |  |
| Restart the device after this | Check this check box when you want to restart the device automatically after finishing |  |
| configuration                 | the configuration.                                                                     |  |
| [Reload] button               | Reloads the setting information.                                                       |  |
| [Execute] button              | Executes the configuration.                                                            |  |
| [Close] button                | Closes the window.                                                                     |  |

## **Configuring Device**

**1.** Select a single device from the list and click the **Configure the device** icon from the toolbar.

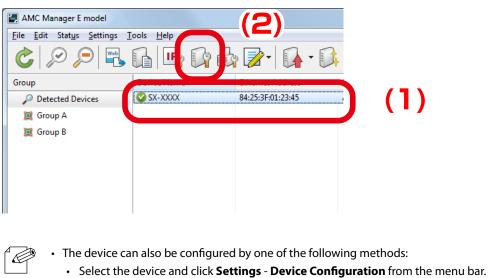

- Note
   Right-click on the device and select Device Configuration from the context menu.
- **2.** When the login password is set to the device, the window below is displayed. Enter the login password and click **OK**.

| E | nter Password     | X                                   |     |
|---|-------------------|-------------------------------------|-----|
|   | Enter the pass    | word to connect to the device blow. |     |
|   | Device Name:      | SX-XXXX                             |     |
|   | Ethernet Address: | 84:25:3F:01:23:45                   |     |
|   | <u>P</u> assword: |                                     | (1) |
|   |                   |                                     |     |

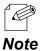

When the login password is not set to the device, the window below is displayed. Enter the login password to configure for the device and click **Register**. When the password registration is completed, the device list is displayed. Start from **1** again.

| Password Registration                          |                                                                          | × |
|------------------------------------------------|--------------------------------------------------------------------------|---|
|                                                | not registered. To change the device he password needs to be registered. |   |
| Device Name:                                   | SX-XXXX                                                                  |   |
| Ethernet Address:                              | 84:25:3F:01:09:FD                                                        |   |
| <u>P</u> assword:<br><u>C</u> onfirm Password: |                                                                          |   |
|                                                | <u>R</u> egister Cancel                                                  |   |

**3.** In the **Device Configuration** window, the current settings are displayed on the setting list. Check the check box of the items you want to configure, edit the settings and click **Execute**.

If you want to restart the device automatically after finishing the configuration, check the check box at **Restart the device after this configuration** and then click **Execute**.

| Device Configuration - SX-XXXX (84:                                                                                                    |                                                                                                    | lick [Execute] to send the changes.              |     |
|----------------------------------------------------------------------------------------------------|----------------------------------------------------------------------------------------------------|--------------------------------------------------|-----|
| System Configuration<br>Network Configuration<br>Wired LAN Configuration<br>Wireless LAN U/F1<br>Wireless LAN U/F1<br>Wireless LAN U/F2<br>Wireless LAN U/F3<br>Wireless LAN U/F4<br>USB Configuration 1<br>USB Configuration 2<br>Others | Item         Basic Settings         Host Name         Password         Scheduled Reboot         Reboot Time (hours)         Reboot Time (mins) | Contents<br>SX-XXXX_012345<br>Enable<br>12<br>30 | 1)  |
| Display the password in plain c Restart the device after this cor                                                                                                    | Delese                                                                                                    | <u>Execute</u>                                   | (2) |

The configuration will perform for those you have checked the check boxes. Clear the check box of the items you do not want to change the configuration.
The changes will take effect after the device is restarted. If you have not selected the automatic restart, please restart the device manually. See **Restarting Device** for how to restart the device.

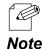

• The configurable settings will differ depending on each device. For details, refer to the operating manual of that device.

**4.** The result of configuration is displayed.

If you have checked the check box at **Restart the device after this configuration**, the device will restart and the configuration will take effect automatically. Click **Close** to close the **Device Configuration** window.

| Device Configuration | - have a set for a set                  |                |               |    |
|----------------------|-----------------------------------------|----------------|---------------|----|
| Device Name          | as been configured.<br>Ethernet Address | Status         |               |    |
| SX-XXXX              | 84:25:3F:01:23:45                       | Completed.     | (1)           |    |
|                      |                                         |                |               |    |
|                      |                                         |                |               |    |
|                      |                                         |                |               |    |
|                      |                                         | <u>D</u> etail | s <u>C</u> lo | se |

# 4-6. Bulk Configuration

The following explains how to configure multiple devices in bulk.

For bulk configuration, the configuration file is used to send the settings to the devices.

### **Before You Begin**

In order to configure multiple devices at once, the configuration file needs to be created first. The configuration file can be created by one of the following 4 methods:

#### (1) Creating from the selected device

The configuration file is created using the setting information of the device displayed on the list.

#### (2) Creating from a template

The configuration file is created using a template of each device.

#### (3) Editing the existing file

The existing configuration file can be edited.

#### (4) Merging multiple configuration files

Multiple configuration files are merged to one as a new file.

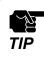

When the login password is not set to a device, please include that setting to the configuration file. If the login password is not set, the bulk configuration does not perform correctly.

## (1) Creating from the selected device

The configuration file is created using the setting information of the device displayed in the list. The current settings of the configured device can be utilized. The configuration file is created in the **Create Configuration File** window.

# [Create Configuration File Window]

|                                                                                                    | Select All                                                                                                    |                                        |
|----------------------------------------------------------------------------------------------------|----------------------------------------------------------------------------------------------------|----------------------------------------|
| System Configuration                                                                                                    | Item                                                                                                    | Contents                               |
| Network Configuration<br>Wired LAN Configuration<br>Wireless LAN Common Confi<br>Wireless LAN Configuration 1<br>Wireless LAN I/F 1<br>Wireless LAN I/F 2<br>Wireless LAN I/F 3<br>Wireless LAN I/F 4 | Basic Settings<br>Host Name<br>Password<br>Scheduled Reboot<br>Reboot Time (hours)<br>Reboot Time (mins)<br>Access Point Name | SX000001<br>Enable<br>00<br>00<br>AP01 |
| Wireless LAN Configuration 2<br>Wireless LAN I/F 5<br>Wireless LAN I/F 6                                                                                                    |                                                                                                    |                                        |

| Name                                 | Details                                                                 |
|--------------------------------------|-------------------------------------------------------------------------|
| Window title                         | Shows the device name and the Ethernet Address.                         |
| Select All                           | Clicking this will check the check boxes of all setting items.          |
| Clear All                            | Clicking this will clear the check boxes of all setting items.          |
| Configuration menu Menu of settings. |                                                                         |
|                                      | Contents of settings.                                                   |
| List of settings                     | Each setting will show the current settings of the device. The settings |
|                                      | displayed in this list will vary depending on the device you configure. |
|                                      | Check the check box of the items you want to configure.                 |
| Display the password                 | Check this check box when you do not want to hide the password.         |
| [Reload] button                      | Reloads the setting information.                                        |
| [Save] button                        | Saves the edited settings as a configuration file.                      |
| [Close] button                       | Closes the window.                                                      |

Note

# [Creating Configuration File]

1. Select the device you want to use the configuration of and click the **Create the configuration file** icon and click **Create from Selected Device** from the toolbar.

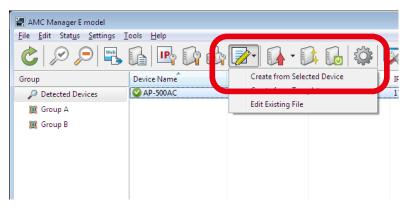

- The configuration file can also be created by one of the following methods:
- Select the device and click Settings Create from Selected Device from the menu bar.
- Right-click on the device and select Create Configuration File from the context menu.
- When a password is set to the device, the screen below is displayed. Enter the password of the device and click **OK**.

| E | nter Password                                     | x                 |     |  |
|---|---------------------------------------------------|-------------------|-----|--|
|   | Enter the password to connect to the device blow. |                   |     |  |
|   | Device Name:                                      | SX-XXXX           |     |  |
|   | Ethernet Address:                                 | 84:25:3F:01:23:45 |     |  |
|   | <u>P</u> assword:                                 |                   | (1) |  |
|   |                                                   |                   |     |  |

2. In the **Create Configuration File** window, the settings of the current device are displayed on the list. Check the check box of the items you want to use for the configuration file, edit the settings and click **Save**.

| System Configuration       Item       Contents         Network Configuration       Basic Settings       Item         Wired LAN VF 1       Host Name       SX000001         Wireless LAN Configuration 1       Fassword       Scheduled Reboot       Enable         Wireless LAN I/F 1       Reboot Time (hours)       00       Item       Item |                                          | Select All        |      |  |
|----------------------------------------------------------------------------------------------------|------------------------------------------|-------------------|------|--|
| Wired LAN VF 1     Password       Wireless LAN Configuration 1     Scheduled Reboot       Wireless LAN VF 1     Reboot Time (hours)                                                                                                    | Network Configuration                    | Basic Settings    |      |  |
| Wireless LAN I/F 1 Reboot Time (hours) 00                                                                                                    | Wireless LAN Common Confi =              | Password          |      |  |
|                                                                                                    | Wireless LAN I/F 1<br>Wireless LAN I/F 2 |                   |      |  |
| Wireless LAN I/F 3 Access Point Name AP01 Wireless LAN I/F 4 Wireless LAN I/F 4                                                                                                    | Wireless LAN I/F 4                       | Access Point Name | AP01 |  |
| Wireless LAN Configuration 2<br>Wireless LAN I/F 5<br>Wireless LAN I/F 6 +                                                                                                    | Wireless LAN I/F 5                       | -                 |      |  |

TIP

Only the items you have checked the check box will be updated. Clear the check box of the items you do not want to change the configuration.

• The configurable settings will differ depending on each device. For details, refer to the operating manual of that device.

Note

E

**3.** In the dialog to save the configuration file, specify the file name and click **Save**.

| 🛃 Save Configuration File |                    |                         |            |         | × |
|---------------------------|--------------------|-------------------------|------------|---------|---|
| 😋 🔾 🗢 📕 דאר אאר א         | lanager            | • 4 <sub>7</sub>        | Search AMC | Manager | ٩ |
| Organize 👻 New fol        |                    |                         |            |         | 0 |
| 🔆 Favorites               | Name               | Date m                  | odified    | Туре    |   |
| 🥽 Libraries               |                    | No items match your sea | irch.      |         |   |
| 🖳 Computer                |                    |                         |            |         |   |
| 📬 Network                 |                    |                         |            |         |   |
|                           | (                  | 1)—                     |            |         | Þ |
| File <u>n</u> am sv⊇      | x000000x           | • /                     |            |         | • |
| Save as <u>t</u> ype:     | ( <mark>91)</mark> |                         |            |         | - |
| ) Hide Folders            |                    | <b>C</b>                | Save       |         | 2 |

## (2) Creating from a template

The configuration file can be created in the **Create Configuration File** window using a template for each device.

## [Create Configuration File Window]

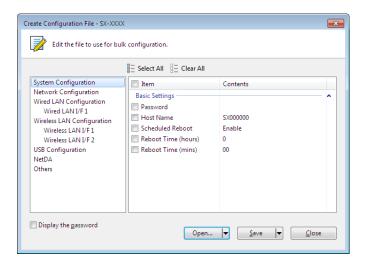

| Name                                                              | Details                                                                        |  |
|-------------------------------------------------------------------|--------------------------------------------------------------------------------|--|
| Window title                                                      | Shows the device name of the selected template.                                |  |
| Select All                                                        | Clicking this will check the check boxes of all setting items.                 |  |
| Clear All                                                         | Clicking this will clear the check boxes of all setting items.                 |  |
| Configuration menu                                                | Menu of settings.                                                              |  |
|                                                                   | Contents of settings.                                                          |  |
| List of settings                                                  | The settings displayed in this list will vary depending on the device you have |  |
| selected. Check the check box of the items you want to configure. |                                                                                |  |
| Display the password                                              | vord Check this check box when you do not want to hide the password.           |  |
| [Open] button                                                     | Opens the existing configuration file.                                         |  |
| Open Template                                                     | Opens the window to select a template of the configuration file.               |  |
| [Save] button                                                     | Saves the entered settings as a configuration file.                            |  |
| [Close] button                                                    | Closes the window.                                                             |  |

# [Creating Configuration File]

Note

**1.** Click the **Create the configuration file** icon and click **Create from Template** from the toolbar.

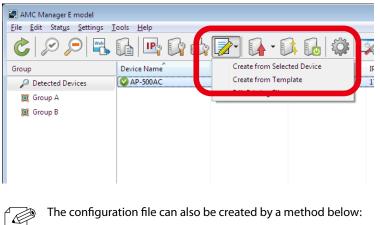

Click Settings - Create Configuration File - Create from Template from the menu bar.

2. In the Select Template window, select the device to configure and click OK.

| Device Name     | Comments                               |  |
|-----------------|----------------------------------------|--|
| AP-500AC        | This is the file for AP-500AC.         |  |
| P-501AC E model | This is the file for AP-501AC E model. |  |
| P-511AC         | This is the file for AP-511AC.         |  |
| P-602AC E model | This is the file for AP-602AC E model. |  |
| R-300AN         | This is the file for BR-300AN.         |  |
| R-400AN         | This is the file for BR-400AN.         |  |
| S-520AN         | This is the file for DS-520AN.         |  |
| S-600           | This is the file for DS-600.           |  |
| BR-100AN        | This is the file for FBR-100AN.        |  |

3. In the Create Configuration File window, check the check box of the items you want to use for the configuration file, edit the settings and click Save.

| System Configuration<br>Network Configuration<br>Wired LAN Configuration<br>Wireless LAN Configuration<br>Wireless LAN UF 1<br>Wireless LAN UF 2<br>USB Configuration<br>NetDA<br>Others | <ul> <li>Select All = Clear All</li> <li>Item</li> <li>Basic Settings</li> <li>Password</li> <li>Host Name</li> <li>Scheduled Reboot</li> <li>Reboot Time (hours)</li> <li>Reboot Time (mins)</li> </ul> | Contents<br>SX000000<br>Enable<br>0<br>00 | (1 |
|----------------------------------------------------------------------------------------------------|----------------------------------------------------------------------------------------------------|-------------------------------------------|----|
| Display the password                                                                                                    |                                                                                                    |                                           |    |

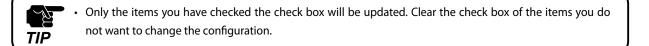

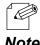

The configurable settings will differ depending on each device. For details, refer to the operating manual of that device.

Note

**4.** In the dialog to save the configuration file, specify the file name and click **Save**.

| Save Configuration File |              |                |                |           | × |
|-------------------------|--------------|----------------|----------------|-----------|---|
| S AMC N                 | /lanager     |                | 👻 🍫 Search AM  | C Manager | ٩ |
| Organize 🔻 New fo       |              |                |                |           | 0 |
| 🔆 Favorites             | Name         | ^              | Date modified  | Туре      | 1 |
| 🥽 Libraries             |              | No items match | h your search. |           |   |
| 💻 Computer              |              |                |                |           |   |
| 🙀 Network               |              |                |                |           |   |
|                         | <            | (1)            |                |           | Þ |
|                         | x00x_000000x | - ( • )-       |                |           | - |
| Save as <u>t</u> ype:   | <u> </u>     |                |                |           |   |
| Hide Folders            |              |                | Save           |           | 2 |

# (3) Editing the existing file

The existing template can be edited in the **Edit Configuration File** window.

# [Edit Configuration File Window]

| Edit Configuration File - sx_xxxx_xxxxx                                                                                                    | dit Configuration File - sx_xxxx_xxxxxxxxxcc.cfg *                                                                            |                                        |      |  |  |
|----------------------------------------------------------------------------------------------------|----------------------------------------------------------------------------------------------------|----------------------------------------|------|--|--|
| Edit the file to use for bulk configuration.                                                                                                    |                                                                                                    |                                        |      |  |  |
|                                                                                                    | Select All                                                                                                    |                                        |      |  |  |
| System Configuration                                                                                                    | Item                                                                                                    | Contents                               |      |  |  |
| Network Configuration<br>Wired LAN L/F1<br>Wireless LAN Configuration I<br>Wireless LAN Configuration I<br>Wireless LAN L/F2<br>Wireless LAN L/F2<br>Wireless LAN L/F3<br>Wireless LAN L/F4<br>Wireless LAN L/F5<br>Wireless LAN L/F5 | Basic Settings<br>Host Name<br>Sassword<br>Scheduled Reboot<br>Reboot Time (hours)<br>Reboot Time (mins)<br>Access Point Name | SX000001<br>Enable<br>00<br>00<br>AP01 | ~    |  |  |
| Display the <u>p</u> assword                                                                                                    | Open                                                                                                    | ▼ <u>S</u> ave ▼ <u>C</u> los          | se . |  |  |

| Name                 | Details                                                                        |
|----------------------|--------------------------------------------------------------------------------|
| Window title         | Shows the file name of the selected configuration file.                        |
| Select All           | Clicking this will check the check boxes of all setting items.                 |
| Clear All            | Clicking this will clear the check boxes of all setting items.                 |
| Configuration menu   | Menu of settings.                                                              |
|                      | Contents of settings.                                                          |
| List of settings     | The settings displayed in this list will vary depending on the device you have |
|                      | selected. Check the check box of the items you want to configure.              |
| Display the password | Check this check box when you do not want to hide the password.                |
| [Open] button        | Opens the existing configuration file.                                         |
| Open Template        | Opens the window to select a template of the configuration file.               |
| [Save] button        | Saves the entered settings as a configuration file.                            |
| [Close] button       | Closes the window.                                                             |

# [Editing Configuration File]

**1.** Click the **Create the configuration file** icon and click **Edit Existing File** from the toolbar.

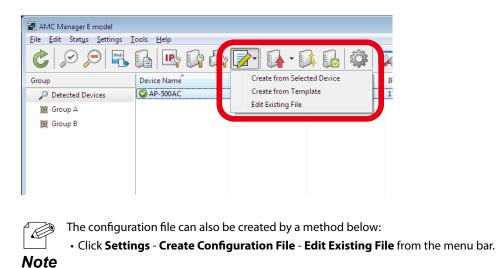

2. In the dialog to open the configuration file, select the configuration file to edit and click **Open**.

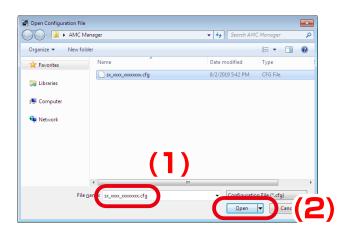

3. In the Edit Configuration File window, check the check box of the items you want to edit, edit the settings and click Save.

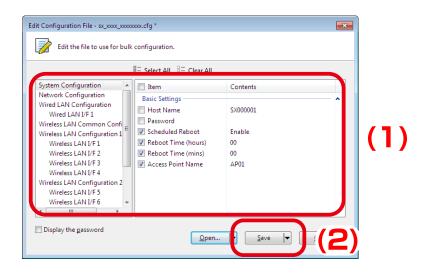

Only the items you have checked the check box will be updated. Clear the check box of the items you do <u>کل</u> not want to change the configuration. TIP

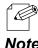

The configurable settings will differ depending on each device. For details, refer to the operating manual of that device.

Note

**4.** In the dialog to save the configuration file, specify the file name and click **Save**.

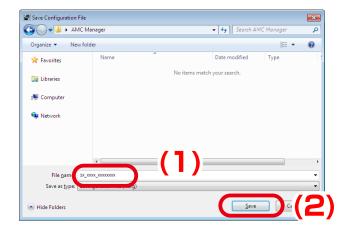

## (4) Merging multiple configuration files

Multiple existing configuration files can be merged into one as a new file.

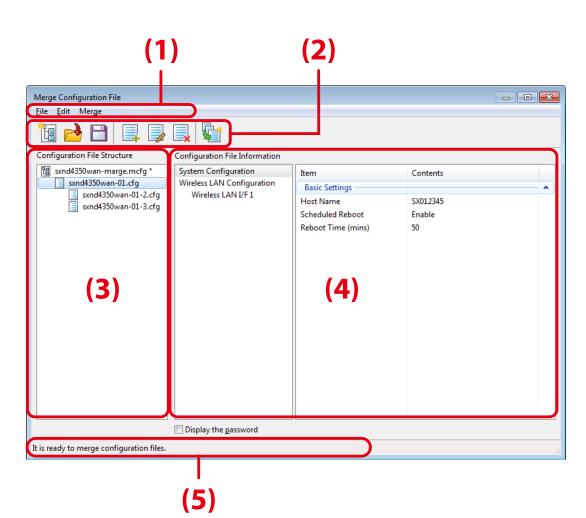

# [Merge Configuration File Window]

#### (1) Menu bar

Controls the project files and configuration files.

#### (2) Toolbar

Controls the project files and configuration files.

#### (3) Configuration File Structure

Shows the configuration files managed by the project file.

#### (4) Configuration File Information

Shows the merge status and the settings of selected configuration files.

#### (5) Status bar

Displays edit status of the project file.

#### Menu bar

Manu bar provides all available functions of configuration merge window, such as creating project file, adding configuration file, etc.

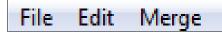

| Menu  | Name                      | Details                                                     |
|-------|---------------------------|-------------------------------------------------------------|
| File  | Create New Project File   | Creates a new project file.                                 |
|       | Open Project File         | Opens an existing project file.                             |
|       | Save                      | Saves change of the project file.                           |
|       | Save As                   | Saves a project file.                                       |
|       | Exit                      | Closes the configuration file merge window.                 |
| Edit  | Add Configuration File    | Adds the existing configuration file to the project.        |
|       | Edit Configuration File   | Opens the selected configuration file from the project.     |
|       | Delete Configuration File | Deletes the selected configuration file from the project.   |
| Merge | Merge Configuration File  | Merges settings of each configuration file based on project |
|       |                           | file and creates a new configuration file.                  |

#### Toolbar

Toolbar provides all available functions of configuration merge window, such as creating project file, adding configuration file, etc.

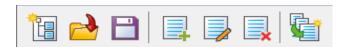

| lcon | Name (Tooltip)            | Details                                                                                                |
|------|---------------------------|----------------------------------------------------------------------------------------------------|
|      | Create New Project File   | Creates a new project file.                                                                            |
| 2    | Open Project File         | Opens an existing project file.                                                                        |
| B    | Save                      | Saves change of the project file.                                                                      |
|      | Add Configuration File    | Adds the existing configuration file to the project.                                                   |
|      | Edit Configuration File   | Opens the selected configuration file from the project.                                                |
|      | Delete Configuration File | Deletes the selected configuration file from the project.                                              |
|      | Merge Configuration File  | Merges settings of each configuration file based on project file and creates a new configuration file. |

## [Merging Multiple Configuration Files]

**1.** From the menu bar, click **Settings** - **Merge Configuration File.** 

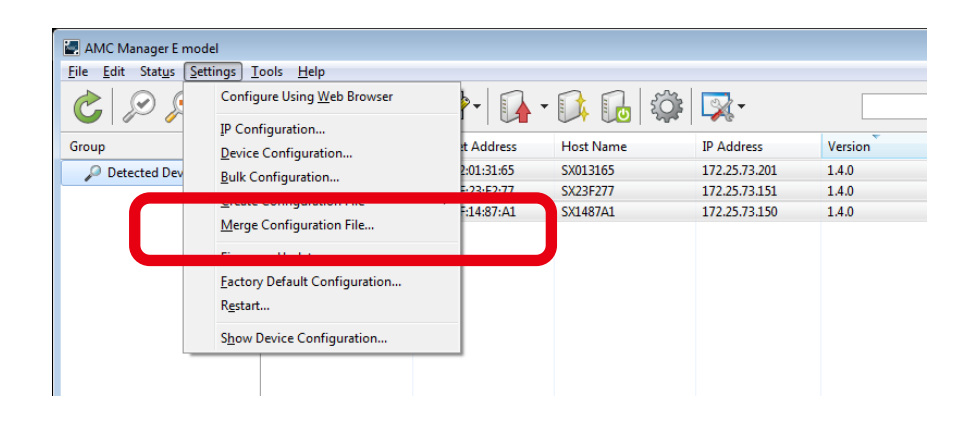

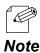

The Merge Configuration File window can also be displayed by the method below.

• Select Merge Configuration File from the right-click menu.

**2.** In the **Merge Configuration File** window, click the **Create New Project File** icon from the toolbar to create a project file.

| File       Edit Merge         Image: Configuration File Information       Image: Configuration File Information         Image: Configuration File Information       Item       Contents |  |
|----------------------------------------------------------------------------------------------------|--|
| Configuration File Information                                                                                                    |  |
|                                                                                                    |  |
| item Contents                                                                                                    |  |
|                                                                                                    |  |
|                                                                                                    |  |
|                                                                                                    |  |
|                                                                                                    |  |
|                                                                                                    |  |
|                                                                                                    |  |
|                                                                                                    |  |
|                                                                                                    |  |
|                                                                                                    |  |
|                                                                                                    |  |
|                                                                                                    |  |
|                                                                                                    |  |
|                                                                                                    |  |
|                                                                                                    |  |
|                                                                                                    |  |
|                                                                                                    |  |
| Display the password                                                                                                    |  |
| Please add a project file.                                                                                                    |  |

**3.** In the **Create New Project File** window, enter the file name and click **Save**.

| Create New Project File |                   |                |                  |              |           | ×  |
|-------------------------|-------------------|----------------|------------------|--------------|-----------|----|
| G v Mc M                | anager            |                | • <del>*</del> * | Search AM    | C Manager | ٩  |
| Organize 🔻 New fol      | der               |                |                  |              | 8≣ ▼      | 0  |
| 🔆 Favorites             | Name              | Ť              | Date m           | nodified     | Туре      | 1  |
| 🧊 Libraries             |                   | No items match | your sea         | arch.        |           |    |
| 🖳 Computer              |                   |                |                  |              |           |    |
| 📬 Network               |                   |                |                  |              |           |    |
|                         |                   |                |                  |              |           |    |
|                         | 4                 |                |                  |              |           | •  |
| File <u>n</u> ame: sxnc | 4350wan-marge     |                |                  |              |           | •  |
| Save as type: Proj      | ect File (*.mcfg) |                |                  |              |           | •  |
| ) Hide Folders          |                   |                |                  | <u>S</u> ave | Cance     | el |

**4.** The created project file is displayed under **Configuration File Structure**. Click the **Add Configuration File** icon to add configuration files to merge.

| Merge Configuration File         |                                |      |          |
|----------------------------------|--------------------------------|------|----------|
| <u>File</u> <u>E</u> dit Merge   |                                |      |          |
| 🛅 🔁 E 🛛 💷 🕞                      |                                |      |          |
| Configuration File Structure     | Configuration File Information |      |          |
| 留 sxnd4350wan-marge.mcfg         |                                | Item | Contents |
|                                  |                                |      |          |
|                                  |                                |      |          |
|                                  |                                |      |          |
|                                  |                                |      |          |
|                                  |                                |      |          |
|                                  |                                |      |          |
|                                  |                                |      |          |
|                                  |                                |      |          |
|                                  |                                |      |          |
|                                  |                                |      |          |
|                                  |                                |      |          |
|                                  |                                |      |          |
|                                  |                                |      |          |
|                                  |                                |      |          |
|                                  | Display the paraword           |      |          |
|                                  | Display the password           |      |          |
| Please add a configuration file. |                                |      |          |

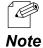

• If a configuration file is added to another configuration file, they are displayed as a tree view. When there are different settings between upper file and lower file, the setting of the lower file will be applied for bulk configuration file.

**5.** After the configuration files are added, click the **Merge Configuration File** icon.

| Eile <u>E</u> dit Merge                       |                                                    |                                                     |                          |  |
|-----------------------------------------------|----------------------------------------------------|-----------------------------------------------------|--------------------------|--|
| Configuration File Structure                  | Configuration File Information                     |                                                     |                          |  |
| sxnd4350wan-marge.mcfg *                      | System Configuration<br>Wireless LAN Configuration | Item<br>Basic Settings                              | Contents                 |  |
| ■ sxnd4350wan-01-2.cfg ■ sxnd4350wan-01-3.cfg | Wireless LAN <i>VF</i> 1                           | Host Name<br>Scheduled Reboot<br>Reboot Time (mins) | SX012345<br>Enable<br>50 |  |
|                                               | Display the password                               | _![                                                 |                          |  |

- Configuration File Information shows the settings merged between upper file and lower file.
  - Settings to be changed after the file merge will be highlighted in red.
- **Note** Categories including the changed settings will also be highlighted in red.

6. In the Merge Configuration File window, specify the folder path, check the files to output and click Merge Configuration File.

| Merge Configuration File                                                                   |                                                                                        |
|--------------------------------------------------------------------------------------------|----------------------------------------------------------------------------------------|
| Folder Path: C:\AMC Manager\N                                                              | Merge Browse                                                                           |
| List of configuration files to merge:                                                      |                                                                                        |
| Output File Name                                                                           | Configuration File Structure                                                           |
| <ul> <li>✓ 1_sxnd4350wan-01-2_merge.cfg</li> <li>✓ 2_sxnd4350wan-01-3_merge.cfg</li> </ul> | sxnd4350wan-01.cfg - sxnd4350wan-01-2.cfg<br>sxnd4350wan-01.cfg - sxnd4350wan-01-3.cfg |
|                                                                                            | Merge Configuration File                                                               |

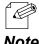

• By default, "project file path\Merge" is selected as folder path. To change it, click Browse and select a new folder.

• By double-clicking the file name, the file name can be changed.

Note

# **Bulk Configuration Window**

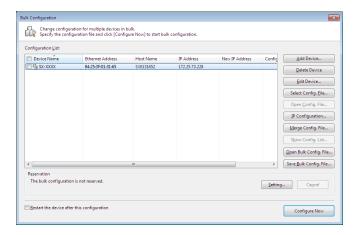

| Name                            | Details                                                                                    |
|---------------------------------|--------------------------------------------------------------------------------------------|
|                                 | Shows the name, Ethernet Address, Host Name, IP Address of the devices you                 |
| Configuration List              | may want to configure in bulk. Also, the name of configuration file to use for             |
| Configuration List              | bulk configuration is displayed. Check the check box of the devices you want               |
|                                 | to configure in bulk.                                                                      |
| [Add Device] button             | Adds a device to the configuration list.                                                   |
|                                 | If clicked, the <b>Add Device</b> window is displayed.                                     |
| [Delete Device] button          | Deletes the device from the configuration list.                                            |
| [Edit Davica] button            | Select one device in the configuration list and select the configuration file to           |
| [Edit Device] button            | use. If clicked, the Edit Device window is displayed.                                      |
| [Select Config. File] button    | Select the devices in the configuration list and select the configuration file to          |
| [Select Coning. File] Dutton    | use. Two or more devices can be selected.                                                  |
| [Open Config. File] button      | Opens the Edit Configuration File window at which you can edit the                         |
|                                 | configuration file selected for the device.                                                |
|                                 | Opens the IP Address Configuration window at which you can specify the                     |
| [IP Configuration] button       | IP address to configure to the device. By selecting two or more devices,                   |
|                                 | sequential IP addresses can be configured.                                                 |
| [Merge Config. File] button     | Merges multiple configuration files into one file. Opens the Merge                         |
|                                 | Configuration File window.                                                                 |
| [Show Config. List] button      | Shows the setting of configuration file to use for the device whose check box is on.       |
| [Open Bulk Config. File] button | Opens the existing bulk configuration file.                                                |
|                                 | The devices to configure in bulk and configuration file of each are displayed in the list. |
|                                 | Saves the list of devices and configuration files as a bulk configuration file.            |
| [Save Bulk Config. File] button | The bulk configuration file can also be used for emergency use.                            |
|                                 | For details, refer to "4-14. Allowing Public Use In Case Of Emergency".                    |
|                                 | Shows the reservation of the bulk configuration.                                           |
| Reservation                     | By clicking <b>Open the target file</b> that is displayed after the reservation is made,   |
|                                 | the registered bulk configuration file can be opened.                                      |
|                                 | (AMC Manager <sup>®</sup> E model only)                                                    |
| [Setting] button                | Opens the reservation window. When no devices are displayed on the                         |
|                                 | configuration list, the error message is displayed. (AMC Manager® E model only)            |
| [Cancel] button                 | Deletes the reservation. (AMC Manager® E model only)                                       |
| Restart the device after this   | Check this check box if you want to restart the devices after finishing the bulk           |
| configuration                   | configuration.                                                                             |
| -                               | Starts the bulk configuration. Configuration will be loaded to the devices that            |
| [Configure Now] button          | you have selected the configuration file and have checked the check box.                   |

# Add Device Window

| Add Device                          |                        |      |     |   |    |      | ×    |
|-------------------------------------|------------------------|------|-----|---|----|------|------|
| Enter the information of the device | to add                 | ł.   |     |   |    |      |      |
| Ethernet Address:                   | 84                     | 25   | ЗF  | 0 | 1  | 23   | 45   |
| IP Address:                         | 19                     | 2.   | 168 |   | 20 |      | 123  |
| <u>H</u> ost Name:                  | SX01                   | 2345 |     |   |    |      |      |
| Device <u>N</u> ame:                | SX-XXXX                |      |     |   |    |      |      |
| Password:                           | *****                  |      |     |   |    |      |      |
| Configuration File:                 | C:\sx_xxxx_setting.cfg |      |     |   |    |      |      |
| New IP <u>A</u> ddress:             | 0                      |      | 0   | ÷ | 0  |      | 0    |
| New Subnet Mask:                    | 0                      |      | 0   |   | 0  |      | 0    |
| New Default Gateway:                | 0                      |      | 0   |   | 0  |      | 0    |
| 🕅 Display <u>t</u> he password      |                        | Add  |     |   | 1  | Canc | el 📃 |

| Name                        | Details                                                            |
|-----------------------------|--------------------------------------------------------------------|
| Ethernet Address            | Enter the Ethernet Address of the device to add.                   |
| IP Address                  | Enter the IP Address of the device to add.                         |
| Host Name                   | Enter the Host Name of the device to add.                          |
| Device Name                 | Enter the name of the device to add.                               |
| Password                    | Enter the password configured to the device.                       |
| [Configuration File] button | Select the configuration file to use for the device.               |
|                             | Specify the IP address to configure.                               |
| New IP Address              | When 0.0.0.0 is specified, New IP Address, New Subnet Mask and New |
|                             | Default Gateway are not configured to the device.                  |
| New Subnet Mask             | Specify the Subnet Mask to configure.                              |
|                             | When 0.0.0.0 is specified, it is not configured to the device.     |
| Now Default Catoway         | Specify the Default Gateway to configure.                          |
| New Default Gateway         | When 0.0.0.0 is specified, it is not configured to the device.     |
| Display the password        | Check this check box when you do not want to hide the password.    |
| [Add] button                | Adds the device.                                                   |
| [Cancel] button             | Cancels the settings and closes the window.                        |

# Edit Device Window

| Ethernet Address:       | 84 2     | 5 3    | F     | 01  | 23 | 45  |
|-------------------------|----------|--------|-------|-----|----|-----|
| IP Address:             | 192      | . 168  | 3.    | 20  |    | 123 |
| <u>H</u> ost Name:      | SX01234  | 5      |       |     |    |     |
| Device <u>N</u> ame:    | SX-ND-   | 4350V  | /AN+  | ÷   |    |     |
| Password:               | *******  |        |       |     |    |     |
| Configuration File:     | C:\sx_xx | xx_set | ting. | cfg |    |     |
| New IP <u>A</u> ddress: | 0        | . 0    |       | 0   |    | 0   |
| New Subnet Mask:        | 0        | . 0    |       | 0   |    | 0   |
| New Default Gateway:    | 0        | . 0    |       | 0   |    | 0   |

| Name                        | Details                                                            |  |  |  |
|-----------------------------|--------------------------------------------------------------------|--|--|--|
| Ethernet Address            | Enter the Ethernet Address of the selected device.                 |  |  |  |
| IP Address                  | Enter the IP Address of the selected device.                       |  |  |  |
| Host Name                   | Enter the Host Name of the selected device.                        |  |  |  |
| Device Name                 | Enter the name of the selected device.                             |  |  |  |
| Password                    | Enter the password configured to the device.                       |  |  |  |
| [Configuration File] button | Select the configuration file to use for the device.               |  |  |  |
|                             | Specify the IP address to configure.                               |  |  |  |
| New IP Address              | When 0.0.0.0 is specified, New IP Address, New Subnet Mask and New |  |  |  |
|                             | Default Gateway are not configured to the device.                  |  |  |  |
| New Subnet Mask             | Specify the Subnet Mask to configure.                              |  |  |  |
| New Subnet Mask             | When 0.0.0.0 is specified, it is not configured to the device.     |  |  |  |
| New Defeult Cateway         | Specify the Default Gateway to configure.                          |  |  |  |
| New Default Gateway         | When 0.0.0.0 is specified, it is not configured to the device.     |  |  |  |
| Display the password        | Check this check box when you do not want to hide the password.    |  |  |  |
| [OK] button                 | Sets the selected configuration file to the device.                |  |  |  |
| [Cancel] button             | Cancels the edit and closes the window.                            |  |  |  |

# IP Address Configuration Window

| IP Address Configuration |    |   |   |   |     | ×  |
|--------------------------|----|---|---|---|-----|----|
| Start IP Address:        | 0  | 0 |   | 0 |     | 0  |
| End IP Address:          | 0  | 0 |   | 0 |     | 0  |
| Number of Steps:         | 0  | 0 |   | 0 |     | 1  |
| Subnet <u>M</u> ask:     | 0  | 0 |   | 0 |     | 0  |
| Default Gateway:         | 0  | 0 | ÷ | 0 |     | 0  |
|                          | OK |   |   | С | anc | el |

| Name             | Details                                                                        |
|------------------|--------------------------------------------------------------------------------|
| Start IP Address | Specify the start IP address for the address range to configure.               |
| End IP Address   | Specify the end IP address for the address range to configure.                 |
|                  | Specify the number to increment when sequential IP addresses are configured    |
| Number of Steps  | to the devices by taking the addresses from the specified range (between start |
|                  | IP address and end IP address).                                                |
| Subnet Mask      | Specify the subnet mask to configure.                                          |
| Default Gateway  | Specify the default gateway to configure.                                      |
|                  | If clicked, the IP address to configure is displayed at New IP Address in the  |
| [OV] hutten      | Configuration List. The new IP address is automatically pre-assigned by        |
| [OK] button      | taking the address from the specified address range (between start address     |
|                  | and end IP address) based on the number of steps.                              |
| [Cancel] button  | Cancels the edit and closes the window.                                        |

### **Reservation Window**

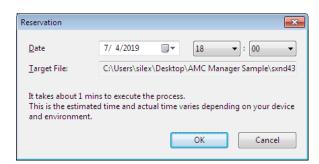

| Name            | Details                                                          |
|-----------------|------------------------------------------------------------------|
| Date            | Specify the time when the bulk configuration should be executed. |
| Date            | Click $igsim$ to set the date and time.                          |
| Target File     | Shows a path of the bulk configuration file.                     |
| [OK] button     | Sets the reservation using the specified date and time.          |
| [Cancel] button | Closes the window.                                               |

TIP

### Bulk Configuration Using a Reservation Function

By using the reservation function, multiple devices can be configured in bulk at the specified date/time. How to make the reservation is explained below.

- Only AMC Manager<sup>®</sup> E model supports the reservation function.
- To use the reservation function, time synchronization must be completed in your system using the Windows Time service.
- The bulk configuration using the reservation function can run even when the PC is locked.
- Do not allow the PC to go to sleep mode or to be shut down after the reservation is made. The bulk configuration may start at unexpected time.
- Make sure that bulk configuration and firmware update do not run at the same time with the same devices using the reservation function.

For bulk configuration using the reservation function, the bulk configuration file needs to be created in advance.

For how to create the bulk configuration file, refer to **4-14. Allowing Public Use In Case of Emergency** - **Before You Begin**.

## [Making a Reservation for Bulk Configuration]

1. Click the **Configure multiple devices in bulk** icon from the toolbar.

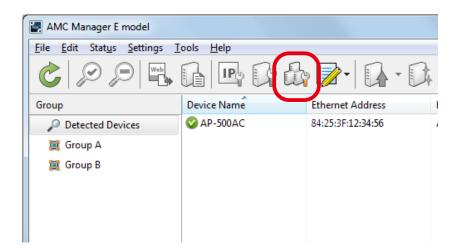

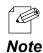

The bulk configuration window can also be displayed by a method below:

Select the devices to configure in bulk and click Settings - Bulk Configuration from the menu bar.

2. In the Bulk Configuration window, click Open Bulk Config. File.

| nfiguration <u>L</u> ist: | Ethernet Address    | Host Name | IP Address | New IP Address | Confic   | Add Device                                                  |
|---------------------------|---------------------|-----------|------------|----------------|----------|-------------------------------------------------------------|
|                           |                     |           |            |                |          | Delete Device                                               |
|                           |                     |           |            |                |          | Edit Device                                                 |
|                           |                     |           |            |                |          | Select Config. Eile                                         |
|                           |                     |           |            |                |          | Open Config. File                                           |
|                           |                     |           |            |                |          | IP Configuration                                            |
|                           |                     |           |            |                |          | Merge Config. File                                          |
|                           |                     |           |            |                |          | 5 <u>-</u> 5 <u>-</u> 60 - 60 - 60 - 60 - 60 - 60 - 60 - 60 |
|                           |                     |           |            |                |          | Open Bulk Config. File                                      |
|                           |                     | m         |            |                |          | <u></u>                                                     |
| eservation                |                     |           |            |                |          |                                                             |
| The bulk configuration    | on is not reserved. |           |            |                | Setting. |                                                             |

**3.** Select a bulk configuration file to use and click **Open**.

| 🕽 🔾 🗢 📕 🗢 AMC  | Manager Sample                       | ✓ 4 Search AM    | C Manager Sample 🛛 🔎 |
|----------------|--------------------------------------|------------------|----------------------|
| Organize 👻 New | folder                               |                  | = - 1 0              |
| 🔆 Favorites    | Name                                 | Date modified    | Туре                 |
|                | sxnd4350wan_bulkconfig.bcf           | 7/4/2019 6:04 PM | BCF File             |
| 🥞 Libraries    |                                      |                  |                      |
| 🖳 Computer     |                                      |                  |                      |
| 🗣 Network      |                                      |                  |                      |
|                | (7)                                  |                  |                      |
|                | (1)                                  |                  |                      |
|                | ile name: sxnd4350wan_bulkconfiq.bcf |                  | maion Files          |

**4.** Click **Setting** to set the time to execute bulk configuration based on the selected file.

| onfiguration <u>L</u> ist:               |                   |           |               |                |                 |                             |
|------------------------------------------|-------------------|-----------|---------------|----------------|-----------------|-----------------------------|
| Device Name                              | Ethernet Address  | Host Name | IP Address    | New IP Address | Config          | Add Device                  |
| SX-ND-4350WAN+                           | 84:25:3F:01:31:65 | SX013165  | 172.25.73.228 |                | sxnd43          | Delete Device               |
| 🗸 强 SX-ND-4350WAN+                       | 84:25:3F:23:F2:77 | SX23F277  | 172.25.73.151 |                | sxnd43          | Delete Device               |
| 🖉 🐪 SX-ND-4350WAN+                       | 84:25:3F:14:87:A1 | SX1487A1  | 172.25.73.150 |                | sxnd43          | Edit Device                 |
|                                          |                   |           |               |                |                 | Select Config. <u>F</u> ile |
|                                          |                   |           |               |                |                 | Open <u>C</u> onfig. File   |
|                                          |                   |           |               |                |                 | IP Configuration            |
|                                          |                   |           |               |                |                 | Merge Config. File          |
|                                          |                   |           |               |                |                 | Show Config. List           |
|                                          |                   |           |               |                |                 | Open Bulk Config. File      |
| •                                        |                   |           |               |                | •               | Save Bulk Config. File.     |
| Reservation<br>The bulk configuration is | not reserved.     |           |               | (              | <u>S</u> etting | Ca <u>n</u> cel             |

- Only the devices you have checked the checkbox will be the target for bulk configuration.
- If you want to restart the device automatically after finishing the bulk configuration, check the checkbox at

**Note** Restart the device after this configuration and then click Setting.

5. In the Reservation window, specify the date/time for bulk configuration and click OK.

| Reservation                                                      |                |           |           |               | ×      |   |    |
|------------------------------------------------------------------|----------------|-----------|-----------|---------------|--------|---|----|
| <u>D</u> ate                                                     | 7/ 4/2019      |           | 18        | ▼: 00         | -      | ( | 1) |
| Target File.                                                     | C.\Users\siles | (Desktop) | AIVIC Mar | lager Sampler | sxnd43 |   |    |
| It takes about 1 min<br>This is the estimate<br>and environment. |                |           |           | ding on your  | device |   |    |
|                                                                  |                |           | ОК        | )(2)          | :1     |   |    |

**6.** Check that the start time of bulk configuration is displayed at **Reservation**.

| onfiguration <u>L</u> ist: |                   |           |               |                |        |                                 |
|----------------------------|-------------------|-----------|---------------|----------------|--------|---------------------------------|
| Device Name                | Ethernet Address  | Host Name | IP Address    | New IP Address | Config | Add Device                      |
| 🔽 🏪 SX-ND-4350WAN+         | 84:25:3F:01:31:65 | SX013165  | 172.25.73.228 |                | sxnd43 | Delete Device                   |
| 🗹 强 SX-ND-4350WAN+         | 84:25:3F:23:F2:77 | SX23F277  | 172.25.73.151 |                | sxnd43 | Delete Device                   |
| 🗹 🚹 SX-ND-4350WAN+         | 84:25:3F:14:87:A1 | SX1487A1  | 172.25.73.150 |                | sxnd43 | <u>E</u> dit Device             |
|                            |                   |           |               |                | (      | Select Config. <u>File</u>      |
|                            |                   |           |               |                | (      | Open <u>C</u> onfig. File       |
|                            |                   |           |               |                | (      | IP Configuration                |
|                            |                   |           |               |                | (      | Merge Config. File              |
|                            |                   |           |               |                | (      | Show Config. List               |
|                            |                   |           |               |                | [      | Open Bulk Config. File          |
|                            |                   | 10        |               |                | 4      | Save <u>B</u> ulk Config. File. |
| Reservation                |                   |           |               |                |        |                                 |
|                            | reserved.         |           |               |                |        |                                 |

• Clicking **Open the target file** will display the confirmation message below. If **Yes** is clicked on the message, the details of the reserved file is displayed.

| AMC Man | ager 🔀                                                                                           |
|---------|--------------------------------------------------------------------------------------------------|
| ?       | Do you want to display the details of the reservation?<br>If continued, your edits will be lost. |
|         | Yes                                                                                              |

**7.** The reservation has been made.

Note

When the bulk configuration is executed according to the reservation, the information is changed to below.

| onfiguration <u>L</u> ist: |                   |           |               |                |         |                                |
|----------------------------|-------------------|-----------|---------------|----------------|---------|--------------------------------|
| Device Name                | Ethernet Address  | Host Name | IP Address    | New IP Address | Config  | Add Device                     |
| 🔽 🏪 SX-ND-4350WAN+         | 84:25:3F:01:31:65 | SX013165  | 172.25.73.228 |                | sxnd43  | Delete Device                  |
| SX-ND-4350WAN+             | 84:25:3F:23:F2:77 | SX23F277  | 172.25.73.151 |                | sxnd43  | Delete Delite                  |
| V 🕞 SX-ND-4350WAN+         | 84:25:3F:14:87:A1 | SX1487A1  | 172.25.73.150 |                | sxnd43  | Edit Device                    |
|                            |                   |           |               |                |         | Select Config. <u>File</u>     |
|                            |                   |           |               |                |         | Open <u>C</u> onfig. File      |
|                            |                   |           |               |                |         | [P Configuration               |
|                            |                   |           |               |                |         | Merge Config. File             |
|                            |                   |           |               |                | (       | Show Config. List              |
|                            |                   |           |               |                | (       | Open Bulk Config. File         |
|                            |                   |           |               |                | +       | Save <u>B</u> ulk Config. File |
| Reservation                |                   |           |               |                |         |                                |
| The bulk configuration is  | executed.         |           |               |                | Setting | Cancel                         |

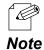

• If Show the details is clicked, the result of bulk configuration is displayed.

# [Cancelling a Reservation]

The reservation can be deleted by clicking **Cancel**.

| <                                                                                                    | ► Save <u>B</u> ulk Config. File |
|----------------------------------------------------------------------------------------------------|----------------------------------|
| Reservation<br>The bulk configuration is reserved.<br>Reserved Time: 7/4/2019 18:00 <u>Open the target file</u> | Setting Cancel                   |
| $\blacksquare$ Restart the device after this configuration                                                      | Configure No <u>w</u>            |
|                                                                                                    |                                  |
|                                                                                                    |                                  |
|                                                                                                    | Save <u>B</u> ulk Config. File   |
| Reservation<br>The bulk configuration is not reserved.                                                          | Setting Cancel                   |
| <u>Restart the device after this configuration</u>                                                              | Configure No <u>w</u>            |

## Configuring Devices in Bulk

The following is an example of configuring multiple devices at once using the configuration file.

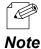

- In the bulk configuration, the settings saved in the configuration file will be sent to the devices.
- When you configure the device-specific values such as IP Address or host name, use the configuration file of each device. The configuration file can also be used to update the common setting that is shared among several devices, such as SSID or Pre-Shared Key of the wireless security.

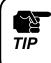

• Only the items you have checked the check box will be updated. Make sure that you have created the configuration file in which the check box is checked for those you want to update.

• When AMC Manager<sup>®</sup> Free is used, up to 10 devices can be configured at a time.

**1.** For the bulk configuration of IP address, the IP address of the PC needs to be changed beforehand. Change the IP address of the PC to the one that can be communicated with the devices after the bulk configuration.

Sample setting)

| Sample IP address setting for bulk configuration | Sample IP address setting for PC |
|--------------------------------------------------|----------------------------------|
| 192.168.0.10 - 192.168.0.30                      | 192.168.0.100                    |
| 172.25.10.10 - 172.25.10.25                      | 172.25.10.100                    |

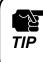

• The bulk configuration of IP address can be used for initial configuration.

Note

2. Select the devices to configure in bulk from the list of the AMC Manager and click the **Configure multiple devices in bulk** icon from the toolbar.

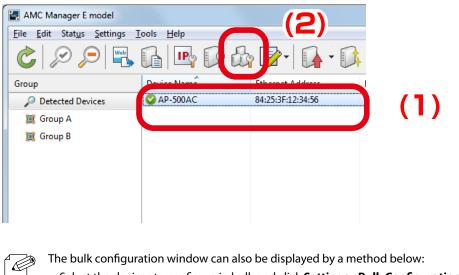

The bulk configuration window can also be displayed by a method below: • Select the devices to configure in bulk and click **Settings** - **Bulk Configuration** from the menu bar.

**3.** In the **Bulk Configuration** window, select the devices to configure in bulk from the **Configuration List** and click the **Select Config. File** button.

| Bulk Configuration<br>Change configuration<br>Specify the configuration | ation for multiple devices in<br>guration file and click [Conf | bulk.<br>igure Now] to start bul | k configuration.               |                  |                                                                                                    |       |
|-------------------------------------------------------------------------|----------------------------------------------------------------|----------------------------------|--------------------------------|------------------|----------------------------------------------------------------------------------------------------|-------|
| Configuration List:                                                     | Ethernet Address<br>+ 84:25:3F:01:31:65                        | Host Name<br>SX013165            | IP Address<br>172.25.73.228    | ew IP Address Co | Add Device                                                                                          |       |
| C + + + + + + + + + + + + + + + + + + +                                 |                                                                | SX23F277<br>SX1487A1             | 172.25.73.151<br>172.25.73.150 |                  | <u>D</u> elete Device                                                                               | ) (2) |
|                                                                         |                                                                | (1)                              |                                |                  | Open Sonnig- He           IP Configuration           Merge Config. File           Show Config. List |       |
| <                                                                       |                                                                | m                                |                                |                  | Open Bulk Config. File           ►           Save <u>B</u> ulk Config. File                         |       |
| Reservation<br>The bulk configuration                                   | n is not reserved.                                             |                                  |                                |                  | Setting Cancel                                                                                      |       |
| <u>R</u> estart the device after<br><u>R</u> estart the device after    | r this configuration                                           |                                  |                                |                  | Configure No <u>w</u>                                                                               |       |

**4.** Select the configuration file that you have created to use for bulk configuration and click **Open**.

|                                                      | MC Manag | ger Sample              | <ul> <li>✓ ✓</li> <li>Search A</li> </ul> | MC Manager Samp | ole 🔎 |
|------------------------------------------------------|----------|-------------------------|-------------------------------------------|-----------------|-------|
| Organize 🔻 Ne                                        | w tolder | <u> </u>                |                                           | 8== 🗶 🛄         | V     |
| 🔆 Favorites                                          | <b>^</b> | Name                    | Date modified                             | Туре            | Siz   |
| 🧮 Desktop                                            |          | sxnd4350wan_setting.cfg | 6/2/2015 1:53 PM                          | CFG File        |       |
| <ul> <li>Recent Places</li> <li>Libraries</li> </ul> | E        |                         |                                           |                 |       |
| Documents Music Pictures Videos Computer             | - 4      | (1)                     |                                           |                 |       |

5. The selected file is displayed at Configuration File Name in the Configuration List.Go on to 8 to configure the devices using the configuration file.To specify the IP addresses to configure, click IP Configuration.

| <br>uration <u>L</u> ist: |           |               |                |                         |                        |    |
|---------------------------|-----------|---------------|----------------|-------------------------|------------------------|----|
| Ethernet Address          | Host Name | IP Address    | New IP Address | Configuration File Name | Add Device             |    |
| <br>84:25:3F:01:31:65     | SX013165  | 172.25.73.228 |                | sxnd4350wan_setting.cfg | Delete Device          |    |
| 84:25:3F:23:F2:77         | SX23F277  | 172.25.73.151 |                | sxnd4350wan_setting.cfg | Zeice benee            |    |
| 84:25:3F:14:87:A1         | SX1487A1  | 172.25.73.150 |                | sxnd4350wan_setting.cfg | Edit Device            |    |
|                           |           |               |                |                         | Select Config. Eile    |    |
|                           |           |               | / -            |                         | Select Coning. Lile    |    |
|                           |           |               |                |                         | Open Config. File      |    |
|                           |           |               |                |                         |                        |    |
|                           |           |               |                | <b>/</b> (              | IP Configuration       | (2 |
|                           |           |               |                |                         |                        |    |
|                           |           |               |                |                         |                        | -  |
|                           |           |               |                |                         | Show Config. List      |    |
|                           |           |               |                |                         |                        |    |
|                           |           |               |                |                         | Open Bulk Config. File |    |
|                           |           |               | 1              | E E                     | Save Bulk Config. File |    |
|                           |           |               |                |                         |                        |    |
| vation                    |           |               |                |                         |                        |    |
| bulk configuration is n   |           |               |                |                         |                        |    |

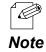

Information of the devices to configure in bulk and the configuration files can be saved by clicking **Save Bulk Config.File**. Once the bulk configuration is saved, it can be used for **Emergency Use**. **6.** In the **IP Address Configuration** window, specify the IP address range to configure. When finished, click **OK**.

| IP Address Configuration |     |   |     |  |     |  | ×   |
|--------------------------|-----|---|-----|--|-----|--|-----|
| Start IP Address:        | 192 |   | 168 |  | 0   |  | 1   |
| End IP Address:          | 192 |   | 168 |  | 0   |  | 100 |
| <u>N</u> umber of Steps: | 0   |   | 0   |  | 0   |  | 1   |
| Subnet <u>M</u> ask:     | 255 |   | 255 |  | 255 |  | 0   |
| <u>D</u> efault Gateway: | 192 | • | 168 |  | 0   |  | 254 |
| OK Cancel                |     |   |     |  |     |  |     |

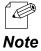

- When IP address is configured to 3 devices with above setting, the first one will get "192.168.0.1" as same as **Start IP Address**, and the second one and the third one will get "192.168.0.2" and "192.168.0.3" respectively as the address is incremented by 1 as specified to the number of steps.
- The IP addresses to configure are pre-specified and displayed at New IP Address in the Configuration List.

| Bulk Cor    | nfiguration                                     |                                                    |                                      |                            |                                                    | ×                              |
|-------------|-------------------------------------------------|----------------------------------------------------|--------------------------------------|----------------------------|----------------------------------------------------|--------------------------------|
|             | Change configuration<br>Specify the configurati | for multiple devices ir<br>on file and click [Cont | i bulk.<br>figure Now] to start bulk | configuration.             |                                                    |                                |
| Config      | guration <u>L</u> ist:                          |                                                    |                                      |                            |                                                    |                                |
|             | Ethernet Address                                | Host Name                                          | IP Address                           | New IP Address             | Configuration File Name                            | Add Device                     |
| N+<br>N+    | 84:25:3F:01:31:65<br>84:25:3F:23:F2:77          | SX013165<br>SX23F277                               | 172.25.73.228<br>172.25.73.151       | 192.168.0.1<br>192.168.0.2 | sxnd4350wan_setting.cfg<br>sxnd4350wan_setting.cfg | Delete Device                  |
| N+          | 84:25:3F:14:87:A1                               | SX1487A1                                           | 172.25.73.150                        | 192.168.0.3                | sxnd4350wan_setting.cfg                            | Edit Device                    |
|             |                                                 |                                                    |                                      |                            |                                                    | Select Config. <u>F</u> ile    |
|             |                                                 |                                                    |                                      |                            |                                                    | Open <u>C</u> onfig. File      |
|             |                                                 |                                                    |                                      |                            |                                                    | IP Configuration               |
|             |                                                 |                                                    |                                      |                            |                                                    | Merge Config. File             |
|             |                                                 |                                                    |                                      |                            |                                                    | Show Config. List              |
|             |                                                 |                                                    |                                      |                            |                                                    | Open Bulk Config. File         |
|             |                                                 |                                                    |                                      | T                          | Ъ                                                  | Save <u>B</u> ulk Config. File |
|             | ervation<br>e bulk configuration is no          | ot reserved.                                       |                                      |                            | Settir                                             | ıg Ca <u>n</u> cel             |
| <u>R</u> es | start the device after this                     | configuration                                      |                                      |                            |                                                    | Configure No <u>w</u>          |

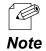

• If the address is displayed at **New IP Address** when the other address is specified in the configuration file, the address displayed at **New IP Address** will be configured to the device.

66

**8.** Check the check box of the devices to configure in bulk and click **Configure Now**.

| tion List:                               |                   |           |               |                |                 |                             |
|------------------------------------------|-------------------|-----------|---------------|----------------|-----------------|-----------------------------|
| Dev e Name                               | Ethernet Address  | Host Name | IP Address    | New IP Address | Config          | Add Device                  |
| 🗹 🐪 s -ND-4350WAN+                       | 84:25:3F:01:31:65 | SX013165  | 172.25.73.228 | 192.168.0.1    | sxnd43          | Delete Device               |
| 🗹 强 s -ND-4350WAN+                       | 84:25:3F:23:F2:77 | SX23F277  | 172.25.73.151 | 192.168.0.2    | sxnd43          | Delete Device               |
| 🗹 🔒 S -ND-4350WAN+                       | 84:25:3F:14:87:A1 | SX1487A1  | 172.25.73.150 | 192.168.0.3    | sxnd43          | Edit Device                 |
|                                          |                   |           |               |                |                 | Select Config. <u>F</u> ile |
|                                          |                   |           |               |                |                 | Open <u>C</u> onfig. File   |
|                                          |                   |           |               |                |                 | IP Configuration            |
|                                          |                   |           |               |                |                 | Merge Config. File          |
|                                          |                   |           |               |                |                 | Show Config. List           |
|                                          |                   |           |               |                |                 | Open Bulk Config. File.     |
| (                                        |                   | III       |               |                | •               | Save Bulk Config. File      |
| Reservation<br>The bulk configuration is | s not reserved.   |           |               |                | <u>S</u> etting | . Ca <u>n</u> cel           |

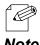

- Clicking **Save Bulk Config. File** saves information of devices and configuration files to use for bulk configuration. The saved file can be used for the emergency use feature.
- **Note** When a password is set to the device, the screen below is displayed. Enter the password of the device and click **OK**.

| Enter Password    | ×                                    |     |
|-------------------|--------------------------------------|-----|
| Enter the pass    | sword to connect to the device blow. |     |
| Device Name:      | SX-XXXX                              |     |
| Ethernet Address: | 84:25:3F:01:23:45                    |     |
| Password:         |                                      | (1) |
|                   |                                      |     |

**9.** The bulk configuration performs and the result is displayed. Click **Close**.

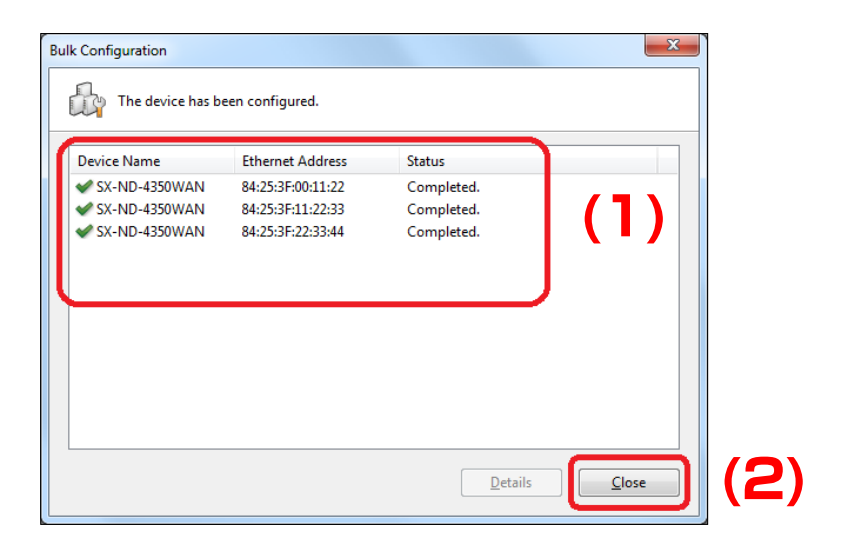

If the result status does not say "Completed", modify the setting of the configuration file and try again.
 For how to make changes to the configuration file, see 4-6. Bulk Configuration - Before You Begin - (3)
 Editing the existing file.

# 4-7. Firmware Update

How to update the device firmware is explained.

The firmware can be updated from the **Firmware Update** window. The latest firmware file can be downloaded from our website.

| ile Path:                         | C:\SX-XXXX.bin    |         | <u>B</u> rowse |
|-----------------------------------|-------------------|---------|----------------|
| File Information                  |                   |         |                |
| Model Name:                       | SX-XXXX           |         |                |
| Version:                          | X.X.X             |         |                |
| Device Name                       | Ethernet Address  | Version |                |
| 🔒 SX-XXXX                         | 84:25:3F:01:23:45 | X.X.X   |                |
|                                   |                   |         |                |
| Reservation<br>The firmware updat | ic pot recoved    |         | Cancel         |

#### Firmware Update Window

| Name                         | Details                                                                              |  |  |  |
|------------------------------|--------------------------------------------------------------------------------------|--|--|--|
| [Browse] button              | Select the firmware file (BIN file format or ZIP file format including BIN file).    |  |  |  |
| File Path                    | Shows the file path to the selected firmware file.                                   |  |  |  |
| Model Name                   | Shows the device model of the firmware file.                                         |  |  |  |
| Version                      | Shows the firmware file version.                                                     |  |  |  |
| (List of devices)            | Shows the name, Ethernet Address and current firmware version of the                 |  |  |  |
| (LIST OF DEVICES)            | devices to update.                                                                   |  |  |  |
|                              | Shows the reservation of the firmware update.                                        |  |  |  |
| Reservation                  | By clicking <b>Show the details</b> that is displayed after the reservation is made, |  |  |  |
| nesel valion                 | the firmware file and the reserved devices are displayed.                            |  |  |  |
|                              | (AMC Manager <sup>®</sup> E model only)                                              |  |  |  |
| [Setting] button             | Opens the reservation window. (AMC Manager® E model only)                            |  |  |  |
| [Cancel] button              | Deletes the reservation. (AMC Manager® E model only)                                 |  |  |  |
| Restart the device after the | Check this check box if you want to restart the device after finishing the           |  |  |  |
| update                       | firmware update.                                                                     |  |  |  |
| [Update Now] button          | Executes the firmware update.                                                        |  |  |  |
| [Close] button               | Closes the window.                                                                   |  |  |  |

TIP

- Some Silex devices need a version update file with the same file name as BIN file, when the firmware version is updated using AMC Manager.
- BIN file and version update file must be saved in the same folder (ZIP file).

### **Reservation Window**

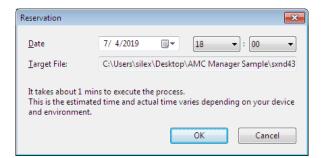

| Name            | Details                                                       |  |  |  |
|-----------------|---------------------------------------------------------------|--|--|--|
| Date            | Specify the time when the firmware update should be executed. |  |  |  |
| Date            | Click $igsiment$ to set the date and time.                    |  |  |  |
| Target File     | Shows a path of the firmware file.                            |  |  |  |
| [OK] button     | Sets the reservation using the specified date and time.       |  |  |  |
| [Cancel] button | Closes the window.                                            |  |  |  |

### Firmware Update Using a Reservation Function

By using the reservation function, the device firmware can be updated at the specified date/time. How to make the reservation is explained below.

Only AMC Manager<sup>®</sup> E model supports the reservation function.

<u>n</u>

TIP

- To use the reservation function, time synchronization must be completed in your system using the Windows Time service.
- The firmware update using the reservation function can run even when the PC is locked.
- Do not allow the PC to go to sleep mode or to be shut down after the reservation is made. The firmware update may start at unexpected time.
- Make sure that bulk configuration and firmware update do not run at the same time with the same devices using the reservation function.

### [Making a Reservation for Firmware Update]

**1.** Select the device to update the firmware from the list and click the **Firmware update** icon from the toolbar.

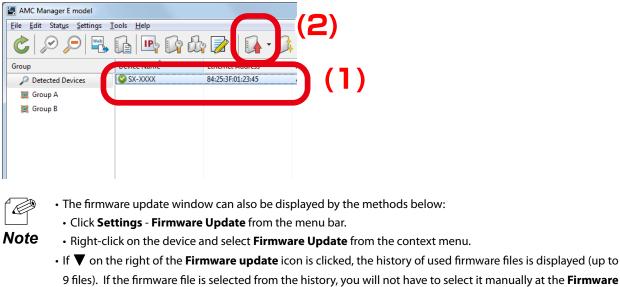

Update window.

**2.** In the Firmware Update window, select the firmware file (BIN file format or ZIP file format including BIN file) by clicking **Browse**.

| To update the de<br>ile Path:<br>File Information<br>Model Name:<br>Version: | vice firmware, select firmware | file and click [Update Now]. |
|------------------------------------------------------------------------------|--------------------------------|------------------------------|
| Device Name                                                                  | Ethernet Address               | Version                      |
| ¶a sx-xxxx                                                                   | 84:25:3F:01:23:45              | 1.0.0                        |
| Reservation<br>The firmware update i                                         | s not reserved.                | Setting Cancel               |
|                                                                              | r the update                   | Update Now Close             |

**3.** Check the file information of the selected firmware and click **Setting**.

| ile Path:<br>File Information<br>Model Name: | C:\SX-XXXX.bin     | <u>B</u> rowse |
|----------------------------------------------|--------------------|----------------|
| Version:                                     | X.X.X              |                |
| Device Name                                  | Ethernet Address   | Version        |
| SX-XXXX                                      | 84:25:3F:01:23:45  | X.X.X          |
|                                              |                    |                |
| Reservation                                  |                    |                |
| The firmware update                          | e is not reserved. | Setting Cancel |

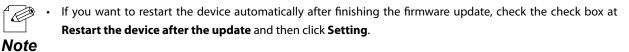

72

**4.** In the **Reservation** window, specify the date/time for firmware update and click **OK**.

| Reservation                                                   |                  |           |        |            | <b>-</b> X  |    |   |
|---------------------------------------------------------------|------------------|-----------|--------|------------|-------------|----|---|
| <u>D</u> ate                                                  | 7/ 4/2019        |           | 18     | ▼ : 00     | •           | (1 | ) |
| Lorget File                                                   | Gi\Users\siler   | d.Desktop | AMC Ma | noger Somp | le'annel 12 |    |   |
| It takes about 1 m<br>This is the estimat<br>and environment. | ted time and act |           |        |            | ur device   |    |   |

**5.** Check that the start time of firmware update is displayed at **Reservation**.

| ile Path:<br>File Information | C:\SX-XXXX.bin                                                            | <u>B</u> rowse |
|-------------------------------|---------------------------------------------------------------------------|----------------|
| Model Name:                   | SX-XXXX                                                                   |                |
| Version:                      | X.X.X                                                                     |                |
| Device Name                   | Ethernet Address                                                          | Version        |
| ∰ SX-XXXX                     | 84:25:3F:01:23:45                                                         | 1.0.0          |
|                               | te is reserved.<br>/2019 18:00 <u>Show the details</u><br>fter the update | Setting Cancel |

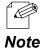

• Clicking **Show the details** will display the confirmation message below. If **Yes** is clicked on the message, the details of the reserved firmware file is displayed.

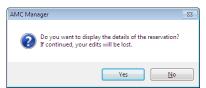

**6.** The reservation has been made.

When the firmware update is executed according to the reservation, the information is changed to below.

| irmware Update                                           | device firmware, select firmware                      | e file and click [Update Now]. |
|----------------------------------------------------------|-------------------------------------------------------|--------------------------------|
| File Path:                                               | C:\SX-XXXX.bin                                        | Browse                         |
| File Information                                         |                                                       |                                |
| Model Name:                                              | SX-XXXX                                               |                                |
| Version:                                                 | X.X.X                                                 |                                |
| Device Name                                              | Ethernet Address                                      | Version                        |
| ¶ <u>∎</u> sx-xxxx                                       | 84:25:3F:01:23:45                                     | 1.0.0                          |
| Reservation<br>The firmware updat<br>Executed Time: 7/8, | e is executed.<br>(2019 18:00 <u>Show the details</u> | Setting Cancel                 |
| Restart the device a                                     | fter the update                                       | Update Now Close               |

• If Show the details is clicked, the result of firmware update is displayed.

Note

### [Cancelling a Reservation]

The reservation can be deleted by clicking **Cancel**.

| Reservation<br>The firmware update is reserved.<br>Reserved Time: 7/8/2019 18:00 <u>Show the details</u> | Setting Cancel   |
|----------------------------------------------------------------------------------------------------|------------------|
| Restart the device after the update                                                                      | Update Now Close |
|                                                                                                    |                  |
|                                                                                                    |                  |
| Reservation                                                                                              |                  |
| Reservation<br>The firmware update is not reserved.                                                      | Setting Cancel   |

### **Updating Firmware**

**1**. Select the device to update the firmware from the list and click the **Firmware update** icon from the toolbar.

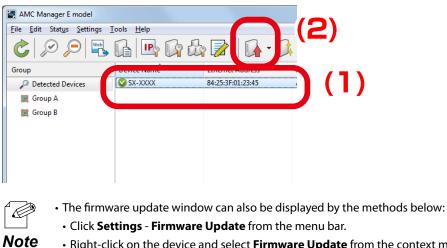

• Right-click on the device and select Firmware Update from the context menu.

• If  $\nabla$  on the right of the **Firmware update** icon is clicked, the history of used firmware files is displayed (up to 9 files). If the firmware file is selected from the history, you will not have to select it manually at the Firmware Update window.

2. In the Firmware Update window, select the firmware file (BIN file format or ZIP file format including BIN file) by clicking Browse.

| file Path:<br>File Information<br>Model Name:<br>Version: |                   | Browse         |
|-----------------------------------------------------------|-------------------|----------------|
| Device Name                                               | Ethernet Address  | Version        |
| ₽ SX-XXXX                                                 | 84:25:3F:01:23:45 | 1.0.0          |
| Reservation<br>The firmware update                        | is not reserved.  | Setting Cancel |

**3.** Check the file information of the selected firmware and click **Update Now**.

If you want to restart the device automatically after completing the firmware update, check the check box at **Restart the device after the update** and then click **Update Now**.

| Firmware Update              |                                 | <b>—</b>               |
|------------------------------|---------------------------------|------------------------|
| To update the device f       | ïrmware, select firmware file a | nd click [Update Now]. |
| File Information             | SX-XXXX.bin                     | <u>B</u> rowse         |
| Device Name                  | Ethernet Address                | Version                |
| 🖷 sx-xxxx                    | 84:25:3F:01:23:45               | X.X.X                  |
|                              |                                 |                        |
| Reservation                  |                                 |                        |
| The firmware update is not   | reserved.                       | Setting Cancel         |
| Restart the device after the | update                          | Jpdate Now Close       |

• The new firmware will take effect after the device is restarted. If you have not selected the automatic restart, please restart the device manually. See **Restarting Device** for how to restart the device.

- When AMC Manager<sup>®</sup> Free is used, up to 10 devices can be controlled at a time.
- **4.** Enter the password of the device and click **OK**.

If the password is not configured to the device, the window below is not displayed.

| Enter Password    | ×                                    |    |
|-------------------|--------------------------------------|----|
| Enter the pass    | sword to connect to the device blow. |    |
| Device Name:      | SX-XXXX                              |    |
| Ethernet Address: | 84:25:3F:01:23:45                    |    |
| Password:         |                                      | (1 |
|                   |                                      |    |

JA ~

TIP

5. The firmware of the selected device has been updated.Click Close to close the Firmware Update window.

| nware Update | has been updated. |            |
|--------------|-------------------|------------|
| Device Name  | Ethernet Address  | Status     |
| SX-XXXX      | 84:25:3F:01:23:45 | Completed. |
|              |                   |            |
|              |                   |            |

**6.** In the main window of the AMC Manager, check that the version information is changed for the device you have updated the firmware.

| AMC Manager E model              |                            |                   |                |               |         |
|----------------------------------|----------------------------|-------------------|----------------|---------------|---------|
| <u>File Edit Status Settings</u> | <u>T</u> ools <u>H</u> elp |                   |                |               |         |
| 0000                             |                            | ₿ 🔊   🚺 •         | 📭 🔂 🖓          | <b>~</b>      | ٥       |
| Group                            | Device Name                | Ethernet Address  | Host Name      | IP Address    | Version |
| 🔎 Detected Devices               | SX-XXXX                    | 84:25:3F:01:23:45 | SX-XXXX-123456 | 172.25.72.253 | X.X.X   |
| 🧝 Group A                        |                            |                   |                |               |         |
| 🧾 Group B                        |                            |                   |                |               |         |
|                                  |                            |                   |                |               |         |
|                                  |                            |                   |                |               |         |
|                                  |                            |                   |                |               |         |
|                                  |                            |                   |                |               |         |

Note

### Updating Firmware of Multiple Devices at Once

1. Select multiple devices to update the firmware from the list and click the **Firmware** update icon from the toolbar.

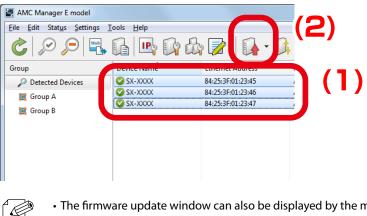

- The firmware update window can also be displayed by the methods below:
- Click Settings Firmware Update from the menu bar.
- Right-click on the device and select **Firmware Update** from the context menu.
- If  $\nabla$  on the right of the **Firmware update** icon is clicked, the history of used firmware files is displayed (up to 9 files). If the firmware file is selected from the history, you will not have to select it manually at the Firmware Update window.
- 2. In the Firmware Update window, select the firmware file (BIN file format or ZIP file format including BIN file) by clicking Browse.

| To update the d<br>ile Path:<br>File Information<br>Model Name:<br>Version: | evice firmware, select firmware                                                 | file and click [Update Now].       |
|-----------------------------------------------------------------------------|---------------------------------------------------------------------------------|------------------------------------|
| Device Name<br>SX-XXXX<br>SX-XXXX<br>SX-XXXX<br>SX-XXXX                     | Ethernet Address<br>84:25:3F:01:23:45<br>84:25:3F:01:23:46<br>84:25:3F:01:23:47 | Version<br>1.0.0<br>1.0.0<br>1.0.0 |
| Reservation<br>The firmware update                                          | is not reserved.                                                                | Setting Cancel                     |
| <u>R</u> estart the device aft                                              | er the update                                                                   | Update Now Close                   |

**3.** Check the file information of the selected firmware and click **Update Now**.

If you want to restart the device automatically after completing the firmware update, check the check box at **Restart the device after the update** and then click **Update Now**.

| Firmware Update              |                                  | <b>×</b>                 |
|------------------------------|----------------------------------|--------------------------|
| To update the device         | firmware, select firmware file a | nd click [Update Now].   |
| File Path: C:                | \SX-XXXX.bin                     | <u>B</u> rowse           |
|                              | x-xxxx<br>x.x                    |                          |
|                              |                                  |                          |
| Device Name                  | Ethernet Address                 | Version                  |
| SX-XXXX                      | 84:25:3F:01:23:45                | X.X.X                    |
| SX-XXXX                      | 84:25:3F:01:23:46                | X.X.X                    |
| SX-XXXX                      | 84:25:3F:01:23:47                | X.X.X                    |
| Reservation                  |                                  |                          |
| The firmware update is no    | t reserved.                      | Setting Cancel           |
| Restart the device after the | update                           | Update Now <u>C</u> lose |

• The new firmware will take effect after the device is restarted. If you have not selected the automatic restart, please restart the device manually. See **Restarting Device** for how to restart the device.

- When AMC Manager<sup>®</sup> Free is used, up to 10 devices can be controlled at a time.
- **4.** Enter the password of the device and click **OK**.

dg~

TIP

If the password is not configured to the device, the window below is not displayed.

| Enter Password    | ×                                    |    |
|-------------------|--------------------------------------|----|
| Enter the pass    | sword to connect to the device blow. |    |
| Device Name:      | SX-XXXX                              |    |
| Ethernet Address: | 84:25:3F:01:23:45                    |    |
| Password:         | ······                               | (1 |
|                   | <u> </u>                             |    |

**5.** The firmware of the selected device has been updated. Click **Close** to close the **Firmware Update** window.

| XXXX         84:25:3F:01:23:45         Completed.           XXXX         84:25:3F:01:23:46         Completed.           XXXX         84:25:3F:01:23:47         Completed. |
|----------------------------------------------------------------------------------------------------|
|                                                                                                    |
| XXXX 84:25:5F:01:23:47 Completed.                                                                                                    |
|                                                                                                    |
|                                                                                                    |
|                                                                                                    |
|                                                                                                    |
|                                                                                                    |
|                                                                                                    |
|                                                                                                    |

**6.** In the main window of the AMC Manager, check that the version information is changed for the device you have updated the firmware.

| ile <u>E</u> dit Stat <u>u</u> s <u>S</u> ettings | <u>T</u> ools <u>H</u> elp |                   |                |               |         |
|---------------------------------------------------|----------------------------|-------------------|----------------|---------------|---------|
| 0                                                 |                            | Ŝa [ <b>]</b> •   | 📭 🔂 🕸 🗗        | <b>∛</b> -    | 0       |
| Group                                             | Device Name                | Ethernet Address  | Host Name      | IP Address    | Version |
| Detected Devices                                  | SX-XXXX                    | 84:25:3F:01:23:45 | SX-XXXX-123456 | 172.25.72.253 | X.X.X   |
| I Group A                                         | SX-XXXX                    | 84:25:3F:01:23:46 | SX-XXXX-123457 | 172.25.72.254 | X.X.X   |
|                                                   | SX-XXXX                    | 84:25:3F:01:23:47 | SX-XXXX-123458 | 172.25.72.255 | X.X.X   |
| 🚉 Group B                                         |                            |                   |                |               |         |
|                                                   |                            |                   |                |               |         |
|                                                   |                            |                   |                |               |         |
|                                                   |                            |                   |                |               |         |
|                                                   |                            |                   |                |               |         |

# 4-8. Factory Default Configuration

How to reset the device to the factory default setting is explained.

The device can be initialized from the **Factory Default Configuration** window.

### Factory Default Configuration Window

| tory Default Configura       | ation                            |                      | <u></u>       |
|------------------------------|----------------------------------|----------------------|---------------|
| Click [Reset] to             | o reset the device to factory de | faults.              |               |
| Device Name                  | Ethernet Address                 | Status               |               |
| SX-XXXX                      | 84:25:3F:01:23:45                | Waiting.             |               |
| Restart the <u>d</u> evice a | fter the factory default configu | aration <u>Reset</u> | <u>C</u> lose |

| Name                          | Details                                                                        |
|-------------------------------|--------------------------------------------------------------------------------|
| (List of devices)             | Shows the name, Ethernet Address, current status of the devices to initialize. |
|                               | The devices can be initialized when they are in the "Waiting" status.          |
| Restart the device after the  | Check this check box if you want to restart the device after finishing the     |
| factory default configuration | factory default configuration.                                                 |
| [Reset] button                | Executes the initialization.                                                   |
| [Close] button                | Closes the window.                                                             |

### Factory Default Configuration

**1**. Select the device to initialize from the list and click the **Factory default configuration** icon from the toolbar.

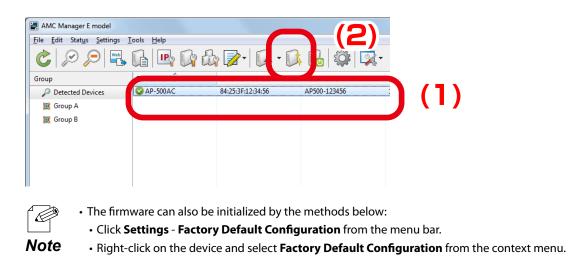

2. In the Factory Default Configuration window, check that the status message says Waiting for the device to initialize and click Reset.

If you want to restart the device automatically after completing the factory default configuration, check the check box at **Restart the device after the factory default configuration** and then click **Reset**.

| tory Default Configur        | ation                            | faulte                | ×             |
|------------------------------|----------------------------------|-----------------------|---------------|
|                              |                                  |                       |               |
| Device Name                  | Ethernet Address                 | Status                |               |
| II SX-XXXX                   | 84:25:3F:01:23:45                | Waiting.              |               |
|                              |                                  |                       |               |
|                              |                                  |                       |               |
|                              |                                  |                       |               |
| Restart the <u>d</u> evice a | fter the factory default configu | uration <u>R</u> eset | <u>C</u> lose |

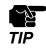

• The initialization will take effect after the device is restarted. If you have not selected the automatic restart, please restart the device manually. See **Restarting Device** for how to restart the device.

• When AMC Manager<sup>®</sup> Free is used, up to 10 devices can be controlled at a time.

**3.** Click **Yes** to the confirmation message.

| AMC Manager         | x                                 |
|---------------------|-----------------------------------|
| Are you sure that y | ou want to initialize the device? |
|                     | Yes No                            |

**4.** Enter the password of the device and click **OK**.

If the password is not configured to the device, the window below is not displayed.

| Enter | Password        | x                                   |     |
|-------|-----------------|-------------------------------------|-----|
|       | Enter the passw | rord to connect to the device blow. |     |
| De    | vice Name:      | SX-XXXX                             |     |
| Etl   | hernet Address: | 84:25:3F:01:23:45                   |     |
| Pa    | ssword:         |                                     | (1) |
|       |                 |                                     |     |

**5.** Check the result and click the **Close** button.

|             | as been initialized. |            |  |
|-------------|----------------------|------------|--|
| Device Name | Ethernet Address     | Status     |  |
| ✔ SX-XXXX   | 84:25:3F:01:23:45    | Completed. |  |
|             |                      |            |  |

# 4-9. Restart

How to restart the device is explained.

The device can be restarted from the **Restart Device** window.

### **Device Restart Window**

| art Device  | to restart the device. |               |
|-------------|------------------------|---------------|
| Device Name | Ethernet Address       | Status        |
| SX-XXXX     | 84:25:3F:01:23:45      | Waiting.      |
|             |                        |               |
|             |                        |               |
|             |                        |               |
|             |                        |               |
|             |                        |               |
|             |                        | Restart Close |

| Name              | Details                                                                     |  |
|-------------------|-----------------------------------------------------------------------------|--|
|                   | Shows the name, Ethernet Address, current status of the devices to restart. |  |
| (List of devices) | [Status]                                                                    |  |
|                   | The devices can be restarted when they are in the "Waiting" status.         |  |
| [Restart] button  | Restarts the device.                                                        |  |
| [Close] button    | Closes the window.                                                          |  |

#### **Restarting Device**

1. Select the device to restart from the list and click the **Restart** icon from the toolbar.

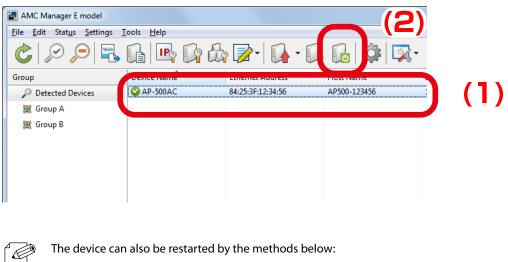

- Click Settings Restart from the menu bar.
- **Note** Right-click on the device and select **Restart** from the context menu.
- 2. In the **Restart Device** window, check that the status message says **Waiting** for the device to restart and click **Restart**.

| start Device Click [Restart] | to restart the device. | -             |
|------------------------------|------------------------|---------------|
| Device Name                  | Ethernet Address       | Status        |
| II SX-XXXX                   | 84:25:3F:01:23:45      | Waiting.      |
|                              |                        | Restart Close |

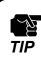

• When AMC Manager<sup>®</sup> Free is used, up to 10 devices can be controlled at a time.

**3.** Click **Yes** to the confirmation message.

| AMC Manager | x                                                  |
|-------------|----------------------------------------------------|
| ? Ar        | e you sure that you want to initialize the device? |
|             | Yes No                                             |

**4.** Enter the password of the device and click **OK**.

If the password is not configured to the device, the window below is not displayed.

| Enter Password | X                                             | Γ   |
|----------------|-----------------------------------------------|-----|
| Ente           | r the password to connect to the device blow. |     |
| Device Name    | e: SX-XXXX                                    |     |
| Ethernet Add   | dress: 84:25:3F:01:23:45                      |     |
| Password:      |                                               | (1) |
|                |                                               |     |

**5.** Check the result and click the **Close** button.

| estart Device |                    | X          |
|---------------|--------------------|------------|
| The device ha | is been restarted. |            |
| Device Name   | Ethernet Address   | Status     |
| SX-XXXX       | 84:25:3F:01:23:45  | Completed. |
|               |                    |            |
|               |                    |            |
|               |                    |            |
|               |                    |            |
|               |                    | Close      |

## 4-10. Showing Device Configuration List

How to retrieve configuration information from multiple devices and show it as a list is explained. The configuration information can be shown as a list on the configuration retrieval window.

### **Configuration Retrieval Window**

| Device configuration | on is shown as a list. Click | [Retrieve Configuration]. |     |
|----------------------|------------------------------|---------------------------|-----|
| evice Name           | Ethernet Address             | Status                    |     |
| SX-ND-4350WAN+       | 84:25:3F:01:31:65            | Waiting                   |     |
| SX-ND-4350WAN+       | 84:25:3F:23:F2:77            | Waiting                   |     |
| SX-ND-4350WAN+       | 84:25:3F:14:87:A1            | Waiting                   |     |
|                      |                              |                           |     |
|                      |                              | Retrieve Configuration    | ose |

| Name                            | Details                                                                           |
|---------------------------------|-----------------------------------------------------------------------------------|
|                                 | Device name, Ethernet Address and status of the devices are displayed.            |
| (List of devices)               | When the status is " <b>Waiting</b> ", configuration information can be retrieved |
|                                 | from the device.                                                                  |
| [Retrieve Configuration] button | Retrieves configuration information from the devices.                             |
|                                 | Closes the configuration retrieval window.                                        |
| [Close] button                  | After the configuration information is retrieved from the devices, the            |
|                                 | configuration information is displayed as a list.                                 |

### Configuration List Window

| System Configuration<br>Network Configuration<br>Wired LAN Configuration<br>Wireless LAN Configuration<br>Wireless LAN L/F 1<br>Wireless LAN L/F 2<br>Wireless LAN L/F 2<br>Wireless LAN L/F 3<br>Wireless LAN L/F 4<br>USB Configuration<br>NetDA<br>Others | Item Basic Settings Password Host Name Scheduled Reboot Reboot Time (hours) Reboot Time (mins) | SX-ND-4350WAN+<br>84:25:3F:01:31:65<br>SX013165<br>Enable<br>0<br>00 | SX-ND-4350WAN+<br>84:25:3F:23:F2:77<br>SX23F277<br>Enable<br>0<br>00 | SX-ND-4350WAN+<br>84:25:3F:14:87:A1<br>SX1487A1<br>Enable<br>0<br>00 |
|----------------------------------------------------------------------------------------------------|------------------------------------------------------------------------------------------------|----------------------------------------------------------------------|----------------------------------------------------------------------|----------------------------------------------------------------------|
|----------------------------------------------------------------------------------------------------|------------------------------------------------------------------------------------------------|----------------------------------------------------------------------|----------------------------------------------------------------------|----------------------------------------------------------------------|

| Name                           | Details                                                                        |
|--------------------------------|--------------------------------------------------------------------------------|
| (Menu)                         | Shows menu of configuration information.                                       |
| (Configuration information)    | Shows the device configuration information. Configuration of each device is    |
|                                | displayed. The displayed settings will vary depending on the selected devices. |
| Display the password           | When the password information does not need to be hidden, check the            |
|                                | check box.                                                                     |
|                                | Opens a dialog to select a configuration file to compare. If comparison is     |
| [Compare Configuration] button | executed, the different settings will be highlighted in red.                   |
|                                | Comparison target will be those you have checked the check box when the        |
|                                | configuration file is created.                                                 |
| [Save] button                  | Saves the device configuration as CSV file.                                    |
| [Close] button                 | Closes the configuration information window.                                   |

### Showing Device Configuration

1. Select the devices to show configuration as a list and click **Settings** - **Show Device Configuration** from the menu bar.

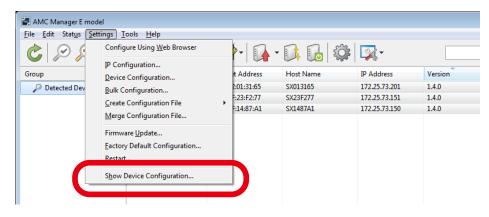

The Show Device Configuration window can also be displayed by the method below.

• Select Show Device Configuration from the right-click menu.

Note

2. In the Show Configuration Information window, check the status is "Waiting" for the devices to retrieve configuration information and click Retrieve Configuration.

| now Configuration Informa                                   | tion                                                        |                               |   |
|-------------------------------------------------------------|-------------------------------------------------------------|-------------------------------|---|
| Device configurati                                          | on is shown as a list. Click                                | [Retrieve Configuration].     |   |
| Device Name                                                 | Ethernet Address                                            | Status                        |   |
| II SX-ND-4350WAN+<br>II SX-ND-4350WAN+<br>II SX-ND-4350WAN+ | 84:25:3F:01:31:65<br>84:25:3F:23:F2:77<br>84:25:3F:14:87:A1 | Waiting<br>Waiting<br>Waiting |   |
|                                                             | (                                                           | Retrieve Configuration Clos   | e |

3. Enter the password of the device and click OK.

If the password is not configured to the device, the window below is not displayed.

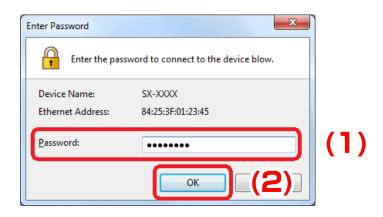

**4.** The result of configuration retrieval is displayed. Check the status and click **Close**.

| ow Configuration Inform | ation                                               |                                |               |
|-------------------------|-----------------------------------------------------|--------------------------------|---------------|
|                         | ion has been retrieved.<br>now the retrieved config | uration information as a list. |               |
| Device Name             | Ethernet Address                                    | Status                         |               |
| 🖋 SX-ND-4350WAN+        | 84:25:3F:01:31:65                                   | Completed                      |               |
| 🖋 SX-ND-4350WAN+        | 84:25:3F:23:F2:77                                   | Completed                      |               |
| 🖋 SX-ND-4350WAN+        | 84:25:3F:14:87:A1                                   | Completed                      |               |
|                         |                                                     |                                |               |
|                         |                                                     |                                | <u>C</u> lose |

**5.** The configuration information of selected devices is displayed as a list.

| System Configuration<br>Network Configuration<br>Wired LAN Configuration<br>Wireless LAN I/F 1<br>Wireless LAN L/F 1<br>Wireless LAN I/F 2<br>Wireless LAN I/F 2<br>Wireless LAN I/F 3<br>Wireless LAN I/F 4<br>USB Configuration<br>NetDA<br>Others | Item<br>Basic Settings<br>Password<br>Host Name<br>Scheduled Reboot<br>Reboot Time (hours)<br>Reboot Time (mins) | SX-ND-4350WAN+<br>84:25:3F:01:31:65<br>SX013165<br>Enable<br>0<br>00 | SX-ND-4350WAN+<br>84:25:3F:23:F2:77<br>SX23F277<br>Enable<br>0<br>00 | SX-ND-4350WAN+<br>84:25:3F:14:87:A1<br>SX1487A1<br>Enable<br>0<br>00 |
|----------------------------------------------------------------------------------------------------|----------------------------------------------------------------------------------------------------|----------------------------------------------------------------------|----------------------------------------------------------------------|----------------------------------------------------------------------|
|----------------------------------------------------------------------------------------------------|----------------------------------------------------------------------------------------------------|----------------------------------------------------------------------|----------------------------------------------------------------------|----------------------------------------------------------------------|

**Configuration File Comparison** 

**1.** When a list of device configuration information is displayed, click **Compare Configuration**.

| System Configuration                                                                                                    | Item                                                                                                    | SX-ND-4350WAN+                | SX-ND-4350WAN+                | SX-ND-4350WAN+                |
|----------------------------------------------------------------------------------------------------|----------------------------------------------------------------------------------------------------|-------------------------------|-------------------------------|-------------------------------|
| Network Configuration                                                                                                    |                                                                                                    | 84:25:3F:01:31:65             | 84:25:3F:23:F2:77             | 84:25:3F:14:87:A1             |
| Wired LAN Configuration<br>Wired LAN I/F 1<br>Wireless LAN Configuration<br>Wireless LAN I/F 1<br>Wireless LAN I/F 2<br>Wireless LAN I/F 3<br>Wireless LAN I/F 4<br>JSB Configuration<br>NetDA<br>Others | Basic Settings<br>Password<br>Host Name<br>Scheduled Reboot<br>Reboot Time (hours)<br>Reboot Time (mins) | SX013165<br>Enable<br>O<br>OO | SX23F277<br>Enable<br>0<br>00 | SX1487A1<br>Enable<br>O<br>OO |

**2.** Select the configuration file to compare and click **Open**.

| 🛃 Open Configuration File |                          |                   |           | × |
|---------------------------|--------------------------|-------------------|-----------|---|
| AMC Mana                  | ager                     | ✓ Search AM       | C Manager | ٩ |
| Organize 🔻 New folder     |                          |                   | H • 🔳     | 0 |
| ☆ Favorites               | Name                     | Date modified     | Туре      | 1 |
| 😭 Libraries               | sxnd4350wan-base.cfg     | 5/29/2017 8:32 PM | CFG File  | _ |
| 19 Computer               |                          |                   |           |   |
| 👊 Network                 |                          |                   |           |   |
|                           |                          |                   |           |   |
|                           |                          |                   |           |   |
|                           | •                        |                   |           | F |
| File <u>n</u> ar          | me: sxnd4350wan-base.cfg | •                 | e (*.cfg) | • |
|                           |                          | <u>O</u> pen      | Cance     |   |

3. In the Show Configuration Information window, the setting of selected configuration file is displayed. When the device configuration differs from the selected configuration file, such portion will be highlighted in red.

| System Configuration                                                                                                    | Item                                                                                                    | SX-ND-4350WAN+                | SX-ND-4350WAN+           | SX-ND-4350WAN+           |
|----------------------------------------------------------------------------------------------------|----------------------------------------------------------------------------------------------------|-------------------------------|--------------------------|--------------------------|
| Network Configuration<br>Wired LAN Configuration                                                                                                    |                                                                                                    | sxnd4350wan_setting.cfg       | 84:25:3F:01:31:65        | 84:25:3F:23:F2:77        |
| Wired LAN I/F 1<br>Wireless LAN Configuration<br>Wireless LAN I/F 1<br>Wireless LAN I/F 2<br>Wireless LAN I/F 3<br>Wireless LAN I/F 4<br>USB Configuration<br>NetDA<br>Others | Basic Settings<br>Host Name<br>Scheduled Reboot<br>Reboot Time (mins)<br>Password<br>Reboot Time (hours) | SX012345<br>Enable<br>50<br>O | SX013165<br>Enable<br>OO | SX23F277<br>Enable<br>OO |
|                                                                                                    |                                                                                                    | •                             |                          |                          |

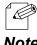

• The menu item will also be highlighted in red when the device configuration of that menu item differs from the compared configuration file.

Ц Ц

TIP

# 4-11. Device Group Management

Following explains how to make a group of devices.

Groups can be created and devices can be registered to the created groups.

Up to 100 groups can be created. Up to 1,000 devices can be registered per group.

 When AMC Manager<sup>®</sup> Free is used, up to 2 groups can be created. Also, up to 10 devices can be registered for each group.

| AMC Manag        | -                                    |                      |                                        |            |                      |                            |                   |
|------------------|--------------------------------------|----------------------|----------------------------------------|------------|----------------------|----------------------------|-------------------|
| File Edit St     | at <u>us S</u> ettings <u>T</u> ools |                      | b 📝 - 🚺                                | -0.0       | ]                    | -                          | ٩                 |
| oroup            | De                                   | vice Name            | Ethernet Address                       | Host       | Name                 | IP Address                 | Version           |
| Detecte          | d Devices 🛛 🥝                        | AP-500AC             | 84:25:3F:12:34:56                      | AP50       | 0-123456             | 192.168.0.1                | 1.0.0             |
| Group            |                                      | AP-500AC             | 84:25:3F:12:34:57                      |            | 0-123457             | 192.168.0.2                | 1.0.0             |
|                  |                                      | AP-500AC<br>AP-500AC | 84:25:3F:12:34:58<br>84:25:3F:12:34:59 |            | 0-123458<br>0-123459 | 192.168.0.3<br>192.168.0.4 | 1.0.0<br>1.0.0    |
| 其 Group          |                                      | AP-500AC             | 84:25:3F:12:34:5A                      |            | 0-123439<br>0-12345A | 192.168.0.4                | 1.0.0             |
|                  |                                      | AP-500AC             | 84:25:3F:12:34:5C                      |            | 0-12345C             | 192.168.0.6                | 1.0.0             |
| Event Log        |                                      |                      | m                                      |            |                      |                            |                   |
| Level            | Date/Time                            | Event                | Device Name                            | Ethernet / |                      | Host Name                  | Details           |
| 1 Informa        | /27/2016 6:34:25 PM                  | Device detecti       | AP-500AC                               | 84:25:3F:1 | 2:34:56              | AP500-123456               | Device was found. |
| <                |                                      |                      |                                        |            |                      |                            | •                 |
| 1 device(s) four |                                      |                      |                                        |            |                      |                            | .41               |
| Gro              | up List                              |                      |                                        | Devi       | l<br>ce Lis          | t                          |                   |

### Group List and Device List

| Name        | Details                                                                                                    |
|-------------|----------------------------------------------------------------------------------------------------|
| Group list  | A list of created groups is displayed.                                                                                                    |
| Device list | A list of devices that belong to the selected group is displayed. When <b>Detected</b><br><b>Devices</b> is selected in the group list, all devices will be displayed in the device list.<br>When AMC Manager <sup>®</sup> Free is used, up to 10 devices are displayed at <b>Detected Devices</b> .<br>If you click a column header, the order of devices will be sorted by the column you<br>have clicked. |

### **Creating Group**

1. Right-click on the group list and select **Add Group** from the context menu.

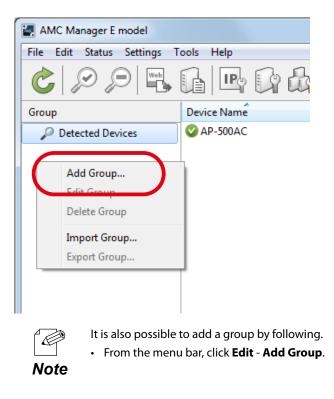

2. Enter a group name and click **OK**.

| Add Group          | ×           |
|--------------------|-------------|
| Group <u>N</u> ame | Group A (1) |
|                    | ок (2)      |

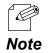

- Up to 32 characters can be used for group name.
- Up to 100 groups can be created.

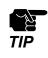

When AMC Manager<sup>®</sup> Free is used, up to 2 groups can be created. Also, up to 10 devices can be registered for each group.

3. The created group is displayed in the list.

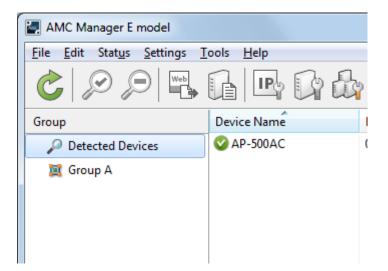

### Adding Device to Group

1. Right-click on a group in the group list and select **Edit Group** from the context menu.

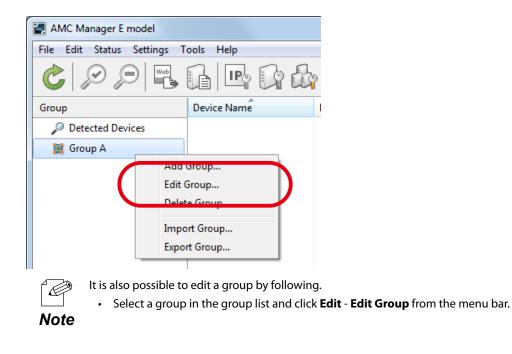

2. Click Add Device.

| Ec | lit Group                   |                  |           |            | ×                     |
|----|-----------------------------|------------------|-----------|------------|-----------------------|
|    | Group <u>N</u> ame          | Group A          |           |            |                       |
|    | Registered <u>D</u> evices: |                  |           |            | $\frown$              |
|    | Device Name                 | Ethernet Address | Host Name | IP Address | Add Device            |
|    |                             |                  |           |            |                       |
|    |                             |                  |           |            | <u>R</u> emove Device |
|    |                             |                  |           |            |                       |
|    |                             |                  |           |            |                       |
|    |                             |                  |           |            |                       |
|    |                             |                  |           |            |                       |
|    |                             |                  |           |            |                       |
|    |                             |                  |           | 01         |                       |
|    |                             |                  |           | ОК         | Cancel                |

3. Enter Ethernet Address, Host Name or IP Address of the device to add and click OK.

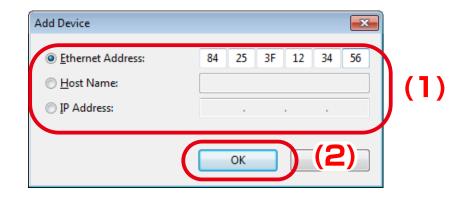

4. The registered device is displayed in the list.To add another device, go back to 2 and repeat the same process.Click OK when it is finished.

| Add Device   |
|--------------|
|              |
| Edit Device  |
|              |
| emove Device |
|              |
|              |
|              |
|              |
|              |
|              |

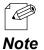

- (Unknown) is displayed except for those you have entered at 3, until the device is detected by AMC Manager on network.
- Up to 1,000 devices can be registered per group.

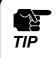

When AMC Manager<sup>®</sup> Free is used, up to 10 devices can be registered for each group.

5. The device is added to the group.

| AMC Manager E model                |                   |                   |
|------------------------------------|-------------------|-------------------|
| <u>File Edit Status Settings T</u> | ools <u>H</u> elp |                   |
|                                    |                   | r 📝 • 🚺 • 🚺       |
| Group                              | Device Name       | Ethernet Address  |
| Detected Devices                   | (Unknown)         | 84:25:3F:12:34:56 |
| 🔯 Group A                          | 🕜 (Unknown)       | 84:25:3F:12:34:57 |
|                                    | 🕜 (Unknown)       | 84:25:3F:12:34:58 |
|                                    | 🕜 (Unknown)       | 84:25:3F:12:34:59 |
|                                    | (Unknown)         | 84:25:3F:12:34:5A |
|                                    |                   |                   |
|                                    |                   |                   |

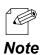

It is also possible to add a device to group by following.

• Right-click on the device in the device list, select **Add to Group** from the context menu and select the group.

| Device Name | Ethernet Address  | Host Name                     | IP Address | Version  |
|-------------|-------------------|-------------------------------|------------|----------|
| 🕜 (Unknown) | 84:25:3F:12:34:56 | Start Monitoring              |            | (Unknowr |
| 🕜 (Unknown) | 84:25:3F:12:34:57 | Stop Monitoring               |            | (Unknown |
| 🕜 (Unknown) | 84:25:3F:12:34:58 | Stop Monitoring               |            | (Unknown |
| 🕜 (Unknown) | 84:25:3F:12:34:59 | Configure Using Web Browser   |            | (Unknown |
| 🕜 (Unknown) | 84:25:3F:12:34:5A | Properties                    |            | (Unknown |
|             |                   | IP Configuration              |            |          |
|             |                   | Device Configuration          |            |          |
|             |                   | Create Configuration File     |            |          |
|             |                   | Merge Configuration File      |            |          |
|             |                   | Firmware Update               |            |          |
|             |                   | Factory Default Configuration |            |          |
|             |                   | Restart                       |            |          |
|             |                   | Show Device Configuration     |            |          |
|             |                   | oer system tog                |            |          |
|             |                   | Add to Group                  | •          | Group A  |
|             |                   | Remove from Group             |            | Group B  |
|             |                   | Refresh                       | FS         |          |

• Select a device in the device list and drag & drop it on the group.

| AMC Manager E model              |                            |                   |
|----------------------------------|----------------------------|-------------------|
| <u>File Edit Status Settings</u> | <u>T</u> ools <u>H</u> elp |                   |
|                                  |                            | la 🗗              |
| Group                            | Device Name                | Ethernet Address  |
| Detected Devices                 | (Unknown)                  | 84:25:3F:12:34:56 |
| 🐹 Group A                        | (2) (nknown)               | 84:25:3F:12:34:57 |
| Group B                          | (Un nown)                  | 84:25:3F:12:34:58 |
| Croup B                          | (Unknown)                  | 04:20:01:12:04:50 |
|                                  | (Unknown)                  | 84:25:3F:12:34:5A |
|                                  |                            |                   |
|                                  |                            |                   |

• When AMC Manager® Free is used, up to 10 devices can be registered for each group.

## Deleting Device from Group

1. Right-click on a device to remove from the group and select **Remove from Group** from the context menu.

| (Unknown)       84:25:3F:12:34:56         (Unknown)       84:25:3F:12:34:57         (Unknown)       84:25:3F:12:34:58         (Unknown)       84:25:3F:12:34:54         (Unknown)       84:25:3F:12:34:54         (Unknown) <th>Device Name</th> <th>Ethernet Address</th> <th>Host Name</th> <th>IP Address</th> | Device Name            | Ethernet Address                                            | Host Name                                                                                                    | IP Address        |
|----------------------------------------------------------------------------------------------------|------------------------|-------------------------------------------------------------|----------------------------------------------------------------------------------------------------|-------------------|
| Device Configuration<br>Create Configuration File<br>Merge Configuration File<br>Firmware Update<br>Factory Default Configuration<br>Restart<br>Show Device Configuration<br>Get System Log<br>Add to Group                                                                                                    | (Unknown)<br>(Unknown) | 84:25:3F:12:34:57<br>84:25:3F:12:34:58<br>84:25:3F:12:34:59 | Stop Monitoring<br>Configure Using Web Browser                                                                                                    |                   |
|                                                                                                    |                        |                                                             | Device Configuration<br>Create Configuration File<br>Merge Configuration File<br>Firmware Update<br>Factory Default Configuration<br>Restart<br>Show Device Configuration |                   |
| It is also possible to remove a device from group by follow                                                                                                    | It is                  | is also possible to rem                                     | Remove from Group                                                                                                    | rs<br>by followin |

2. Click Yes.

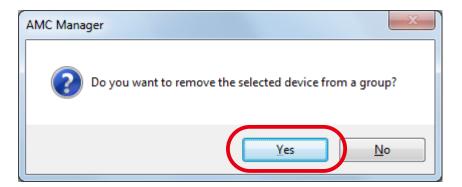

### **Editing Group Information**

- Following explains how to change the group name and registered devices.
- 1. Right-click on a group in the group list and select **Edit Group** from the context menu.

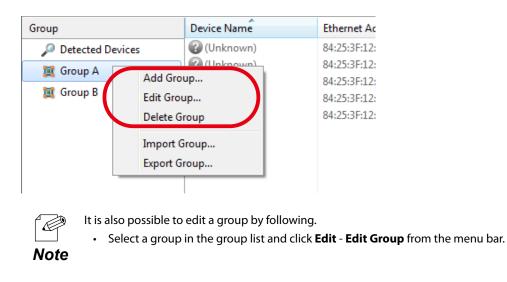

Enter a group name when it needs to be changed. To delete or change the registered devices, select a device from the list and click Edit Device or Remove Device.
 When the edit is finished, click OK.

| t Group                    |                                        |                        |                        |                       |
|----------------------------|----------------------------------------|------------------------|------------------------|-----------------------|
| iroup <u>N</u> ame         | Group A                                |                        |                        |                       |
| egistered <u>D</u> evices: |                                        |                        |                        |                       |
| Device Name                | Ethernet Address                       | Host Name              | IP Address             | Add Device            |
| (Unknown)<br>(Unknown)     | 84:25:3F:12:34:56<br>84:25:3F:12:34:57 | (Unknown)<br>(Unknown) | (Unknown)<br>(Unknown) | <u>E</u> dit Device   |
| (Unknown)<br>(Unknown)     | 84:25:3F:12:34:58<br>84:25:3F:12:34:59 | (Unknown)<br>(Unknown) | (Unknown)<br>(Unknown) | <u>R</u> emove Device |
| (Unknown)                  | 84:25:3F:12:34:5A                      | (Unknown)              | (Unknown)              |                       |
|                            |                                        |                        |                        |                       |
|                            |                                        |                        |                        |                       |
|                            |                                        |                        |                        |                       |
|                            |                                        |                        |                        |                       |
|                            |                                        |                        |                        |                       |
|                            |                                        | (                      | ОК                     | Cancel                |
|                            |                                        |                        | UK                     | Cancei                |

### Exporting/Importing Group Information

By exporting the group information, the created group information can be saved as a file. Also, it is possible to register the group and device configuration by importing the file.

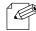

If Export Group is done, all registered groups are saved as a file. It is impossible to export them partially.

If Import Group is done, group information is added from an external file to present ones on AMC Manager.

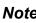

**Note** • The group information may not be correctly imported if the different version of AMC Manager is used when the group information is exported and imported.

## **Exporting Group Information**

1. Right-click on a group in the group list and select **Export Group** from the context menu.

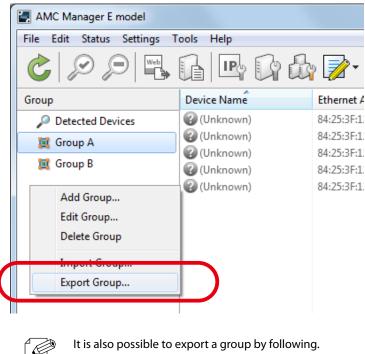

• From the menu bar, click Edit - Export Group.

2. Specify a file name and click **Save**.

| 🛃 Export Group                                                                                   |                                              |          |                                  |                     |          | X  |
|--------------------------------------------------------------------------------------------------|----------------------------------------------|----------|----------------------------------|---------------------|----------|----|
| Con 🖉 - Con                                                                                      | nputer 🕨 Local Disk (C:) 🕨                   |          | <b>▼</b> 4 <del>5</del>          | Search Local D      | isk (C:) | م  |
| Organize 🔻 New                                                                                   | folder                                       |          |                                  |                     |          | 0  |
| 詞 Libraries                                                                                      | <ul> <li>Name</li> <li>New folder</li> </ul> | <u>~</u> | Date modified 7/22/2015 10:48 AM | Type<br>File folder | Size     |    |
| <ul> <li>Documents</li> <li>Music</li> <li>Pictures</li> <li>Videos</li> <li>Computer</li> </ul> | E                                            |          |                                  |                     |          |    |
| Local Disk (C:)                                                                                  |                                              |          |                                  |                     |          | Þ  |
|                                                                                                  | amc-export<br>Group Information (*.amgl)     |          | _(1)                             |                     |          | •  |
| ) Hide Folders                                                                                   |                                              |          | C                                | Save                | Cance    | (2 |

### 3. Click Close.

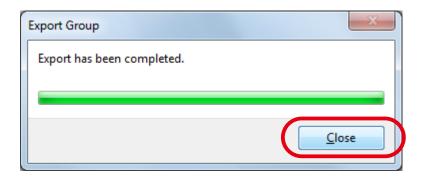

# **Importing Group Information**

1. Right-click on a group in the group list and select **Import Group** from the context menu.

| AMC Manager E model                     |                                                         |            |
|-----------------------------------------|---------------------------------------------------------|------------|
| File Edit Status Settings               | Fools Help                                              |            |
|                                         |                                                         | da 📝 •     |
| Group                                   | Device Name                                             | Ethernet / |
| Detected Devices                        | 🕜 (Unknown)                                             | 84:25:3F:1 |
| Group A                                 | 🕜 (Unknown)                                             | 84:25:3F:1 |
|                                         | 🕜 (Unknown)                                             | 84:25:3F:1 |
| 💢 Group B                               | 🕜 (Unknown)                                             | 84:25:3F:1 |
| Add Group<br>Edit Group<br>Delete Group | Unknown)                                                | 84:25:3F:1 |
| Import Group                            |                                                         |            |
| Export Group                            |                                                         |            |
|                                         | Τ                                                       |            |
|                                         | to import a group b<br>enu bar, click <b>Edit - I</b> I | , 5        |

2. Select a file to import and click **Open**.

| Import Group       |                                         |                         |                |              | x   |
|--------------------|-----------------------------------------|-------------------------|----------------|--------------|-----|
| Compu              | ter → Local Disk (C:) → Users → silex → | <b>√</b> 4 <sub>7</sub> | Search silex   |              | ٩   |
| Organize 🔻 New fol | der                                     |                         |                | · ·          | ?   |
| 🐌 Downloads 🖌      | Name                                    | Date modified           | Туре           | Size         |     |
| 🖳 Recent Places    | amc-export.amgl                         | 4/27/201 6:58 P         | File           |              | 1 K |
| Computer           |                                         |                         | • ,            |              |     |
|                    |                                         |                         |                |              | F.  |
| File               | name: amc-export.amgl                   | •                       | Group Informat | ion (*.amgl) | •   |
|                    |                                         | (                       | Open           | Car          | 2)  |

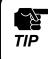

• When AMC Manager<sup>®</sup> Free is used, up to 2 group information files can be imported. By importing one group information file, up to 10 devices can be added.

3. Click Close.

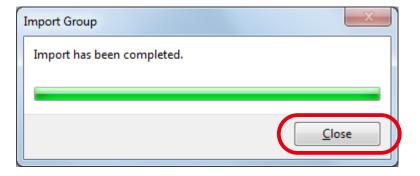

# 4-12. Accessing Logs on Log Viewer

The following explains how to access the event logs saved by AMC Manager using the Log Viewer.

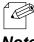

It is possible to specify the retention period of event logs by AMC Manager's option setting.

Note

TIP

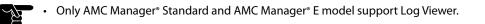

### **Starting Log Viewer**

1. From the tool bar, click **Start Log Viewer**.

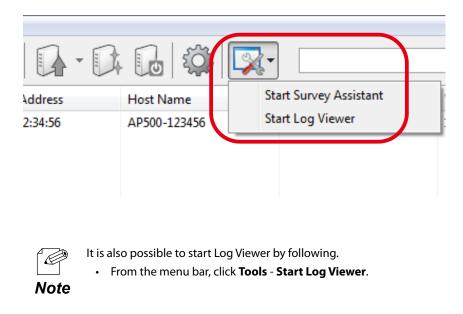

### 2. Log Viewer is started.

| listory (Local) | Level                                           | Date/Time     | Event            | Device Name | Ethernet Address     | Host Name    | Details               |
|-----------------|-------------------------------------------------|---------------|------------------|-------------|----------------------|--------------|-----------------------|
| 2016/04/27      | 🚺 Informa                                       | 2016/04/27 1  | Device detectio  | on AP-500AC | 84:25:3F:12:34:56    | AP500-123456 | Device was found.     |
|                 |                                                 |               | Application star |             |                      |              | AMC Manager was start |
|                 |                                                 |               | Application star |             |                      |              | AMC Manager was star  |
|                 |                                                 |               | Device detectio  |             | 84:25:3F:12:34:56    |              | Device was found.     |
|                 |                                                 |               | Device detectio  |             | 84:25:3F:12:34:56    | AP500-123456 | Device was found.     |
|                 | 👔 Informa.2016/04/27 1 Application start AMC Ma |               |                  |             | AMC Manager was star |              |                       |
|                 | Informa                                         | .2016/04/27 0 | Device detectio  | on AP-500AC | 84:25:3F:12:34:56    | AP500-123456 | Device was found.     |
|                 | 👔 Informa                                       | .2016/04/27 0 | Application star | rt          |                      |              | AMC Manager was star  |
|                 |                                                 |               |                  |             |                      |              |                       |
|                 |                                                 |               |                  |             |                      |              |                       |
|                 |                                                 |               |                  |             |                      |              |                       |
|                 |                                                 |               |                  |             |                      |              |                       |
|                 |                                                 |               |                  |             |                      |              |                       |
|                 |                                                 |               |                  |             |                      |              |                       |
|                 |                                                 |               |                  |             |                      |              |                       |
|                 |                                                 |               |                  |             |                      |              |                       |
|                 |                                                 |               |                  |             |                      |              |                       |
|                 |                                                 |               |                  |             |                      |              |                       |

## Finishing Log Viewer

1. Clicking the close button on top right of the window will finish Log Viewer.

| Device Name              | Ethernet Address  | Host Name    | Details                                    |
|--------------------------|-------------------|--------------|--------------------------------------------|
| ection AP-500AC<br>start | 84:25:3F:12:34:56 | AP500-123456 | Device was found.<br>AMC Manager was start |
| start<br>action AP-500AC | 84:25:3F:12:34:56 | AP500-123456 | AMC Manager was start<br>Device was found. |
| ection AP-500AC<br>start | 84:25:3F:12:34:56 | AP500-123456 | Device was found.<br>AMC Manager was start |
| ection AP-500AC<br>start | 84:25:3F:12:34:56 | AP500-123456 | Device was found.<br>AMC Manager was start |
|                          |                   |              |                                            |
|                          |                   |              |                                            |

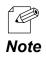

It is also possible to finish Log Viewer by following.

• From the menu bar, click **File** - **Close**.

### Log Viewer's Window

Following explains on the Log Viewer's window.

| Log Viewer - 2016( 42<br><u>F</u> ile <u>V</u> iew <u>H</u> elp | 7                                                                  |             |                   |              |                                            |
|-----------------------------------------------------------------|--------------------------------------------------------------------|-------------|-------------------|--------------|--------------------------------------------|
| History (Local)                                                 | Level Date/Time                                                    | Device Name | Ethernet Address  | Host Name    | Details                                    |
| 2010/04/27                                                      | informa. 2016/04/27                                                |             | 84:25:3F:12:34:56 | AP500-123456 | Device was found.                          |
|                                                                 | Informa.2016/04/27                                                 |             |                   |              | AMC Manager was start.                     |
|                                                                 | Informa.2016/04/27                                                 |             |                   |              | AMC Manager was start                      |
|                                                                 | Informa.2016/04/27                                                 |             | 84:25:3F:12:34:56 |              | Device was found.                          |
|                                                                 | Informa.2016/04/27                                                 |             | 84:25:3F:12:34:56 | AP500-123456 | Device was found.                          |
|                                                                 | Informa.2016/04/27                                                 |             | 84:25:3F:12:34:56 | 40500 100456 | AMC Manager was start<br>Device was found. |
| (2)                                                             | <ul> <li>Informa.2016/04/27</li> <li>Informa.2016/04/27</li> </ul> |             | 84:25:3F:12:34:50 | AP500-123456 | AMC Manager was start                      |
|                                                                 |                                                                    | (           | 3)                |              |                                            |
| item(s) found.                                                  |                                                                    |             |                   |              |                                            |

#### (1) Menu bar

Provides each function of Log Viewer, such as export, advanced search, etc.

#### (2) Date/Opened Files

Shows the date of logs and the name of opened Log Viewer files.

#### (3) Log list

Shows a list of event logs.

If you click a column header, the order of logs will be sorted by the column you have clicked.

#### (4) Status bar

Shows a number of logs, etc.

### [Menu bar]

Menu bar provides each function of Log Viewer, such as export of logs, advanced search, etc.

| Menu | ltem              | Details                                                           |
|------|-------------------|-------------------------------------------------------------------|
| File | Open              | Reads the Log Viewer format files.                                |
|      | Export            | Saves the log information as Log Viewer format or CSV file.       |
|      | History           | Shows the opened Log Viewer format files.                         |
|      | Clear All History | Clears the history of opened files.                               |
|      | Close             | Finishes Log Viewer.                                              |
| View | Refresh           | Refreshes the Log Viewer information.                             |
|      | Advanced Search   | Enables filter for search to show specified log information only. |
| Help | About Log Viewer  | Shows the version information.                                    |

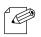

• The present information on log list will be saved to a file if "**Export**" is done. If a search filter is enabled by **Advanced Search**, the filtered information will be saved to a file.

Note

### [Log list]

Log list shows the event logs saved by AMC Manager.

| Level                        | Date/Time    | Event         | 1   | Device Name | Ethernet Address | 5  | Host Name    | Details         |
|------------------------------|--------------|---------------|-----|-------------|------------------|----|--------------|-----------------|
| 🚺 Informa.                   | 2016/04/27 1 | Device detect | ion | AP-500AC    | 84:25:3F:12:34:5 | 6  | AP500-123456 | Device was foun |
| 🚺 Informa.                   | 2016/04/27 1 | Device detect | ion | AP-500AC    | 84:25:3F:12:34:5 | 56 | AP500-123456 | Device was foun |
| 🚺 Informa.                   | 2016/04/27 1 | Device detect | ion | AP-500AC    | 84:25:3F:12:34:5 | 6  | AP500-123456 | Device was foun |
| 🚺 Informa.                   | 2016/04/27 1 | Device detect | ion | AP-500AC    | 84:25:3F:12:34:5 | 56 | AP500-123456 | Device was foun |
| <ol> <li>Informa.</li> </ol> | 2016/04/27 0 | Device detect | ion | AP-500AC    | 84:25:3F:12:34:5 | 6  | AP500-123456 | Device was foun |

| Name             | Details                           |
|------------------|-----------------------------------|
| Level            | Shows the icons of warning level. |
| Date/Time        | Shows the date/time of event.     |
| Event            | Shows the event type.             |
| Device Name      | Shows the device name.            |
| Ethernet Address | Shows the Ethernet Address.       |
| Host Name        | Shows the host name.              |
| Details          | Shows the details of the event.   |

| lcon     | Level Type  | Details                                               |
|----------|-------------|-------------------------------------------------------|
|          | Information | Configuration change, device detection, etc.          |
| 8        | Error       | Configuration change error, communication error, etc. |
| <u> </u> | Warning     | Monitoring stop, etc.                                 |

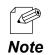

When AMC Manager<sup>®</sup> E model is used, syslog information can be accessed. The syslog icon and level type are as follows.

| lcon | Level Type  | Details                                                 |
|------|-------------|---------------------------------------------------------|
| 8    | Emergency   |                                                         |
| 8    | Alert       |                                                         |
| 8    | Critical    |                                                         |
| 8    | Error       | Shows importance level of syslog that is retrieved from |
|      | Warning     | device                                                  |
|      | Notice      |                                                         |
|      | Information |                                                         |
|      | Debug       |                                                         |

| Event Type           | Details                                                                                                    |  |  |  |
|----------------------|----------------------------------------------------------------------------------------------------|--|--|--|
| IP configuration     | IP address is configured.                                                                                   |  |  |  |
| Configuration change | Configuration is changed.                                                                                   |  |  |  |
| Initialization       | Configuration is initialized.                                                                               |  |  |  |
| Restart              | Device is restarted.                                                                                        |  |  |  |
| Firmware update      | Firmware is updated.                                                                                        |  |  |  |
| Log retrieval        | System log is retrieved.                                                                                    |  |  |  |
| Mail transmission    | Alert notification is sent by email when an error occurred on AMC<br>Manager® E model or monitored devices. |  |  |  |
| Monitoring start     | Device monitoring is started.                                                                               |  |  |  |
| Monitoring stop      | Device monitoring is stopped.                                                                               |  |  |  |
| Device detection     | Device reply is sent.                                                                                       |  |  |  |
| Device loss          | Device reply is lost (communication error).                                                                 |  |  |  |
| Device recovery      | Device reply is found again after it is lost.                                                               |  |  |  |
| Change detection     | Configuration is changed or firmware is updated by a method other than AMC Manager.                         |  |  |  |
| Application start    | AMC Manager is started.                                                                                     |  |  |  |
| Application close    | AMC Manager is finished.                                                                                    |  |  |  |
| Device syslog        | Syslog information is received from device.                                                                 |  |  |  |

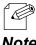

• If you click a column header, the order of logs will be sorted by the column you have clicked.

Note

### **Filter Condition**

If a display filter is set by clicking on column header of Log Viewer, only specified logs can be displayed on the log list.

For filter condition, there are **Level**, **Date/Time**, **Event**, **Device Name**, **Ethernet Address**, **Host Name** and **Details**, and the supported filter condition is different between AMC Manager<sup>®</sup> Standard and AMC Manager<sup>®</sup> E model.

Following tables show the difference of compatibility for filter conditions.

### [Level]

| Condition Item | AMC Manager® | AMC Manager® |
|----------------|--------------|--------------|
| Condition item | Standard     | E model      |
| Error          | Supported    | Supported    |
| Information    | Supported    | Supported    |
| Warning        | Supported    | Supported    |
| Critical       | Supported    | Supported    |
| Alert          | -            | Supported    |
| Emergency      | -            | Supported    |
| Notice         | -            | Supported    |
| Debug          | -            | Supported    |

### [Event]

| Condition Item       | AMC Manager®<br>Standard | AMC Manager®<br>E model |
|----------------------|--------------------------|-------------------------|
| IP configuration     | Supported                | Supported               |
| Configuration change | Supported                | Supported               |
| Initialization       | Supported                | Supported               |
| Restart              | Supported                | Supported               |
| Firmware update      | Supported                | Supported               |
| Log retrieval        | Supported                | Supported               |
| Monitoring start     | Supported                | Supported               |
| Monitoring stop      | Supported                | Supported               |
| Device detection     | Supported                | Supported               |
| Device loss          | Supported                | Supported               |
| Device recovery      | Supported                | Supported               |
| Change detection     | Supported                | Supported               |
| Application start    | Supported                | Supported               |
| Application close    | Supported                | Supported               |
| Device syslog        | -                        | Supported               |
| Mail transmission    | -                        | Supported               |

### [Details]

|                                            | AMC Manager® | AMC Manager <sup>®</sup> |
|--------------------------------------------|--------------|--------------------------|
| Condition Item                             | Standard     | E model                  |
| IP address was successfully configured.    | Supported    | Supported                |
| IP address configuration failed.           | Supported    | Supported                |
| Configuration was successfully changed.    | Supported    | Supported                |
| Configuration change failed.               | Supported    | Supported                |
| Firmware was successfully updated.         | Supported    | Supported                |
| Firmware update failed.                    | Supported    | Supported                |
| Device was successfully initialized.       | Supported    | Supported                |
| Initialization failed.                     | Supported    | Supported                |
| Device was successfully restarted.         | Supported    | Supported                |
| Restart failed.                            | Supported    | Supported                |
| System log was successfully retrieved.     | Supported    | Supported                |
| System log retrieval failed.               | Supported    | Supported                |
| Device monitoring started.                 | Supported    | Supported                |
| Device monitoring stopped.                 | Supported    | Supported                |
| Device was found.                          | Supported    | Supported                |
| Reply was lost.                            | Supported    | Supported                |
| Recovered from network error.              | Supported    | Supported                |
| Configuration was changed.                 | Supported    | Supported                |
| Device was initialized.                    | Supported    | Supported                |
| Firmware was changed.                      | Supported    | Supported                |
| AMC Manager was started.                   | Supported    | Supported                |
| AMC Manager was closed.                    | Supported    | Supported                |
| Alert notification mail has been sent.     | -            | Supported                |
| Failed to send an alert notification mail. | -            | Supported                |

### Searching for Logs

It is possible to search for event logs using a filter of advanced search. Only matched logs will be displayed in the log list.

1. From the menu bar, click **View** - **Advanced Search**.

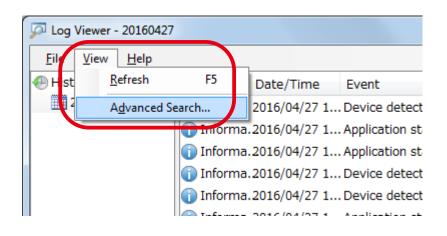

2. Check the search target and filter settings and click Edit.

| A | dvanced Search             |                          |    | X      |     |
|---|----------------------------|--------------------------|----|--------|-----|
|   | Target                     | Opened Log <u>F</u> iles |    |        |     |
|   | Filter rule                |                          |    |        |     |
|   | <u>L</u> evel :            |                          |    | Edit   |     |
|   | ☑ Date/Time :              | (1)                      |    | Edit   |     |
|   | ✓ Event :                  |                          |    | Edit   | (2) |
|   | 📄 De <u>v</u> ice Name :   |                          |    | Edit   | (-/ |
|   | Ethernet <u>A</u> ddress : |                          |    | Edit   |     |
|   | 📄 H <u>o</u> st Name :     | J                        |    | Edit   |     |
|   |                            |                          | ОК | Cancel |     |

• "Opened Log Files" of the target can be selected only when Log Viewer format file is opened.

Note

3. Check the filter conditions to use and click **OK**.

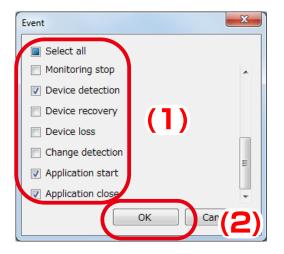

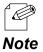

Enter the date/time, device name, etc. according to the filter conditions.

4. To configure more filter conditions, go back to 2 and repeat the same process. Once the filter setting is configured, it is displayed in the window. When necessary filters are configured, click OK.

| Advanced Search                                                                                  |                                     | ×            |
|--------------------------------------------------------------------------------------------------|-------------------------------------|--------------|
| Target                                                                                           | Opened Log <u>F</u> iles            |              |
| Filter rule<br><u>L</u> evel :<br><u>D</u> ate/Time :<br><u>E</u> vent :                         | Device detection, Application start | Edit<br>Edit |
| <ul> <li>Device Name :</li> <li>Ethernet <u>A</u>ddress :</li> <li>H<u>o</u>st Name :</li> </ul> |                                     | Edit<br>Edit |
|                                                                                                  | ОК                                  | Cancel       |

5. The search result is displayed.

| File       | Level      | Date/Time     | Event             | Device Name  | Ethernet Address  | Host Name    | Details           |
|------------|------------|---------------|-------------------|--------------|-------------------|--------------|-------------------|
| 2016/04/27 | 👔 Informat | 2016/04/27 18 | Device detection  | AP-500AC     | 84:25:3F:12:34:56 | AP500-1234   | Device was found. |
| 2016/04/27 | 👔 Informat | 2016/04/27 18 | Application start |              |                   |              | AMC Manager was   |
| 2016/04/27 | 👔 Informat | 2016/04/27 14 | Application start |              |                   |              | AMC Manager was   |
| 2016/04/27 | 👔 Informat | 2016/04/27 14 | Device detection  | AP-500AC     | 84:25:3F:12:34:56 | AP500-1234   | Device was found. |
| 2016/04/27 | 👔 Informat | 2016/04/27 11 | Device detection  | AP-500AC     | 84:25:3F:12:34:56 | AP500-1234   | Device was found. |
| 2016/04/27 | 👔 Informat | 2016/04/27 11 | Application start |              |                   |              | AMC Manager was   |
| 2016/04/27 | 👔 Informat | 2016/04/27 09 | Device detection  | AP-500AC     | 84:25:3F:12:34:56 | AP500-1234   | Device was found. |
|            | -          |               |                   |              |                   |              |                   |
|            |            |               |                   | Export as Lo | g Viewer Format   | Export as CS | V Format Close    |

### Using Filter of Log List

It is possible to set a filter individually on each item of the log list. Only matched logs will be displayed in the log list.

1. If a cursor is moved closer to column header, split button is displayed. Click the split button of the item that you want to enable filter on.

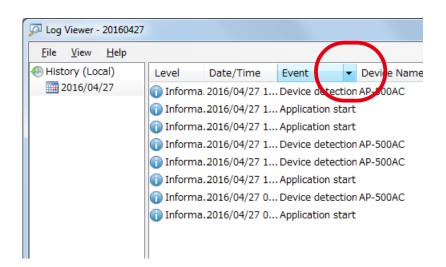

2. Check the items you want to show in the list and click **OK**.

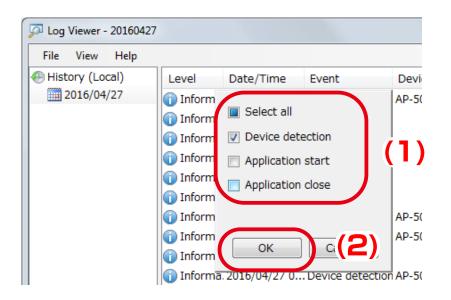

3. Event logs are filtered by the selected conditions.

| <u>F</u> ile <u>V</u> iew <u>H</u> elp |           |              |                |               |
|----------------------------------------|-----------|--------------|----------------|---------------|
| History (Local)                        | Level     | Date/Time    | Event          | ✓ Device Nar  |
| 2016/04/27                             | 1 Informa | 2016/04/27 1 | . Device detec | tion AP-500AC |
|                                        | 1 Informa | 2016/04/27 1 | . Device detec | tion AP-500AC |
|                                        | 1 Informa | 2016/04/27 1 | . Device detec | tion AP-500AC |
|                                        | 1 Informa | 2016/04/27 1 | . Device detec | tion AP-500AC |
|                                        | 1 Informa | 2016/04/27 0 | . Device detec | tion AP-500AC |
|                                        |           |              |                |               |
|                                        |           |              |                |               |
|                                        |           |              |                |               |
|                                        |           |              |                |               |
|                                        |           |              |                |               |

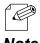

When a filter is used, check mark will be displayed in the column header of that filter.

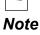

### Saving Event Logs to File

It is possible to export event logs and save it as a file. The file can be saved in either Log Viewer format or CSV file. If the file is saved in Log Viewer format file, it can be opened by Log Viewer.

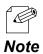

Log Viewer saving format differs between AMC Manager® Standard and AMC Manager® E model.

|                                  | Compatible Log Viewer Format |
|----------------------------------|------------------------------|
| AMC Manager® Standard            | .amel                        |
| AMC Manager <sup>®</sup> E model | .amelx                       |

1. From the menu bar, click File - Export - Export as Log Viewer Format or Export as CSV Format.

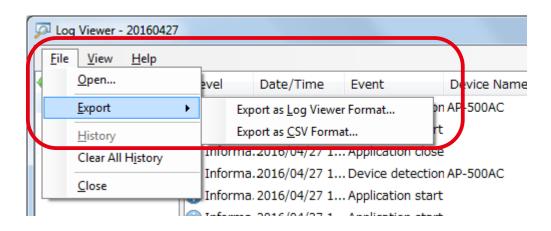

2. Specify a file name and click **Save**.

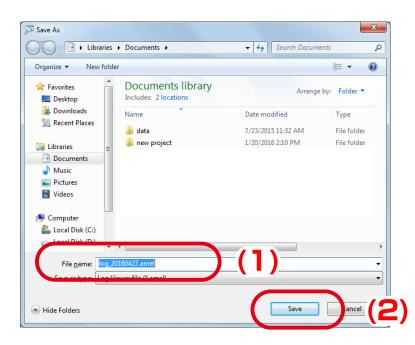

### **Opening Event Logs**

Once the event logs are exported and saved as Log Viewer format file, it can be imported by Log Viewer.

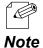

- Log Viewer format differs between AMC Manager® Standard and AMC Manager® E model.
- AMC Manager<sup>®</sup> Standard's Log Viewer is not able to read AMC Manager<sup>®</sup> E model's Log Viewer format.

|                                  | Compatible Log Viewer Format |
|----------------------------------|------------------------------|
| AMC Manager® Standard            | .amel                        |
| AMC Manager <sup>®</sup> E model | .amel                        |
|                                  | .amelx                       |

#### 1. From the menu bar, click **File** - **Open**.

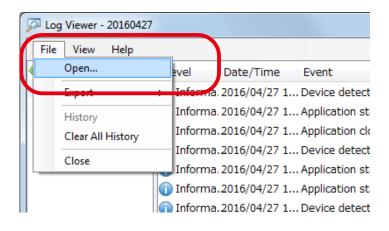

2. Select a Log Viewer format file and click **Open**.

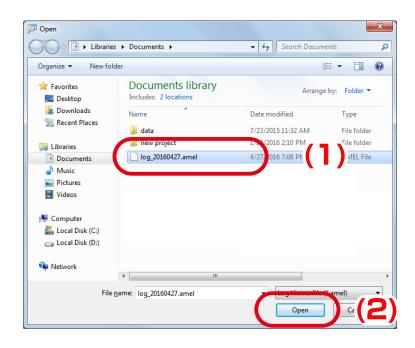

### 3. The file is opened.

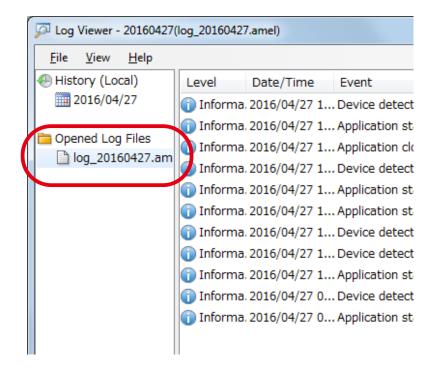

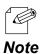

• The history of imported files is displayed at **History** of **File** menu. Up to 5 files are displayed as history. If the file is clicked on the history, the file is opened.

💭 Log Viewer - 20160427(log\_20160428.amel) File View Help Open... vel Date/Time Event Device Name Informa. 2016/04/27 1 Device detection AP-500AC Export ion start ca History ۲ log\_20160428.amel on close cat Clear All History log\_20160427.amel detection AP-500AC 11101111a.2010/04/27 1... Device Informa. 2016/04/27 1... Application start 🕦 Informa. 2016/04/27 1... Application start Informa. 2016/04/27 1... Device detection AP-500AC 🕦 Informa. 2016/04/27 1... Device detection AP-500AC 🕦 Informa. 2016/04/27 1... Application start

# 4-13. Alert Notification

Alert notification is a function that sends alert email when an error occurred on AMC Manager<sup>®</sup> E model and/or the monitored devices. Alert condition and receiver's address can be specified.

| 2 event(s) occurred                  | as follows.                                                                                     |
|--------------------------------------|-------------------------------------------------------------------------------------------------|
| Device Name :<br>Device Information: | 2017/01/23 13:21:07<br>SX-ND-4350WAN+<br>O0:80:92:01:31:65 (SX001122)<br>Device reply was lost. |
| Device Name :<br>Device Information: | 2017/01/23 13:21:07<br>BR-300AN<br>84:25:3F:01:09:E8 (SX0109E7)<br>Device reply was lost.       |
|                                      |                                                                                                 |

Sent by AMC Manager

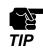

Alert notification feature is supported by AMC Manager® E model only.

## Alert Condition

Alert condition can be set by checking the check box of each condition at **Option** setting window. Following conditions can be specified.

| Group             | Condition                               | Details                                                                  |
|-------------------|-----------------------------------------|--------------------------------------------------------------------------|
|                   | System log capacity exceeded            | Syslog data size exceeded its capacity and the past logs were deleted.   |
| For AMC Manager   | Start-up password authentication failed | AMC Manager <sup>®</sup> E model start-up password authentication failed |
| i ol nine manager |                                         | for 3 times.                                                             |
|                   | Emergency use function was executed     | Emergency use function was executed.                                     |
|                   | Too many wireless client devices        | 41 or more wireless client devices were connected to the device.         |
|                   | were connected to the device            | The more whereas cheft devices were connected to the device.             |
|                   | Device setting was changed or           | Device setting was changed or initialized by a method other              |
|                   | initialized                             | than your AMC Manager® E model.                                          |
|                   | Device firmware was changed             | Device firmware was changed by a method other than your                  |
|                   |                                         | AMC Manager® E model.                                                    |
| For Device        | Device reply was lost                   | Device reply was lost.                                                   |
| For Device        | Wireless client device failed to        | Wireless client device failed to connect to the device.                  |
|                   | connect to the device                   | whereas cheric device failed to conflect to the device.                  |
|                   | Error occurred on wireless module       | Error occurred on wireless module of the device.                         |
|                   | of the device                           | End occurred on wireless module of the device.                           |
|                   | Device failed in Smart Wireless         | Smart Wireless Setup failed.                                             |
|                   | Setup                                   |                                                                          |
|                   | DFS function started on the device      | DFS function ran on the device.                                          |

# **Alert Notification Settings**

**1**. Select the **Option** icon from the toolbar.

| AMC Manager E model                |                   |                   |              |  |  |
|------------------------------------|-------------------|-------------------|--------------|--|--|
| <u>File Edit Status Settings T</u> | ools <u>H</u> elp |                   |              |  |  |
| ⊘ ≫ ∋ ⊑ G ⊵ G & ₹- G C @ \$        |                   |                   |              |  |  |
| Group                              | Device Name       | Ethernet Address  | Host Name    |  |  |
| 🔎 Detected Devices                 | 🔮 AP-500AC        | 84:25:3F:12:34:56 | AP500-123456 |  |  |
| 🔯 Group A                          |                   |                   |              |  |  |
| 🔯 Group B                          |                   |                   |              |  |  |
|                                    |                   |                   |              |  |  |
|                                    |                   |                   |              |  |  |
|                                    |                   |                   |              |  |  |
|                                    |                   |                   |              |  |  |
|                                    |                   |                   |              |  |  |

• The **Option** window can also be displayed by clicking **Tools** - **Option** from the menu bar.

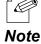

2. In the Option Window, click the Alert Notification tab.

| Option                                                                                            | ×  |
|---------------------------------------------------------------------------------------------------|----|
| General Device Searce Alert Notification                                                          |    |
| Basic settings for AMC Wanager.                                                                   |    |
| Basic Configuration<br>Automatically add newly discovered devices as <u>m</u> onitoring<br>target |    |
| Start-up Password Configuration                                                                   | _  |
| Password (0-16 characters):                                                                       |    |
| Automatic Refresh Configuration                                                                   | -  |
| Main window refresh interval (5-60 5 🚔 mir<br>mins)                                               | ۱  |
| Log Saving Configuration                                                                          | 51 |
| Log retention period (5-365 days) 30 🚔 day                                                        | rs |
|                                                                                                   |    |
| OK Cancel Apply                                                                                   | y  |

**3.** In the **Alert Notification** tab, select the condition to send alert email.

| Option 💌                                                                     |       |
|------------------------------------------------------------------------------|-------|
| General Device Search Alert Notification                                     |       |
| Alert notification setting can be configured.<br>Alert Condition             |       |
| Condition                                                                    |       |
| For AMC Manager 🔨 🔺                                                          |       |
| System log capacity exceeded                                                 |       |
| Start-up password authentication failed  Emergency use function was executed | (1)   |
| For Device                                                                   | (   ) |
| Too many wireless client devices were connecte                               |       |
| Device setting was changed or initialized                                    |       |
| Device firmware was changed                                                  |       |
| Device reply was lost                                                        |       |
| Mail Setting                                                                 |       |
| Mail server and mail address are not configured.                             |       |
| Mail Server Setting                                                          |       |
|                                                                              |       |
|                                                                              |       |
| OK Cancel Apply                                                              |       |

**4.** Click **Mail Server Setting** to configure the mail server setting.

| Option                                                                                             |                             |                                     |       |             |   | ×    |
|----------------------------------------------------------------------------------------------------|-----------------------------|-------------------------------------|-------|-------------|---|------|
| General Device                                                                                     | Search                      | Alert Notificat                     | on    | ]           |   |      |
| Alert notificatio                                                                                  | on settin                   | g can be config                     | ureo  | ł.          |   |      |
| - Alert Conditio                                                                                   | n                           |                                     |       |             |   |      |
| Conditio                                                                                           | n                           | *                                   |       |             |   | *    |
| For AMC N                                                                                          | /lanagei                    |                                     |       |             | ^ |      |
|                                                                                                    |                             | city exceeded                       |       |             |   | =    |
|                                                                                                    | · · · · ·                   | rd authenticatio<br>unction was exe |       |             |   | =    |
| Energer<br>For Device                                                                              | ·                           | unction was exe                     | cut   | eu          |   |      |
|                                                                                                    |                             | ess client device                   | s we  | re connecte |   |      |
| Device s                                                                                           | etting w                    | as changed or i                     | nitia | lized       |   |      |
|                                                                                                    | Device firmware was changed |                                     |       |             |   |      |
| Device re                                                                                          | Device reply was lost       |                                     |       | Ŧ           |   |      |
| Mail Setting          Mail server and mail address are not configured.         Mail Server Setting |                             |                                     |       |             |   |      |
|                                                                                                    |                             | ОК                                  | (     | Cancel      | A | pply |

5. In the Mail Server Setting window, enter each setting and click OK.

| Mail Server Setting     | X                         | )   |
|-------------------------|---------------------------|-----|
| Mail server (SMTP) se   | etting can be configured. |     |
|                         |                           |     |
| User Information        |                           |     |
| Mail Address:           |                           |     |
| <u>N</u> ame:           |                           |     |
| Logon Account for       | Mail Server               |     |
| Account Name:           |                           |     |
| <u>P</u> assword:       |                           | (1) |
| Mail Server Informat    | tion                      |     |
| Mail <u>S</u> erver:    |                           |     |
| P <u>o</u> rt Number:   | 25                        |     |
| Encryption Mode:        | None 💌                    |     |
| Server <u>T</u> imeout: | 60 🚔 sec (10-600 sec)     |     |
|                         |                           |     |
| Sen <u>d</u> Test M     | Маі ОК ((2)               |     |

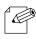

- Clicking Send Test Mail will send a test mail to the address configured at User Information.
- Test mail is sent with a subject "AMC Manager Test Mail".

#### Note

6. Click Mail Address Setting to set the address to receive alert email.

| Option                                                                      | <b>—</b> × |
|-----------------------------------------------------------------------------|------------|
| General Device Search Alert Notification                                    |            |
| Alert notification setting can be configured.                               |            |
| Alert Condition                                                             |            |
| Condition                                                                   | *          |
| For AMC Manager                                                             | •          |
| System log capacity exceeded                                                | =          |
| Start-up password authentication failed Emergency use function was executed |            |
| For Device                                                                  |            |
| Too many wireless client devices were connecte                              |            |
| Device setting was changed or initialized                                   |            |
| Device firmware was changed     Device reply was lost                       | -          |
|                                                                             |            |
| Mail Setting                                                                |            |
| Mail address is not set.                                                    |            |
| Mail <u>S</u> erver Setting Mail Address Setting.                           | ng         |
| OK Cancel                                                                   | Apply      |

7. In the Mail Address Setting window, enter the address to receive alert email and click OK.

| Mail Address Setting                              |     |
|---------------------------------------------------|-----|
| Enter the mail address.                           |     |
| Address Information<br><u>I</u> O:<br><u>C</u> C: | (1) |
| <u>B</u> CC:                                      |     |
|                                                   |     |

Note

| Multiple addresses can be registered by separating them with semicolon ( |                     |                                      |
|--------------------------------------------------------------------------|---------------------|--------------------------------------|
|                                                                          | Address Information |                                      |
|                                                                          | <u>1</u> 0:         | silex-1@silex.com; silex-2@silex.com |
|                                                                          | <u>C</u> C:         | silex@silex.com                      |
|                                                                          | BCC:                | silex-3@silex.com; silex-4@silex.com |
|                                                                          |                     |                                      |

).

8. Click OK to close the Option window.

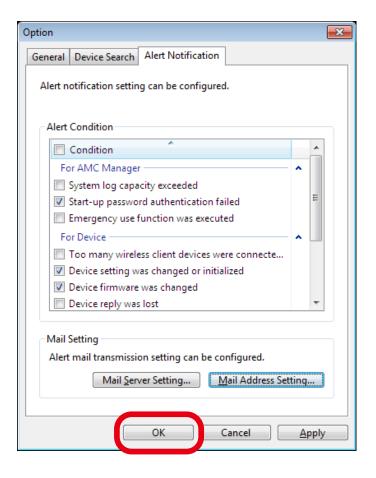

# 4-14. Allowing Public Use In Case of Emergency

If the Emergency Use feature is used, use of Silex Technology's Access Points can be opened to public in case of emergency.

By previously setting a bulk configuration file for emergency use, the device settings can be changed all at once just by clicking a button. If a bulk configuration file for normal use is prepared, it can be used to reset all devices back to normal use just by clicking a button.

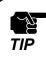

The emergency use setting is a feature of AMC Manager® E model.

# Emergency Use Setting Window

| Allow Emergency Use                               | ×  |
|---------------------------------------------------|----|
| <u>E</u> mergency Use                             |    |
| <u>N</u> ormal Use                                |    |
| Status<br>The emergency use function can be used. |    |
| Setting                                           | se |

| Name                   | Details                                               |
|------------------------|-------------------------------------------------------|
| [Emergency Use] button | Executes bulk configuration for emergency use.        |
| [Normal Use] button    | Executes bulk configuration for normal use.           |
| Status                 | Shows the operating status of emergency use function. |
| [Setting] button       | Opens a dialog to select a bulk configuration file.   |
| [Close] button         | Closes the Allow Emergency Use window.                |

# Setting Window

| Setting                                            | <b>—</b> |
|----------------------------------------------------|----------|
| Bulk configuration file for <u>e</u> mergency use: | Browse   |
| Bulk configuration file for <u>n</u> ormal use:    | Browse   |
| Password (0-16 characters):                        |          |
| ОК                                                 | Cancel   |

| Name                               | Details                                                                              |
|------------------------------------|--------------------------------------------------------------------------------------|
| Bulk configuration file for        | Select a bulk configuration file to use when <b>Emergency Use</b> button is clicked. |
| emergency use                      | Click <b>Browse</b> to select the file.                                              |
| Bulk configuration file for normal | Select a bulk configuration file to use when <b>Normal Use</b> button is clicked.    |
| use                                | Click <b>Browse</b> to select the file.                                              |
| Password                           | Set the password to start the emergency use feature.                                 |
| Password                           | The password must be 0-16 characters.                                                |
| [OK] button                        | Saves the setting and closes the window.                                             |
| [Cancel] button                    | Closes the window without saving the setting.                                        |

### **Before You Begin**

How to create a bulk configuration file is explained.

To use the emergency use feature, bulk configuration file needs to be respectively registered for emergency use setting and normal use setting.

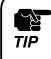

• Only the items you have checked the check box will be updated. Make sure that you have created the configuration file in which the check box is checked for those you want to update.

- **1.** Check the password of the device to allow emergency use.
- 2. For "Password" of the configuration file, set the password that you have checked at 1.

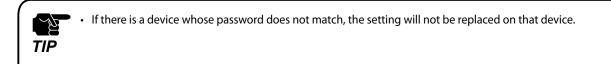

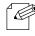

• For details on the configuration file, refer to **4-6. Bulk Configuration** - **Before You Begin**.

Note

**3.** Select the devices to configure in bulk from the list of the AMC Manager<sup>®</sup> E model and click the **Configure multiple devices in bulk** icon from the toolbar.

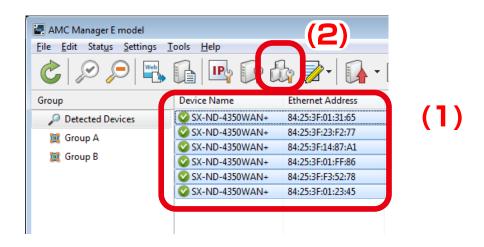

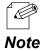

The bulk configuration window can also be displayed by a method below:

• Select the devices to configure in bulk and click Settings - Bulk Configuration from the menu bar.

**4.** In the **Bulk Configuration** window, select the devices to configure in bulk from the **Configuration List** and click the **Select Config. File** button.

| Bulk Configuration Change configuration for multiple devices in bulk Specify the configuration file and click [Configure Configuration List:                                                                                                    | L<br>Now] to start bulk configuration.                                                                                                    |                      |                                                                                                    |       |
|----------------------------------------------------------------------------------------------------|----------------------------------------------------------------------------------------------------|----------------------|----------------------------------------------------------------------------------------------------|-------|
| Op/Control         Ethernet Address           Image: SA:ND-2350WAH+         84253978013165           Image: Non-2350WAH+         8425397812170           Image: Non-2350WAH+         8425397145761           Image: Non-2350WAH+         8425397145761           Image: Non-2350WAH+         8425397145761           Image: Non-2350WAH+         8425397145761           Image: Non-2350WAH+         8425397145761           Image: Non-2350WAH+         8425397145783           Image: Non-2350WAH+         842539712345 | Host Name IP Address<br>\$003165 172257328<br>\$0237277 172257325<br>\$0237277 1722573151<br>\$0217766 1722573157<br>\$001245 1722573157<br>\$0012345 172257315<br>\$0012345 172257315<br>\$0012345 1722577315<br>\$0012345 1725775<br>\$0012345 172577575<br>\$0012345 172577575<br>\$0012345 172575757575<br>\$0012575757575757575<br>\$001257575757575757 | New IP Address C rfg | Add Device<br>Relete Device<br>Select Config. File<br>Dopen Sconfig. File<br>IP Configuration<br>Merge Config. File<br>Spow Config. File<br>Save Bulk Config. File<br>Save Bulk Config. File<br>Cencel<br>Configure Now | ) (2) |

**5.** Select the configuration file that you have created to use for bulk configuration and click **Open**.

|                  | C Manager                     | ✓ Search AM       | C Manager       | - 1 |
|------------------|-------------------------------|-------------------|-----------------|-----|
| Organize 🔻 🛛 New | folder                        |                   | ) · · · ·       | 0   |
| 🔆 Favorites      | Name                          | Date modified     | Туре            |     |
|                  | sxnd4350wan-01.cfg            | 5/29/2017 8:32 PM | CFG File        |     |
| 🥽 Libraries      | sxnd4350wan-01-2.cfg          | 5/23/2017 4:24 PM | CFG File        |     |
|                  | sxnd4350wan-01-3.cfg          | 5/23/2017 4:32 PM | CFG File        |     |
| 🖳 Computer       | sxnd4350wan-01-base.cfg       | 5/29/2017 8:32 PM | CFG File        |     |
| 🗣 Network        | i sınd4350wanplus_setting.cfg | 3/31/2017 2:45 AM | CFG File        |     |
| F                | ile name: sxnd4350wan-01.cfg  |                   | on File (*.cfg) |     |

**6.** The configuration file has been selected for the devices and the **Bulk Configuration** window is displayed again. Repeat the same process at **4-5** to select the configuration file for each device.

When finished selecting the configuration file for all devices, click **Save Bulk Config. File**.

| Config | guration <u>L</u> ist:                                               |           |               |                |                         |                           |
|--------|----------------------------------------------------------------------|-----------|---------------|----------------|-------------------------|---------------------------|
|        | Ethernet Address                                                     | Host Name | IP Address    | New IP Address | Configuration File Name | Add Device                |
| V+     | 84:25:3F:01:31:65                                                    | SX013165  | 172.25.73.228 |                | sxnd4350wan_setting.cfg | Delete Device             |
| ٧÷     | 84:25:3F:23:F2:77                                                    | SX23F277  | 172.25.73.151 |                | sxnd4350wan_setting.cfg |                           |
| 4      | 84:25:3F:14:87:A1                                                    | SX1487A1  | 172.25.73.150 |                | sxnd4350wan_setting.cfg | Edit Device               |
| 4      | 84:25:3F:01:FF:86                                                    | SX01FF86  | 172.25.73.157 |                |                         |                           |
| N+     | 84:25:3F:F2:53:78                                                    | SXF25378  | 172.25.73.15  |                |                         | Select Config. File       |
| 4+     | 84:25:3F:01:23:45                                                    | SX012345  | 172.25.73.155 |                |                         | Open <u>C</u> onfig. File |
|        |                                                                      |           |               |                |                         | IP Configuration          |
|        |                                                                      |           |               |                |                         | Merge Config. File        |
|        |                                                                      |           |               |                |                         | Show Config. List         |
|        |                                                                      |           |               |                |                         | Open Bulk Config. File.   |
| 4      |                                                                      |           | "             | 1              | •                       | Save Bulk Config. File    |
| The    | avation<br>E bulk configuration is no<br>start the device after this |           |               |                | Settin                  | g Ca <u>n</u> cel         |

7. In the Save Bulk Configuration File window, enter the file name and click Save.

| 🛃 Save Bulk Configuration | n File   |                |                |           | × |
|---------------------------|----------|----------------|----------------|-----------|---|
| S AMC N                   | Manager  |                | ✓ ✓ Search AM  | C Manager | ٩ |
| Organize 🔻 New fo         | older    |                |                |           | ? |
| 🔆 Favorites               | Name     | Ŧ              | Date modified  | Туре      | 1 |
| 🥽 Libraries               |          | No items match | i your search. |           |   |
| 📜 Computer                |          |                |                |           |   |
| 👊 Network                 |          |                |                |           |   |
|                           |          |                |                |           |   |
|                           | •        |                |                |           | + |
| File <u>n</u> ame: em     | nergency | <b>)</b> (1)   |                |           | • |
| Hide Folders              |          |                | Save           | 2)        |   |

## **Configuring Emergency Use Setting**

**1**. From the menu bar, click **Tools** - **Allow Emergency Use.** 

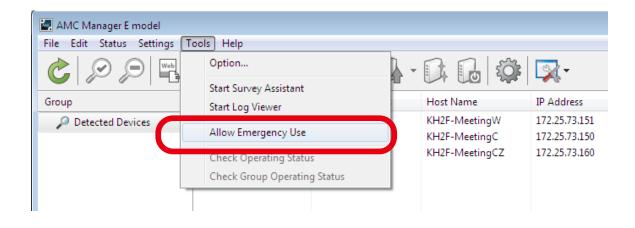

**2.** When a password is set for the emergency use feature, the window below is displayed. Enter the password and click **OK**.

| Enter Password      | ×      |     |
|---------------------|--------|-----|
| Enter the password. |        |     |
| Password:           | •••••• | (1) |
|                     |        |     |

3. In the Allow Emergency Use window, click Setting.

| Allow Emergency      | y Use                          |
|----------------------|--------------------------------|
|                      | <u>E</u> mergency Use          |
|                      | <u>N</u> ormal Use             |
| Status<br>The emerge | ency use function can be used. |
|                      | Setting                        |

**4.** In the **Setting** window, select the configuration files to use when **Emergency Use** or **Normal Use** is clicked.

| Setting                                            | ×               |
|----------------------------------------------------|-----------------|
| Bulk configuration file for <u>e</u> mergency use: | <u>B</u> rowse  |
| Bulk configuration file for <u>n</u> ormal use:    | B <u>r</u> owse |
| Password (0-16 characters):                        |                 |
| ОК                                                 | Cancel          |

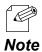

- Clicking Browse opens a dialog to select a file. In the dialog, select a bulk configuration file to use and click Open.
- For details on how to create a bulk configuration file, refer to 4-14. Allowing Public Use In Case of Emergency - Before You Begin.
- If a password is set, the password entry will be required before the **Allow Emergency Use** window is displayed.

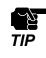

Only one bulk configuration file can be specified respectively for emergency use setting and normal use setting.

**5.** When finished selecting bulk configuration files, click **OK**.

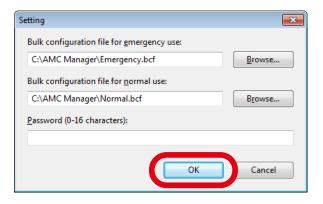

## Using Emergency Use Feature

**1.** From the menu bar, click **Tools** - **Allow Emergency Use.** 

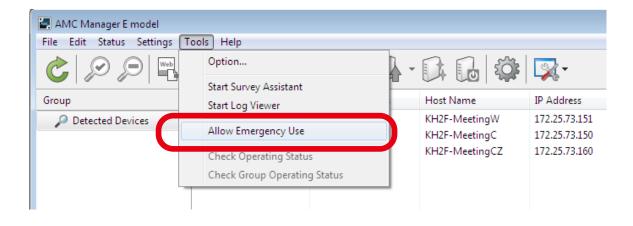

**2.** When a password is set for the emergency use feature, the window below is displayed. Enter the password and click **OK**.

| Enter Password<br>Enter the password. |               |     |
|---------------------------------------|---------------|-----|
| Password:                             |               | (1) |
|                                       | <b>OK</b> (2) |     |

**3.** To apply emergency use setting to the devices, click **Emergency Use** at the **Allow Emergency Use** window.

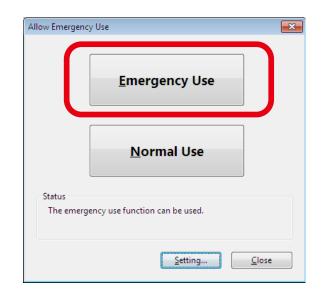

If following settings are changed on the devices as result of emergency use configuration, the devices may be lost in the network or AMC Manager may fail to change the settings of those devices.
 IP Address (IP Address, Subnet Mask, Default Gateway)
 DHCP (DHCP on/off, DHCP Server on/off)
 VLAN (VLAN ID)
 MAC Address Filter
 Please check that inappropriate setting is not configured to the devices beforehand that can make the devices fail to communicate with others.

**4.** When **Retry until the configuration change is processed** is checked, the configuration will continue for the specified number of days until it is successfully configured on the devices. When the setting is entered, click **OK**.

| Allow Emergency Use                                  | ×                                     |
|------------------------------------------------------|---------------------------------------|
| The process can be repear<br>successfully completed. | ted until the configuration change is |
|                                                      | iration change is processed           |
| Retry <u>P</u> eriod:                                | 1 v day(s)                            |
|                                                      |                                       |
|                                                      | OK Cancel                             |

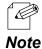

- When **Retry until the configuration change is processed** is not checked, the configuration will run only once.
- The retry period can be selected from 1-5 days.

5. When the emergency use configuration is in progress, the windows below is displayed.

| Allow Emergency        | / Use                              |
|------------------------|------------------------------------|
|                        | <u>E</u> mergency Use              |
|                        | <u>N</u> ormal Use                 |
| Status<br>Trying to ex | recute the emergency use function. |
|                        | Setting Close                      |

**6.** When the emergency use configuration is completed, the windows below is displayed.

| Allow Emergency Use                                                                                               |
|----------------------------------------------------------------------------------------------------|
| <u>E</u> mergency Use                                                                                             |
| <u>N</u> ormal Use                                                                                                |
| Status<br>The emergency use function has been executed.<br>Executed Time: 7/26/2019 18:22 <u>Show the details</u> |
| Setting Close                                                                                                    |

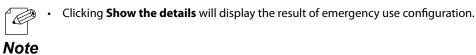

## [Sample of executing emergency use configuration]

As shown in the following configuration, if **Emergency Use** is clicked when **Emergency.bcf** is applied, AP02 and AP03 settings are changed.

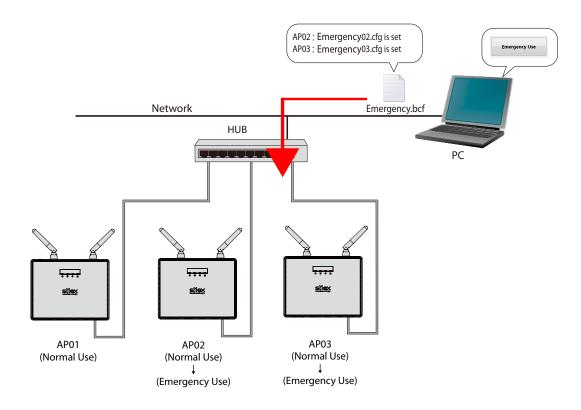

# Resetting to Normal Use

**1.** From the menu bar, click **Tools** - **Allow Emergency Use.** 

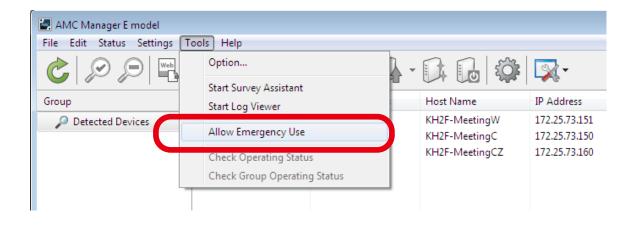

**2.** When a password is set for the emergency use feature, the window below is displayed. Enter the password and click **OK**.

| Enter Password      | <b>×</b> |     |
|---------------------|----------|-----|
| Enter the password. |          |     |
| Password:           | •••••    | (1) |
|                     | OK (2)   |     |

**3.** To reset the device back to normal use setting, click **Normal Use** at the **Allow Emergency Use**.

| Allow Emergency Use       |                          | × |
|---------------------------|--------------------------|---|
|                           | <u>E</u> mergency Use    |   |
|                           | <u>N</u> ormal Use       |   |
| Status<br>The emergency u | se function can be used. |   |
|                           | Setting Close            | ] |

4. Click Yes to the confirmation message

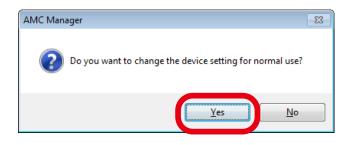

**5.** Bulk configuration for normal use is executed and the result is displayed. Click **Close**.

| lk Configuration                                               | een configured.                                                                 |                                                  | <b></b> X     |
|----------------------------------------------------------------|---------------------------------------------------------------------------------|--------------------------------------------------|---------------|
| Device Name<br>SX-ND-4350WAN<br>SX-ND-4350WAN<br>SX-ND-4350WAN | Ethernet Address<br>84:25:3F:00:11:22<br>84:25:3F:11:22:33<br>84:25:3F:22:33:44 | Status<br>Completed.<br>Completed.<br>Completed. |               |
|                                                                |                                                                                 | <u>D</u> etails                                  | <u>C</u> lose |

### [Sample of executing normal use configuration]

As shown in the following configuration, if **Normal Use** is clicked when **Normal.bcf** is applied, AP02 and AP03 settings are changed.

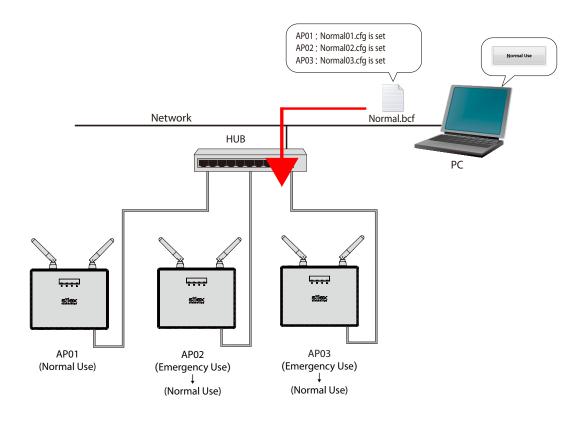

# 4-15. Checking Device Operating Status

The operating status check feature can show a graph that displays a transition of the device usage time and the number of the connected wireless clients.

It can also show the total operating time, the number of devices connected to wireless LAN interface and how long the device is connected using the projection assistant software "SX Virtual Link Display for Education".

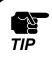

Only AMC Manager<sup>®</sup> E model supports the operating status check.

• To use the operating status check feature, the device needs to support it.

## Graph Window for Power-ON Time

The following explains the graph window for power-on time.

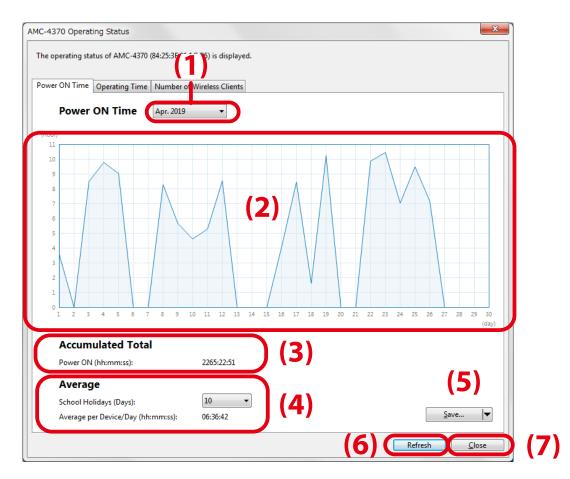

#### (1) Date

Select the year/month of the graph to display.

#### (2) Graph Area

This area displays the graph of the month you have selected.

#### (3) Accumulated Total

Total power-on time of the device is displayed.

#### (4) Average

This area shows the average power-on time per device/day excluding the information of school holidays of the month.

#### (5) [Save] button

The displayed status information can be saved to a CSV file or an image file.

#### (6) [Refresh] button

The graph is refreshed at Power ON Time, Operating Time and Number of Wireless Clients tabs.

#### (7) [Close] button

The operating status window is closed.

# Graph Window for Operating Time

The following explains the graph window for operating time.

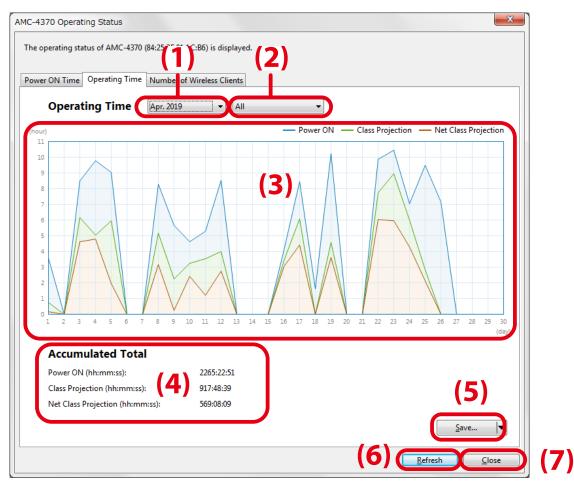

#### (1) Date

Select the year/month of the graph to display.

#### (2) Type of Graph

Select whether to show one or all of the followings.

| Data Type                                   | Details                                                                                        |
|---------------------------------------------|------------------------------------------------------------------------------------------------|
| Power ON Total operating time of the device |                                                                                                |
| Class Projection                            | A period of class projection. This shows the time length of the class that was handled         |
| Class Projection                            | using the projection assistant software "SX Virtual Link Display for Education"                |
| Not Class Projection                        | A period of net class projection. This shows the actual time length of display projection that |
| Net Class Projection                        | was handled using the projection assistant software "SX Virtual Link Display for Education".   |

#### (3) Graph Area

This area displays the graph corresponding to the month and type of graph you have selected.

#### (4) Accumulated Total

Total operating time is displayed for **Power ON**, **Class Projection** and **Net Class Projection**.

#### (5) [Save] button

The displayed status information can be saved to a CSV file or an image file.

#### (6) [Refresh] button

The graph is refreshed at Power ON Time, Operating Time and Number of Wireless Clients tabs.

#### (7) [Close] button

The operating status window is closed.

## Graph Window for Number of Wireless Clients

The following explains the graph window for number of wireless clients.

|                                                                                                    | (1) (               | (2)                                                       |
|----------------------------------------------------------------------------------------------------|---------------------|-----------------------------------------------------------|
| AMC-4370 Operating Status                                                                                                    |                     | X                                                         |
| The operating status of AMC-4370 (84:25:3F:01:1C:B6) Power ON Time Operating Time Number of Wirele Number of Wireless Clients | ess Clients         | otal Devices 🔻                                            |
|                                                                                                    | (3)                 |                                                           |
|                                                                                                    | 9 10 11 12 13 14 15 | 16 17 18 19 20 21 22 23 24<br>(hour)                      |
|                                                                                                    |                     | (4)<br><u>Save</u> ▼<br>(5) <u>Refresh <u>C</u>lose (</u> |

#### (1) Date

Select the year/month of the graph to display.

#### (2) Type of Graph

Specify the type of the graph to display. The graph can show the number of connected wireless client devices for each wireless LAN interface or for all wireless LAN interfaces.

#### (3) Graph Area

This area displays the graph corresponding to the date and type of graph you have selected.

#### (4) [Save] button

The displayed status information can be saved to a CSV file or an image file.

#### (5) [Refresh] button

The graph is refreshed at Power ON Time, Operating Time and Number of Wireless Clients tabs.

#### (6) [Close] button

The operating status window is closed.

## **Checking Device Operating Status**

**1.** From the menu bar, click **Tools** - **Check Operating Status.** 

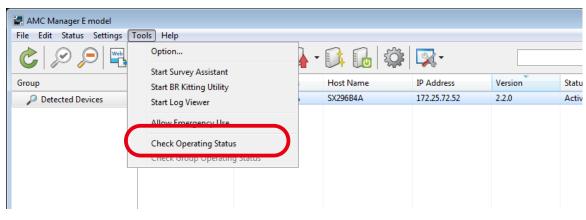

- To check the operating status of the grouped devices, select **Check Group Operating Status**.
  - The **Operating Status** window can also be displayed by the method below.

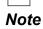

- Right-click on the device in the device list and select **Check Operating Status** or **Check Group Operating Status** from the displayed menu.
- 2. The operating status window is displayed.
  - To see the power-on time of the connected device, click the **Power ON Time** tab.
  - To see the power-on time, class projection time (length of the connected time) and net class projection time (length of the projected time) of the connected device, click the **Operating Time** tab.
  - To see the number of the connected wireless client devices, click the Number of Wireless Clients tab.

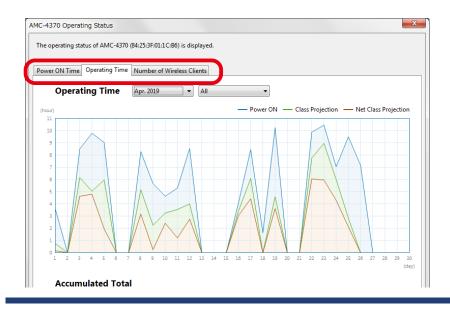

3. Click the pull-down menu (for date and graph type) to select the graph to display.

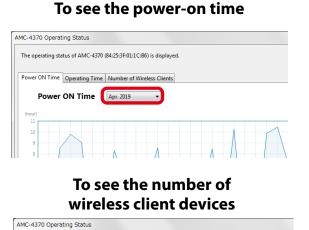

The operating status of AMC-4370 (84:25:3F.01:1C:B6) is displayed.

 Power ON Time
 Operating Time
 Number of Wireless Clients

#### To see the operating time

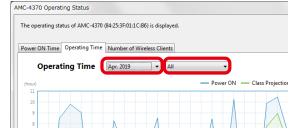

**4.** The graph is displayed according to your selection.

Number of Wireless Clients 4/23/2019 

Number of Total Devices

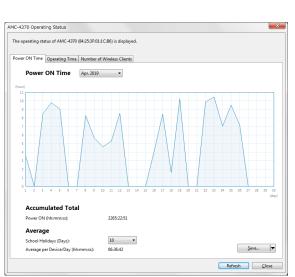

### Graph for power-on time

### Graph for operating time

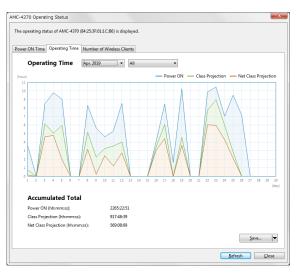

# Graph for the number of wireless client devices

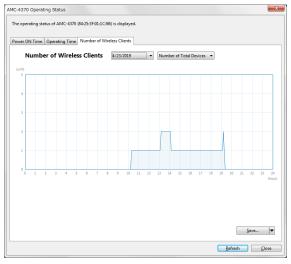

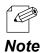

When the operating status window is displayed by clicking **Check Group Operating Status**:

- Power ON Time tab shows a graph of the total power-on time for grouped devices.
- Operating Time tab shows a graph of the total operating time for grouped devices.
- Number of Wireless Clients tab shows a graph of the maximum number of connected client devices per day for the selected group.

## Saving Graph as a File

The following explains how to save a graph to an image file.

**1.** Click Save - Image File.

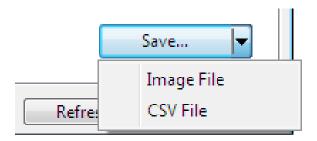

**2.** Specify the file name, file format (PNG, JPEG, Bitmap) and where to save the file, and click **Save**. The operating status will be saved as you have specified.

| 🛃 Save Operating Status | ;          |                             | ×          |
|-------------------------|------------|-----------------------------|------------|
| 🔾 🗢 📕 🕨 silex           |            | ✓ 4 Searce                  | h silex 🔎  |
| Organize 🔻 New          | folder     |                             | := • 🔞     |
| 🔆 Favorites             | Name       | Date modified               | Туре       |
| 🥽 Libraries             |            | No items match your search. |            |
| 🖳 Computer              |            |                             |            |
| 辑 Network               |            |                             |            |
|                         |            |                             |            |
|                         |            |                             |            |
|                         | •          | III                         | ۰.         |
| File <u>n</u> ame:      |            |                             | ▼          |
| Save as <u>t</u> ype: P | NG (*.png) |                             | <b></b>    |
| Hide Folders            |            | S                           | ave Cancel |

The following explains how to save a graph to a CSV file.

1. Click Save - CSV File.

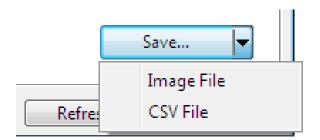

**2.** Specify the file name and where to save the file and click **Save**. The operating status will be saved to a CSV file.

| 🛃 Save Operating Status   |                          |             |                  |                | ×  |
|---------------------------|--------------------------|-------------|------------------|----------------|----|
| S v ilex                  |                          |             | ✓ ✓ Search sile  | <sup>2</sup> X | ٩  |
| Organize 🔻 New fo         | lder                     |             |                  |                | 0  |
| 🔆 Favorites               | Name                     | *           | Date modified    | Туре           | 1  |
| 🥽 Libraries               |                          | No items ma | tch your search. |                |    |
| 🖳 Computer                |                          |             |                  |                |    |
| 👽 Network                 |                          |             |                  |                |    |
|                           |                          |             |                  |                |    |
|                           | •                        |             |                  |                | Þ  |
| File <u>n</u> ame:        |                          |             |                  |                | •  |
| Save as <u>t</u> ype: CS\ | / (comma-separated) (*.c | sv)         |                  |                | •  |
| ) Hide Folders            |                          |             | Save             | Canc           | el |

## **CSV File Format**

The statistics information for the operating status can be saved as a CSV file. The information is saved in the format below.

### **Operating Status for Each Device**

## CSV file for "Power ON Time"

|    | А               | В                 | С | D |
|----|-----------------|-------------------|---|---|
| 1  | #Host Name      | Ethernet Address  |   |   |
| 2  | SX296B87        | 84:25:3F:01:1C:B6 |   |   |
| 3  |                 |                   |   |   |
| 4  | #Power ON (sec) | Date              |   |   |
| 5  | 0               | 1/1/2020          |   |   |
| 6  | 0               | 1/2/2020          |   |   |
| 7  | 0               | 1/3/2020          |   |   |
| 8  | 0               | 1/4/2020          |   |   |
| 9  | 0               | 1/5/2020          |   |   |
| 10 | 31326           | 1/6/2020          |   |   |
| 11 | 10858           | 1/7/2020          |   |   |
| 12 | 30573           | 1/8/2020          |   |   |

|    | А                           | В             | С | D |
|----|-----------------------------|---------------|---|---|
| 31 | 10591                       | 1/27/2020     |   |   |
| 32 | 31305                       | 1/28/2020     |   |   |
| 33 | 31588                       | 1/29/2020     |   |   |
| 34 | 28955                       | 1/30/2020     |   |   |
| 35 | 0                           | 1/31/2020     |   |   |
| 36 |                             |               |   |   |
| 37 | #Accumulated Power ON (sec) |               |   |   |
| 38 | 12073272                    |               |   |   |
| 39 |                             |               |   |   |
|    | #School Holidays            | Average (sec) |   |   |
| 41 | 12                          | 26726         |   |   |

| Name                  | Details                                                                                          |  |
|-----------------------|--------------------------------------------------------------------------------------------------|--|
| #Host Name            | Shows the host name.                                                                             |  |
| Ethernet Address      | Shows the Ethernet Address.                                                                      |  |
| #Power ON (sec)       | Chause the neuron and time in seconds (huusing and you far and dou)                              |  |
| Date                  | hows the power-on time in seconds (by using one row for one day).                                |  |
| #Accumulated Power ON | Shows the total power-on time.                                                                   |  |
| (sec)                 | This is the accumulated amount of time since the power-on time is recorded.                      |  |
| #School Holidays      | Shows the number of days for <b>School Holidays</b> that has been set at <b>Graph Window for</b> |  |
| #SCHOOLHOIIdays       | Power-ON Time.                                                                                   |  |
|                       | Shows the average power-on time per day, which is calculated using the actual number of          |  |
| Average (sec)         | operating days (number of days of the month minus the number of school holidays of the           |  |
|                       | month).                                                                                          |  |

# CSV file for "Operating Time"

| A               | В                      |             | C                |            | D    |
|-----------------|------------------------|-------------|------------------|------------|------|
| #Host Name      | Ethernet Address       |             |                  |            |      |
| SX296B87        | 84:25:3F:29:6B:87      |             |                  |            |      |
| #Power ON (sec) | Class Projection (sec) | Net Class F | Projection (sec) | Date       | 3    |
|                 | 0                      | 0           |                  | 0 1/1/2    | 2020 |
| 1               | D                      | 0           |                  | 0 1/2/2    | 2020 |
|                 | 0                      | 0           |                  | 0 1/3/2    | 2020 |
|                 | 0                      | 0           |                  | 0 1/4/2    | 2020 |
| 1               | 0                      | 0           |                  | 0 1/5/2    | 2020 |
| 2               | 31326                  | 24066       | 1                | 2983 1/6/2 | 2020 |
| 1               | 10858                  | 3126        |                  | 1077 1/7/2 | 2020 |
| 2               | 30573                  | 26602       | 2                | 2126 1/8/2 | 2020 |

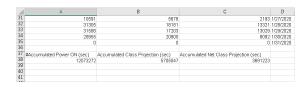

| Name                       | Details                                                                                           |
|----------------------------|---------------------------------------------------------------------------------------------------|
| #Host Name                 | Shows the host name.                                                                              |
| Ethernet Address           | Shows the Ethernet Address.                                                                       |
| #Power ON (sec)            | Shows the time information below using one row for one day.                                       |
| Class Projection (sec)     | #Power ON (sec) : Device operating time                                                           |
| Net Class Projection (sec) | Class Projection (sec) : This is the time of the class that is held using SX Virtual Link Display |
|                            | for Education.                                                                                    |
| Date                       | Net Class Projection (sec) : Time is the time of display projection that is performed using SX    |
|                            | Virtual Link Display for Education.                                                               |
| #Accumulated Power ON      | Shows the total power-on time.                                                                    |
| (sec)                      | This is the accumulated amount of time since the power-on time is recorded.                       |
| Accumulated Class          | Shows the total time of <b>Class Projection</b> .                                                 |
| Projection (sec)           | This is the accumulated amount of time since the class projection time is recorded.               |
| Accumulated Net Class      | Shows the total time of <b>Net Class Projection</b> .                                             |
| Projection (sec)           | This is the accumulated amount of time since the net class projection time is recorded.           |

## CSV file for "Wireless Clients"

|        | А                           | В                  | С                       | D |
|--------|-----------------------------|--------------------|-------------------------|---|
| 1      | #Host Name                  | Ethernet Address   | Wireless LAN I/F        |   |
| 2<br>3 | SX296B87                    | 84:25:3F:29:6B:87  | Number of Total Devices |   |
| 4      | #Number of Wireless Clients | Date/Time          |                         |   |
| 5      | 1                           | 1/30/2020 09:38:51 |                         |   |
| 6      | 1                           | 1/30/2020 09:43:50 |                         |   |
| 7      | 1                           | 1/30/2020 09:48:49 |                         |   |
| 8      | 1                           | 1/30/2020 09:48:50 |                         |   |
| 9      | 1                           | 1/30/2020 09:53:49 |                         |   |
| 10     | 1                           | 1/30/2020 09:53:50 |                         |   |
| 11     | 1                           | 1/30/2020 09:58:51 |                         |   |

| Name                                         | Details                                                                              |
|----------------------------------------------|--------------------------------------------------------------------------------------|
| #Host Name                                   | Shows the host name.                                                                 |
| Ethernet Address Shows the Ethernet Address. |                                                                                      |
|                                              | Shows the information selected for Type of Graph at Graph Window for Number of       |
| Wireless LAN I/F Wireless Clients.           |                                                                                      |
| #Number of Wireless Clients                  | Shows the number of connected wireless clients by adding one row each time when such |
| Date/Time                                    | information is retrieved from the device.                                            |

# **Operating Status for Grouped Devices**

## CSV file for "Power ON Time"

|    | A                    | В                        | С | D |
|----|----------------------|--------------------------|---|---|
| 1  | #Group Name          | Number of Target Devices |   |   |
| 2  | silex primary school | 9                        | 9 |   |
|    | #Power ON (sec)      | Date                     |   |   |
| 5  |                      | 1/1/2020                 |   |   |
| 6  | -                    | 1/2/2020                 |   |   |
| 7  |                      | 1/3/2020                 |   |   |
| 9  |                      | 1/4/2020<br>1/5/2020     |   |   |
| 10 |                      | 1/6/2020                 |   |   |
| 11 |                      | 1/7/2020                 |   |   |
| 12 | 267279               | 1/8/2020                 |   |   |

|      | A                           | В             | С | D |
|------|-----------------------------|---------------|---|---|
| - 21 |                             |               | v |   |
| 31   | 98853                       | 1/27/2020     |   |   |
| 32   | 303945                      | 1/28/2020     |   |   |
| 33   | 303479                      | 1/29/2020     |   |   |
| 34   | 286226                      | 1/30/2020     |   |   |
| 35   | 0                           | 1/31/2020     |   |   |
| 36   |                             |               |   |   |
| 37   | #Accumulated Power ON (sec) |               |   |   |
| 38   | 116025517                   |               |   |   |
| 39   |                             |               |   |   |
| 40   | #School Holidays            | Average (sec) |   |   |
| 41   | 12                          | 26649         |   |   |

| Name                                                               | Details                                                                                          |
|--------------------------------------------------------------------|--------------------------------------------------------------------------------------------------|
| #Group Name                                                        | Shows the group name.                                                                            |
| Number of Target Devices Shows the number of devices in the group. |                                                                                                  |
| #Power ON (sec)                                                    | Shows the power-on time in seconds (by using one row for one day).                               |
| Date                                                               | This is the total amount of the grouped devices.                                                 |
| #Accumulated Power ON                                              | Shows the total power-on time of the grouped devices.                                            |
| (sec)                                                              | This is the accumulated amount of time since the power-on time is recorded.                      |
| #School Holidays                                                   | Shows the number of days for <b>School Holidays</b> that has been set at <b>Graph Window for</b> |
| #SCHOOLHOILOASS                                                    | Power-ON Time.                                                                                   |
|                                                                    | Shows the average power-on time for one device per day, which is calculated using the            |
| Average (sec)                                                      | actual number of operating days (number of days of the month minus the number of                 |
|                                                                    | school holidays of the month).                                                                   |

# CSV file for "Operating Time"

|    | A                    | В                        | С                          | D          |    | A               | 4         |       |
|----|----------------------|--------------------------|----------------------------|------------|----|-----------------|-----------|-------|
| 1  | #Group Name          | Number of Target Devices |                            |            | 31 |                 | 98853     |       |
| 2  | silex primary school | 9                        |                            |            | 32 |                 | 303945    |       |
| 3  |                      |                          |                            |            | 33 |                 | 303479    |       |
| 4  | #Power ON (sec)      | Class Projection (sec)   | Net Class Projection (sec) | Date       | 34 |                 | 286226    |       |
| 5  | 0                    | 0                        |                            | 0 1/1/2020 | 35 |                 | 0         |       |
| 6  | 0                    | 0                        |                            | 0 1/2/2020 | 36 |                 |           |       |
| 7  | 0                    | 0                        |                            | 0 1/3/2020 | 37 | #Accumulated Po |           | Accur |
| 8  | 0                    | 0                        |                            | 0 1/4/2020 | 38 |                 | 116025517 |       |
| 9  | 0                    | 0                        |                            | 0 1/5/2020 | 39 |                 |           |       |
| 10 |                      |                          |                            | 3 1/6/2020 | 40 |                 |           |       |
| 11 | 87074                |                          |                            | 7 1/7/2020 | 41 |                 |           |       |
| 12 | 267279               | 26602                    | 2212                       | 6 1/8/2020 |    |                 |           |       |

| 1  | A                           | В                                  | С                                      | D         |
|----|-----------------------------|------------------------------------|----------------------------------------|-----------|
| 31 | 98853                       | 5678                               | 2193                                   | 1/27/2020 |
| 32 | 303945                      | 18181                              | 13321                                  | 1/28/2020 |
| 33 | 303479                      | 17203                              | 13029                                  | 1/29/2020 |
| 34 | 286226                      | 20900                              | 8092                                   | 1/30/2020 |
| 35 | 0                           | 0                                  | 0                                      | 1/31/2020 |
| 36 |                             |                                    |                                        |           |
| 37 | #Accumulated Power ON (sec) | Accumulated Class Projection (sec) | Accumulated Net Class Projection (sec) |           |
| 38 | 116025517                   | 5705047                            | 3691223                                |           |
| 39 |                             |                                    |                                        |           |
| 40 |                             |                                    |                                        |           |
| 41 |                             |                                    |                                        |           |

| Name                       | Details                                                                                           |
|----------------------------|---------------------------------------------------------------------------------------------------|
| #Group Name                | Shows the group name.                                                                             |
| Number of Target Devices   | Shows the number of devices in the group.                                                         |
| #Power ON (sec)            | Shows the time information below using one row for one day.                                       |
| Class Projection (sec)     | #Power ON (sec) : Device operating time (total amount of time as a group)                         |
| Net Class Projection (sec) | Class Projection (sec) : This is the time of the class that is held using SX Virtual Link Display |
|                            | for Education (total amount of time as a group).                                                  |
| Date                       | Net Class Projection (sec) : Time is the time of display projection that is performed using SX    |
|                            | Virtual Link Display for Education (total amount of time as a group).                             |
| #Accumulated Power ON      | Shows the total power-on time of the grouped devices.                                             |
| (sec)                      | This is the accumulated amount of time since the power-on time is recorded.                       |
| Accumulated Class          | Shows the total time of <b>Class Projection</b> for the grouped devices.                          |
| Projection (sec)           | This is the accumulated amount of time since the class projection time is recorded.               |
| Accumulated Net Class      | Shows the total time of <b>Net Class Projection</b> for the grouped devices.                      |
| Projection (sec)           | This is the accumulated amount of time since the net class projection time is recorded.           |

## CSV file for "Wireless Clients"

|    | A                           | В                        | С                       | D |
|----|-----------------------------|--------------------------|-------------------------|---|
| 1  | #Group Name                 | Number of Target Devices | Wireless LAN I/F        |   |
| 2  | silex primary school        | 9                        | Number of Total Devices |   |
| 4  | #Number of Wireless Clients | Date                     |                         |   |
| 5  | 0                           | 1/1/2020                 |                         |   |
| 6  | 0                           | 1/2/2020                 |                         |   |
| 7  | 0                           | 1/3/2020                 |                         |   |
| 8  | 0                           | 1/4/2020                 |                         |   |
| 9  | 0                           | 1/5/2020                 |                         |   |
| 10 | 36                          | 1/6/2020                 |                         |   |
| 11 | 24                          | 1/7/2020                 |                         |   |
| 12 | 26                          | 1/8/2020                 |                         |   |

| Name                        | Details                                                                                |
|-----------------------------|----------------------------------------------------------------------------------------|
| #Group Name                 | Shows the group name.                                                                  |
| Number of Target Devices    | Shows the number of devices in the group.                                              |
| Wireless LAN I/F            | Shows the information selected for Type of Graph at Graph Window for Number of         |
|                             | Wireless Clients.                                                                      |
| #Number of Wireless Clients | Shows the maximum number of wireless clients connected to the grouped devices per day. |
| Date                        | One row is used for one day.                                                           |

# 4-16. Radio Signal Strength Control

Silex Technology's wireless products always output radio signals at a constant level.

By using the radio signal strength control feature, the device can output the radio signals at the specified time and strength, and decrease it when the specified time is over.

- To use the radio signal strength control, the device needs to get the time information from the NTP server.
  - To use the radio signal strength control, the device needs to support it.
  - Only AMC Manager<sup>®</sup> E model supports the radio signal strength control.

# Radio Signal Strength Control

If this feature is used, the device operates with the specified signal strength only for the specified time period. When the specified time period is over, a lower signal strength will be used.

#### Example) When the time is set to 9:00-18:00

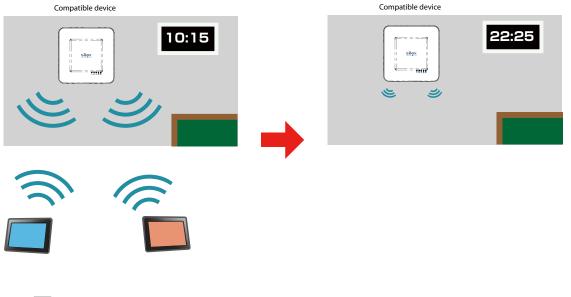

- By specifying the date and start/end time for TX Power Control Schedule Exception, the signal strength level can be increased for that period.
- When the specified period of time is over, the transmission power is fixed to 5%.

Note

## Radio Signal Strength Control Setting

 The radio signal strength control can be configured at the device configuration window. To open the device configuration window, refer to 4-5. Individual Device Configuration - Configuring Device and follow the instructions at step 1-3.

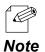

• The following explains the configuration method for each device. If you want to use the configuration file, edit the corresponding setting on the file.

**2.** Select **Wireless LAN Configuration** or **Wireless LAN Common Configuration** from the menu.

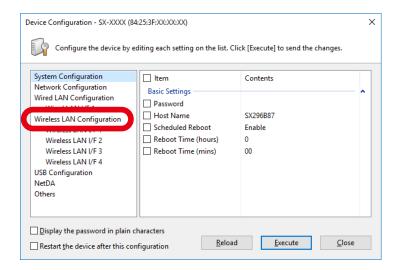

**3.** Check the check box at **TX Power Control Schedule Function** and select **Enable** from the menu.

| System Configuration                    |                                         |           | ^          |
|-----------------------------------------|-----------------------------------------|-----------|------------|
| Network Configuration                   | ltem                                    | Contents  |            |
| Wired LAN Configuration                 | Multicast Rate IEEE802.11               | . Default |            |
| Wired LAN I/F 1                         | Smart Wireless Setup (Access            | sPoint)   | <b>~ ^</b> |
| Wireless LAN Configuration              | Smart Wireless Setup                    | Enable    |            |
| Wireless LAN I/F 1                      | External Registrar                      | Disable   |            |
| Wireless LAN I/F 2                      | Wireless Interface                      | 1         |            |
| Wireless LAN I/F 3                      | TX Power Control Settings (AccessPoint) |           |            |
| Wireless LAN I/F 4<br>USB Configuration | TX Power Control Sched                  |           | ~          |
| NetDA                                   | TX Power Control Sched                  | Enable    |            |
| Others                                  | TX Power Control Sched                  | Disable   |            |
|                                         |                                         | . , .     |            |

**4.** Check the check box at **TX Power Control Schedule Setting** and **TX Power Control Schedule Exception**. Clicking these items will open the dialog at which you can configure the TX power control schedule. Configure the appropriate setting.

| 2   | Control Schedule Se<br>et the parameters fo |              | ntrol Schedule S | Setting.   |             |
|-----|---------------------------------------------|--------------|------------------|------------|-------------|
| Day | Enable / Disable                            | Start (Hour) | Start (Minu      | Finish (Ho | Finish (Min |
| Mon | Disable                                     | 0            | 00               | 0          | 00          |
| Tue | Disable                                     | 0            | 00               | 0          | 00          |
| Wed | Disable                                     | 0            | 00               | 0          | 00          |
| Thu | Disable                                     | 0            | 00               | 0          | 00          |
| Fri | Disable                                     | 0            | 00               | 0          | 00          |
| Sat | Disable                                     | 0            | 00               | 0          | 00          |
| Sun | Disable                                     | 0            | 00               | 0          | 00          |
|     |                                             |              |                  |            |             |
|     |                                             |              |                  |            |             |

#### **TX Power Control Schedule Exception Setting**

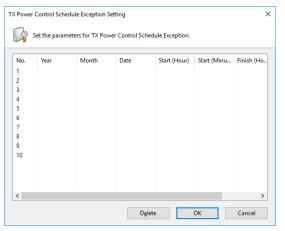

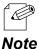

- In the **TX Power Control Schedule Setting** window, it is possible to specify the time to strengthen the TX power for each day of the week. Enable/Disable the TX power control and specify the start/end time for each day of the week.
- In the **TX Power Control Schedule Exception Setting** window, specify the date and start/end time.
- **5.** When the edit is finished, click **Execute**.

To automatically restart the device after the configuration is done, check the check box at **Restart the device after this configuration** and then click **Execute**.

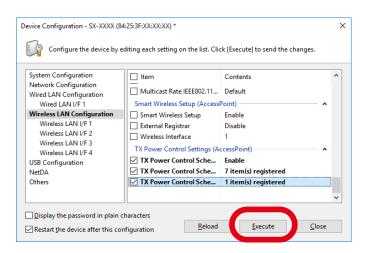

# 4-17. Registering Device Location

For devices displayed on the **Device List**, it is possible to register the locational information (text information) and the image. Once registered, it can be referred from AMC Manager<sup>®</sup> Standard or from the smartphone or tablet at which AMC Manager Plus is installed.

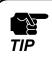

Only AMC Manager<sup>®</sup> Standard supports registration of the locational information.

AMC Manager<sup>®</sup> Free and AMC Manager<sup>®</sup> E model do not support this feature.

# Location Edit Window

| Edit Location - BR-400AN ( | 84:25:3F:01:09:E8) | ×              |
|----------------------------|--------------------|----------------|
| Location:                  |                    |                |
| I <u>m</u> age file:       | <u></u>            | <u>B</u> rowse |
|                            | Save Clear         | Cancel         |

| Name            | Details                                                                        |
|-----------------|--------------------------------------------------------------------------------|
| Location        | Enter the text information for the device location.                            |
| Location        | This information will be displayed at <b>Device List</b> and AMC Manager Plus. |
|                 | Register the image that shows the device location.                             |
| Image file      | This information will be displayed at the device properties window and AMC     |
|                 | Manager Plus.                                                                  |
| icon            | This icon can be clicked when the image is registered.                         |
| icon            | Once clicked, the registered image is displayed.                               |
| [Save] button   | The setting is saved and the edit window is closed.                            |
| [Clear] button  | The saved information is deleted. For AMC Manager Plus, the locational         |
|                 | information will be reset to the default one.                                  |
| [Cancel] button | The edit window is closed without saving the entered setting.                  |

## **Registering Locational Information**

**1**. From the menu bar, click **Status** - **Edit Location**.

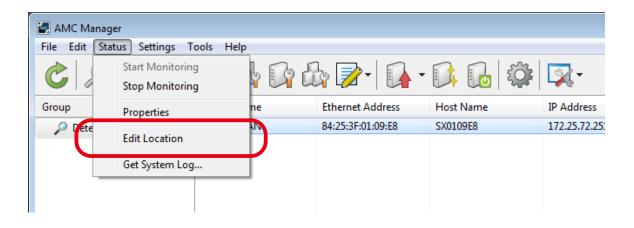

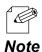

The Edit Location window can also be displayed by the method below.
Right-click on the device in the device list and select Edit Location from the displayed menu.

**2.** In the **Edit Location** window, enter the text information to **Location**. Click **Browse** to register the image of location.

| Edit Location - BR-400AN (8 | 84:25:3F:01:09:E8) | ×              |
|-----------------------------|--------------------|----------------|
| Location:                   |                    |                |
| I <u>m</u> age file:        | <u> </u>           | <u>B</u> rowse |
|                             | Save Clear         | Cancel         |

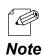

• It is possible to register either a text or image for the location.

3. In the Open Image File window, select the image to use and click Open.

| Open Image File      |                                           |                   |                |                  | <b>x</b> |
|----------------------|-------------------------------------------|-------------------|----------------|------------------|----------|
| Correction Cibraries | <ul> <li>Pictures &gt; picture</li> </ul> | <b>→</b> 49       | Search pict    | ure              | Q        |
| Organize 👻 New fold  | ler                                       |                   |                | ≣≕ ▼ 🔳           | ?        |
| 🚖 Favorites          | Pictures library                          |                   | Arra           | nge by: Folder 🔻 |          |
| 🕞 Libraries          | Name                                      | Date              | Tags           | Size             | Ratin    |
| Documents Music      | 🛃 place01                                 | 7/24/2018 5:41 PM |                | 730 KB           | ಭಭ       |
| Pictures             |                                           | (1)               |                |                  |          |
| Videos               |                                           |                   |                |                  |          |
| j툦 Computer          |                                           |                   |                |                  |          |
| 📬 Network            |                                           |                   |                |                  |          |
|                      |                                           |                   |                |                  |          |
|                      | •                                         | m                 |                |                  | •        |
| File r               | ame: place01                              | <b>•</b>          | All image file |                  | -        |
|                      |                                           |                   | Open           |                  |          |

**4.** After the locational information is entered, Click **Save**.

| Edit Location - BR-400AN (8 | 34:25:3F:01:09:E8)             | <b>—</b>       |
|-----------------------------|--------------------------------|----------------|
| Location:                   | Working space A                |                |
| I <u>m</u> age file:        | C:\Users\silex\Pictures\pictur | <u>B</u> rowse |
| (                           | <u>Save</u>                    | Cancel         |

**5.** The locational information has been registered. The registered text is displayed at **Location** in the **Device List**.

| AMC Manager               |            |               |         |                          |                 |                     |
|---------------------------|------------|---------------|---------|--------------------------|-----------------|---------------------|
| File Edit Status Settings | Fools Help |               |         |                          |                 |                     |
| 2 🖉 🔎                     |            | da 📝 - 🖌      | - 🕞 🔒   |                          |                 | ٩                   |
| Group                     | Host Name  | IP Address    | Version | Status                   | Location        | Last Update Time    |
| Detected Devices          | SX0109E8   | 172.25.72.251 | 1.1.1   | Active (Factory default) | Working space A | 8/2/2018 5:04:06 PM |
|                           |            |               |         |                          |                 |                     |
|                           |            |               |         |                          |                 |                     |
| -                         | 1          |               |         |                          |                 |                     |

Note

• After the locational image is registered, it can be seen by the procedures below.

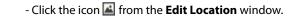

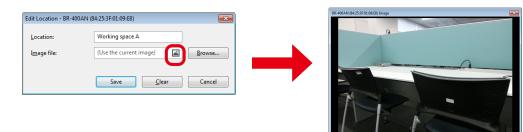

- Click the Image tab from the device properties window.

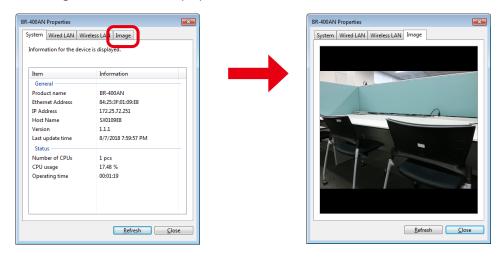

# 4-18. AMC Manager's Optional Settings

The following explains how to configure the operational settings as well as device search settings for the AMC Manager.

The operational settings can be configured at the **Option** window.

## **Option Window**

### **General Tab**

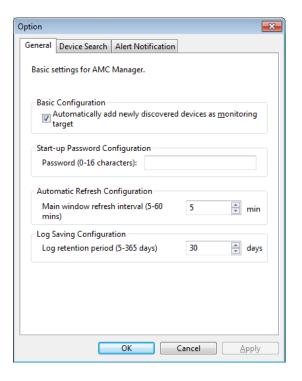

| Name                    | Details                                                                | Default Value |  |
|-------------------------|------------------------------------------------------------------------|---------------|--|
| Automatically add newly | Adds the new devices as monitoring target when the AMC Manager         |               |  |
| discovered devices as   | detected it. Once the device is added as the monitoring target, the    | ON            |  |
| monitoring target       | status of that device is refreshed regularly.                          |               |  |
| Password                | Sets the AMC Manager's start-up password.                              | None          |  |
| Passworu                | The password must be 0-16 characters.                                  | None          |  |
| Main window refresh     | Sets the interval to refresh the operating status for the devices to   | 5 min         |  |
| interval                | monitor (1-60 min).                                                    | 5 min         |  |
| Log retention period    | Sets the number of days to save event logs. The value must be 5 - 365. | 30 days       |  |
| [OK] button             | Saves the settings and closes the window.                              | -             |  |
| [Cancel] button         | Cancels the settings and closes the window.                            | -             |  |
| [Apply] button          | Saves the settings.                                                    | -             |  |

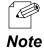

• Event logs are saved for a period specified at **Log retention period** and can be accessed using Log Viewer.

## **Device Search Tab**

| Option                                                                         | ×                   |
|--------------------------------------------------------------------------------|---------------------|
| General Device Search Alert Notificat                                          | ion                 |
| By configuring addresses for device se<br>network your computer is on can be s |                     |
| Use broadcast addresses for searc                                              | h                   |
| Use specific addresses for search                                              |                     |
|                                                                                | Add                 |
|                                                                                | Delete              |
|                                                                                |                     |
|                                                                                |                     |
|                                                                                | Import              |
|                                                                                | E <u>x</u> port     |
|                                                                                |                     |
|                                                                                |                     |
|                                                                                |                     |
|                                                                                |                     |
|                                                                                |                     |
| ОК                                                                             | Cancel <u>Apply</u> |

| Name                              | Details                                                        | Default Value |
|-----------------------------------|----------------------------------------------------------------|---------------|
| Use broadcast addresses for       | Check the check box when you use the broadcast address for     | ON            |
| search                            | searching the devices.                                         | ON            |
| Use specific addresses for search | Check the check box when you use the specific address for      | ON            |
| ose specific addresses for search | searching the devices.                                         | ON            |
| (Address field)                   | Enter the address to register.                                 | None          |
| [Add] button                      | Adds the address entered to the address field.                 |               |
|                                   | Up to 1024 addresses can be registered to the address list.    | -             |
| [Delete] button                   | Deletes the address from the address list.                     | -             |
|                                   | Reads IP address from external file and adds it to address for |               |
| [Import] button                   | device search.                                                 | -             |
| [Export] button                   | Outputs the registered IP address as external file.            | -             |
| [OK] button                       | Saves the settings and closes the option setting window.       | -             |
| [Cancel] button                   | Cancels the settings and closes the window.                    | -             |
| [Apply] button                    | Saves the settings.                                            | -             |

## **Alert Notification Tab**

| Option                                                                                                    | ×        |
|----------------------------------------------------------------------------------------------------|----------|
| General Device Search Alert Notification                                                                                 |          |
| Alert notification setting can be configured.                                                                            |          |
| Alert Condition                                                                                                    |          |
| Condition                                                                                                    | *        |
| For AMC Manager                                                                                                    | <b>^</b> |
| System log capacity exceeded                                                                                             | =        |
| Start-up password authentication failed                                                                                  | =        |
| Emergency use function was executed      For Device                                                                      |          |
| Too many wireless client devices were connecte                                                                           |          |
| <ul> <li>Device setting was changed or initialized</li> </ul>                                                            |          |
| Device firmware was changed                                                                                              |          |
| Device reply was lost                                                                                                    | -        |
| Mail Setting<br>Mail server and mail address are not configured.<br>Mail <u>S</u> erver Setting <u>M</u> ail Address Set | ting     |
| OK Cancel                                                                                                    | Apply    |

| Name                                    | Details                                                         | Default Value |  |
|-----------------------------------------|-----------------------------------------------------------------|---------------|--|
| System log capacity avgoaded            | Alerts when syslog data size exceeded its capacity and the      | OFF           |  |
| System log capacity exceeded            | past logs were deleted.                                         | OFF           |  |
| Start-up password authentication failed | Alerts when AMC Manager® E model start-up password              | OFF           |  |
|                                         | authentication failed for 3 times.                              | OFF           |  |
| Emergency use function was executed     | Alerts when Emergency use function was executed.                | OFF           |  |
| Too many wireless client devices        | Alerts when 41 or more wireless client devices were             | OFF           |  |
| were connected to the device            | connected to the device.                                        | OFF           |  |
| Device setting was changed or           | Alerts when the device setting was changed or initialized by a  | OFF           |  |
| initialized                             | method other than your AMC Manager® E model.                    | OFF           |  |
| Device firmware was changed             | Alerts when the device firmware was changed by a method         | OFF           |  |
| Device Infilware was changed            | other than your AMC Manager® E model.                           |               |  |
| Device reply was lost                   | Alerts when the device reply was lost.                          | OFF           |  |
| Wireless client device failed to        | Alerts when the wireless client device failed to connect to the | OFF           |  |
| connect to the device                   | device.                                                         | UFF           |  |
| Error occurred on wireless module       | Alerts when an error occurred on wireless module of the         | 055           |  |
| of the device                           | device.                                                         | OFF           |  |
| Device failed in Smart Wireless Setup   | Alerts when Smart Wireless Setup failed.                        | OFF           |  |
| DFS function started on the device      | Alerts when DFS function ran on the device.                     | OFF           |  |
| [Mail Server Setting] button            | Opens the mail server setting window.                           | -             |  |
| [Mail Address Setting] button           | Opens the mail address setting window.                          | -             |  |
| [OK] button                             | Saves the setting and closes the <b>Option</b> window.          | -             |  |
| [Cancel] button                         | Closes the <b>Option</b> window.                                | -             |  |
| [Apply] button                          | Saves the setting.                                              | -             |  |

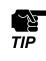

• Alert notification tab is displayed at AMC Manager<sup>®</sup> E model only.

## Mail Server Setting Window

| Mail Server Setting            | <b>—</b> ——————————————————————————————————— |
|--------------------------------|----------------------------------------------|
| Mail server (SMTP) setting can | be configured.                               |
| User Information               |                                              |
| Mail Address:                  |                                              |
| <u>N</u> ame:                  |                                              |
| Logon Account for Mail Serve   | r                                            |
| Account Name:                  |                                              |
| <u>P</u> assword:              |                                              |
| Mail Server Information        |                                              |
| Mail <u>S</u> erver:           |                                              |
| P <u>o</u> rt Number:          | 25                                           |
| Encryption Mode:               | None                                         |
| Server <u>T</u> imeout:        | 60 sec (10-600 sec)                          |
| Sen <u>d</u> Test Mail         | OK Cancel                                    |

| Name                                                                 | Details                                                                | Default |
|----------------------------------------------------------------------|------------------------------------------------------------------------|---------|
| Mail Address                                                         | Enter the sender's address. Up to 63 characters can be used.           | None    |
| Name                                                                 | Enter the sender's name. Up to 31 characters can be used.              | None    |
| Account Name                                                         | Enter the account name to logon to mail server.                        |         |
|                                                                      | Up to 63 characters can be used.                                       | None    |
| Password                                                             | Enter the password to logon to mail server.                            | None    |
| rassworu                                                             | Up to 63 characters can be used.                                       | NOTE    |
| Mail Server                                                          | Enter the IP address or host name of mail server (SMTP).               |         |
|                                                                      | Up to 127 characters can be used.                                      | None    |
| Port Number                                                          | Enter the port number of mail server (SMTP).                           |         |
| ronthumber                                                           | The value must be 1-65535.                                             | 25      |
| Encryption Mode                                                      | Sets the type of encryption to connect to mail server.                 |         |
|                                                                      | None or TLS can be selected.                                           | None    |
| Server Timeout                                                       | Sets the timeout period to cut off connection from mail server (SMTP). | 60sec   |
|                                                                      | The value must be 10-600 sec.                                          | ousec   |
| [Send Test Mail] button Sends a test mail with the entered settings. |                                                                        | -       |
| [OK] button                                                          | K] button Saves the settings and closes the <b>Option</b> window.      |         |
| [Cancel] button Closes the <b>Option</b> window.                     |                                                                        | -       |

## Mail Address Setting Window

| Mail Ad    | ddress Setting    |           | × |
|------------|-------------------|-----------|---|
| Enter      | the mail address. |           |   |
| Add        | dress Information |           |   |
| <u>1</u> 0 | :                 |           |   |
| <u>c</u> c | :                 |           | 1 |
| <u>B</u> C | C:                |           |   |
|            |                   |           |   |
|            |                   | OK Cancel |   |

| Name            | Details                                                     | Default |
|-----------------|-------------------------------------------------------------|---------|
|                 | Enter the receiver's address (TO).                          |         |
| то              | Multiple addresses can be specified by separating them with | None    |
|                 | semicolon (;). Up to 1023 characters can be entered.        |         |
|                 | Enter the receiver's address (CC).                          |         |
| СС              | Multiple addresses can be specified by separating them with | None    |
|                 | semicolon (;). Up to 1023 characters can be entered.        |         |
|                 | Enter the receiver's address (BCC).                         |         |
| ВСС             | Multiple addresses can be specified by separating them with | None    |
|                 | semicolon (;). Up to 1023 characters can be entered.        |         |
| [OK] button     | Saves the settings and closes the <b>Option</b> window.     |         |
| [Cancel] button | Closes the <b>Option</b> window.                            | -       |

## **Changing AMC Manager Settings**

**1**. Select the **Option** icon from the toolbar.

| AMC Manager E model                 |                   |                   |              |  |
|-------------------------------------|-------------------|-------------------|--------------|--|
| <u>File Edit Status Settings T</u>  | ools <u>H</u> elp |                   |              |  |
| C / P   E G   E G & P   G · G   🔅 🗭 |                   |                   |              |  |
| Group                               | Device Name       | Ethernet Address  | Ho. Name     |  |
| Detected Devices                    | 🔮 AP-500AC        | 84:25:3F:12:34:56 | AP500-123700 |  |
| 🐹 Group A                           |                   |                   |              |  |
| 🧱 Group B                           |                   |                   |              |  |
|                                     |                   |                   |              |  |
|                                     |                   |                   |              |  |
|                                     |                   |                   |              |  |
|                                     |                   |                   |              |  |
|                                     |                   |                   |              |  |

• The **Option** window can also be displayed by clicking **Tools** - **Option** from the menu bar.

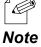

2. In the **Option** window, configure the settings and click **OK**.

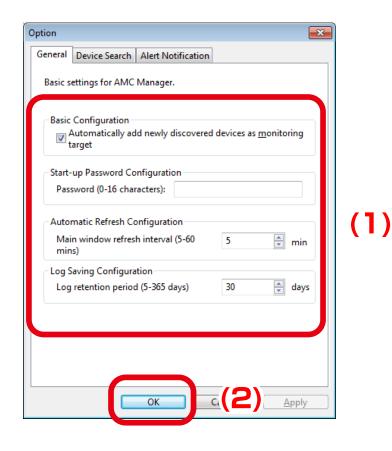

# 4-19. License Information

The following explains how to update the license information for the AMC Manager. The license information can be displayed and changed in the **License Information** window.

| his is the AMC Manage                     | r E model's license information. |
|-------------------------------------------|----------------------------------|
| License Information                       |                                  |
| License Key:                              | ABCDE-FGHU-KLMNO-PQRST           |
| Expiration Date:                          | 7/31/2015                        |
| User Information<br><u>C</u> ompany Name: | silex technology, Inc.           |
| <u>N</u> ame:                             | silex user                       |
| Email Address:                            | *******@silex.com                |
| <u>N</u> ame:                             | silex user                       |

### License Information Window

| Name            | Details                                    | Details                                           |  |  |  |  |
|-----------------|--------------------------------------------|---------------------------------------------------|--|--|--|--|
| Liconco Kov     | Shows the registered lic                   | Shows the registered license key.                 |  |  |  |  |
| License Key     | (Up to 23 characters can                   | be used.)                                         |  |  |  |  |
| Expiration Date | Shows the expiration da                    | te for the license.                               |  |  |  |  |
|                 | The followings are displa                  | ayed.                                             |  |  |  |  |
|                 | Information                                | Meanings                                          |  |  |  |  |
|                 | Indefinite                                 | There is no expiration for the license.           |  |  |  |  |
|                 | Date (MM/DD/YYYY)                          | Expiration date                                   |  |  |  |  |
|                 | This license is evenired                   | The registered license is expired.                |  |  |  |  |
|                 | This license is expired.                   | Please get a new license key.                     |  |  |  |  |
|                 | Enter the license key.                     | Failed to register the license key.               |  |  |  |  |
|                 | Enter the license key.                     | Please enter the correct license key.             |  |  |  |  |
|                 | This is a free version.                    | This is displayed when AMC Manager® Free is used. |  |  |  |  |
| Company Name    | Shows the company nar                      | ne (up to 64 characters).                         |  |  |  |  |
| Name            | Shows the user name (up to 64 characters). |                                                   |  |  |  |  |
| Email Address   | Shows the email addres                     | Shows the email address (up to 254 characters).   |  |  |  |  |
| [OK] button     | Registers the license info                 | Registers the license information.                |  |  |  |  |
| [Cancel] button | Cancels the settings and                   | Cancels the settings and closes the window.       |  |  |  |  |

### **Updating License Key**

**1.** Click **Help** - **License Information** from the menu bar.

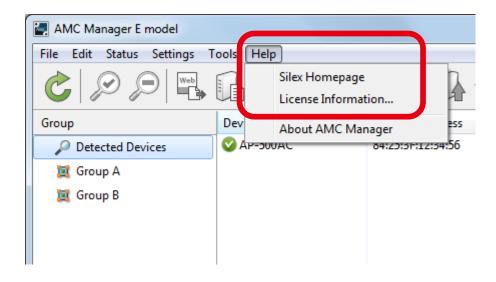

2. To change the license information, enter the new information for License Key, Company Name, Name and Email Address and click OK.

| li | cense Information       |                                | x   |    |
|----|-------------------------|--------------------------------|-----|----|
|    | This is the AMC Manager | E model's license information. |     |    |
|    | -License Information    |                                |     |    |
|    | License Key:            | ABCDE-FGHIJ-KLMNO-PQRST        |     |    |
|    | Expiration Date:        | 7/31/2015                      |     |    |
|    | User Information        |                                |     | (1 |
|    | <u>C</u> ompany Name:   | silex technology, Inc.         |     |    |
|    | <u>N</u> ame:           | silex user                     |     |    |
|    | <u>E</u> mail Address:  | ******@silex.com               | וו  |    |
|    |                         |                                | 2)] |    |

Blank page

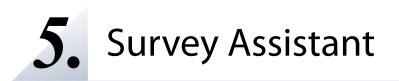

This chapter explains how to use the Survey Assistant.

## 5-1. Survey Assistant's Features

The **Survey Assistant** is the plug-in exclusively designed for the AMC Manager<sup>®</sup> E model. It graphically shows the information collected by the Silex product, such as wireless status, radio interference, etc.

### Survey Assistant's Features

The **Survey Assistant** has the following features:

#### **Graphic display**

Shows a graph of wireless environment scanned by the Silex product which can run with the Survey Assistant plug-in.

#### **Diagnostic feature**

Shows the caution or warning on a radio interference.

#### Graph on a map

Shows a graph of the scanned wireless information on the map which you have specified as a background image. By using the floor map image of where the Silex product is installed, the graph can be displayed on each spot of installation on the map.

# 5-2. Starting/Finishing Survey Assistant

How to start/finish the Survey Assistant is explained.

The Survey Assistant is a plug-in exclusively designed for the AMC Manager<sup>®</sup> E model.

It is impossible to start the Survey Assistant only.

### Starting Survey Assistant

**1.** Select the device to use from the device list of AMC Manager<sup>®</sup> E model and click the **Start Survey Assistant** from the toolbar.

| AMC Manager E model       |             |                        |              |                        |
|---------------------------|-------------|------------------------|--------------|------------------------|
| File Edit Status Settings | Tools Help  |                        |              |                        |
|                           | B B C C     | by <b>≥</b> •   Gr • ( | 3 G   \$ \$  |                        |
| Group                     | Device Name | Ethernet Address       | Host Name    | Start Survey Assistant |
| Detected Devices          | 🛇 AP-500AC  | 84:25:3F:12:34:56      | AP500-123456 | Start Log Viewer       |
| 🧝 Group A                 |             |                        |              |                        |
| 其 Group B                 |             |                        |              |                        |
|                           |             |                        |              |                        |
|                           |             |                        |              |                        |

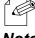

The Survey Assistant can also be started by a method below:

Click Tools - Start Survey Assistant from the menu bar.

Note

The Survey Assistant will use a different view mode depending on how the device is selected on the AMC Manager® E model.

- When one device is selected, **Single View Mode** will used.
- When multiple devices are selected, **Multi View Mode** will be used.
- When no devices are selected, Multi View Mode will be used.

2. Click Yes to the confirmation message.

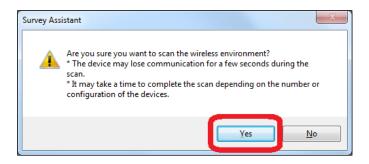

• When **No** is clicked, the scan will not perform and the graph will not appear.

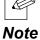

**3.** The Survey Assistant will start and the scan result of wireless environment will be displayed.

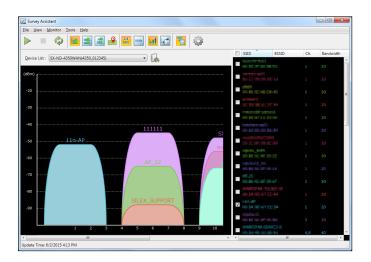

## Finishing Survey Assistant

**1.** Click the close button on top right of the window.

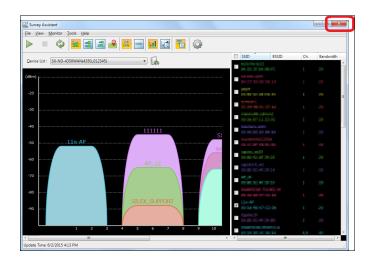

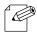

- The Survey Assistant can also be finished by a method below.
- Click File Finish from the menu bar.

Note

## 5-3. Survey Assistant's Main Window

The Survey Assistant collects the wireless environmental information and shows it as a graph. The following explains on the main window and menu of the Survey Assistant.

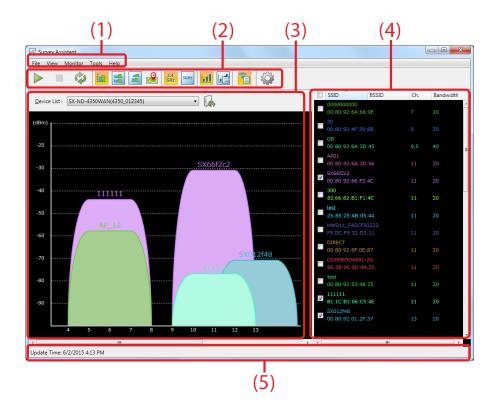

#### (1) Menu bar

Provides each function of the Survey Assistant such as a view mode change, etc.

#### (2) Toolbar

Provides each function of the Survey Assistant such as a view mode change, etc.

#### (3) Graph area

Shows the graph of retrieved wireless information according to the view mode.

#### (4) SSID list

Shows the SSIDs of the retrieved wireless information as a list. By selecting the SSID from the list, the corresponding graph can be displayed.

#### (5) Status bar

Shows the operating status.

#### Menu Bar

This provides each function of the Survey Assistant such as a view mode change, etc.

<u>File View Monitor Tools Help</u>

| Menu    | Items                  | Details                                                          |  |
|---------|------------------------|------------------------------------------------------------------|--|
| File    | Refresh                | Refreshes the graphs by retrieving the wireless environmental    |  |
|         |                        | information from all devices.                                    |  |
|         | Cancel Refresh         | Cancels the refresh.                                             |  |
|         | Finish                 | Finishes the Survey Assistant.                                   |  |
| View    | Single View Mode       | Shows the graph of one device.                                   |  |
|         | Multi View Mode        | Shows the graphs of multiple devices.                            |  |
|         | Historical View Mode   | Shows the graph of one device with its past graphs.              |  |
|         | Map Mode               | Shows the graph with the specified image on the back such as a   |  |
|         |                        | floor map image, etc.                                            |  |
|         | 2.4GHz                 | Shows the graph of 2.4GHz wireless.                              |  |
|         | 5GHz                   | Shows the graph of 5GHz wireless.                                |  |
|         | Color View             | Shows the SSIDs in a different color for each.                   |  |
|         | Diagnostic View        | Shows the caution or warning for the radio interference          |  |
|         |                        | according to the specified conditions.                           |  |
|         | SSID List              | Shows a list of SSIDs.                                           |  |
| Monitor | Start Monitoring       | Opens the setting window for device monitoring.                  |  |
|         |                        | The wireless environmental information is retrieved according to |  |
|         |                        | the monitor setting.                                             |  |
|         | Stop Monitoring        | Stops the device monitoring.                                     |  |
| Tools   | Option                 | Opens the option setting window.                                 |  |
| Help    | Silex Homepage         | Opens the Silex's homepage.                                      |  |
|         | About Survey Assistant | Shows the version information.                                   |  |

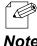

• When a monitoring is in process, the refresh button is disabled.

Note

#### Toolbar

This provides each function of the Survey Assistant such as a view mode change, etc.

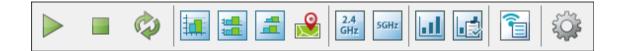

| lcon        | Item(Tooltip)                     | Details                                                                                                    |  |  |
|-------------|-----------------------------------|----------------------------------------------------------------------------------------------------|--|--|
|             | Start monitoring                  | Opens the setting window for device monitoring.<br>The wireless environmental information is retrieved<br>according to the monitor setting. |  |  |
|             | Stop monitoring                   | Stops the device monitoring.                                                                                                    |  |  |
| Ø           | Refresh graphs of all devices     | Refreshes the graphs by retrieving the wireless environmental information from all devices.                                                 |  |  |
| *           | Cancel the refresh                | Cancels the refresh.                                                                                                    |  |  |
|             | Show the graph of a single device | Shows the graph of one device.                                                                                                    |  |  |
| 4 <b>11</b> | Show the device graph as a list   | Shows the graphs of multiple devices.                                                                                                    |  |  |
| 1           | Show the history of scan results  | Shows the graph of one device with its past graphs.                                                                                         |  |  |
|             | Show the graph on the map         | Shows the graph with the specified image on the back such as a floor map image, etc.                                                        |  |  |
| 2.4<br>GHz  | 2.4GHz band                       | Shows the graph of 2.4GHz wireless.                                                                                                    |  |  |
| 5GHz        | 5GHz band                         | Shows the graph of 5GHz wireless.                                                                                                    |  |  |
|             | Show the color graph              | Shows the SSIDs in a different color for each.                                                                                              |  |  |
|             | Find the radio interference       | Shows the caution or warning for the radio interference according to the specified conditions.                                              |  |  |
| 1           | SSID list                         | Shows/Hides a list of SSIDs.                                                                                                    |  |  |
|             | Option                            | Opens the option setting window.                                                                                                    |  |  |

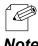

• When a monitoring is in process, the **Refresh graphs of all devices** icon is disabled.

Note

#### **Graph Area**

This shows the graph of retrieved wireless environmental information according to the view mode. There are 4 types of view mode; **Single View Mode**, **Multi View Mode**, **Historical View Mode** and **Map Mode**.

#### **Single View Mode**

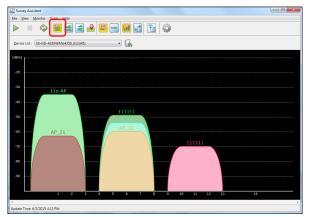

Shows the graph of one device

#### **Multi View Mode**

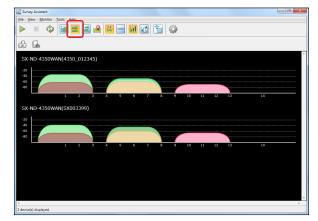

Shows the graphs of multiple devices as a list

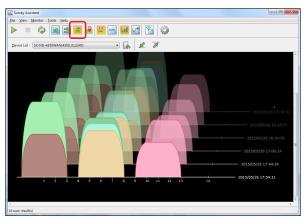

#### Historical View Mode

Shows the history of graphs for one device

#### Map Mode

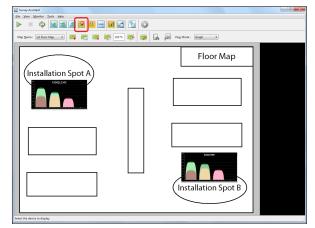

Shows the graph on the map which is selected as a background image.

#### **SSID List**

This shows the SSIDs of the retrieved wireless information as a list. The graphs will be displayed for the SSIDs whose check boxes are checked.

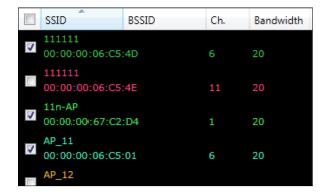

• If the check box is cleared, the graph of that SSID will not be displayed. When too many graphs are displayed on your wireless environment, you can hide unnecessary ones by clearing the check boxes. Note

#### **Context Menu**

If the SSID is right-clicked on the list, the context menu will be displayed. From the context menu, you can show or hide the same channels or same SSIDs as the one you select.

|   | SSID                                 | BSSID                            | Ch.   | Bandwidth |
|---|--------------------------------------|----------------------------------|-------|-----------|
| 1 | 111111<br>00:1C: <mark>P1 0</mark> 5 |                                  | ~     | 20MHz     |
| 1 | 11111<br>00:1C:                      | Show<br>Hide                     |       | 20MHz     |
|   | 11n-A<br>00:3A:                      | Show Same Cha                    | nnels | 20MHz     |
| 1 | aoyam<br>00:80:                      | Hide Same Chan                   |       | 20MHz     |
| > | AP_11<br>00:1C:                      | Show Same SSID<br>Hide Same SSID | -     | 20MHz     |

| Name                                                        | Details                                                               |
|-------------------------------------------------------------|-----------------------------------------------------------------------|
| Show Shows the graph by checking the check box of the SSID. |                                                                       |
| Hide                                                        | Hides the graph by clearing the check box of the SSID.                |
| Show Same Channels                                          | Shows all SSIDs with the same channel as that of the SSID you select. |
| Hide Same Channels                                          | Hides all SSIDs with the same channel as that of the SSID you select. |
| Show Same SSIDs                                             | Shows all SSIDs with the same name as that of the SSID you select.    |
| Hide Same SSIDs                                             | Hides all SSIDs with the same name as that of the SSID you select.    |

## 5-4. Device Monitoring

The wireless environmental information can be retrieved regularly from the device by specifying it as a monitoring target. The device to retrieve the information and the interval of retrieving it can be configured at the **Monitor Setting** window. The retrieved information will be displayed as a graph using the **Historical View Mode**.

## **Monitor Setting Window**

|             | r Setting<br>nfigure the device m | onitoring setting to start r           | nonitoring.                      |                                |
|-------------|-----------------------------------|----------------------------------------|----------------------------------|--------------------------------|
|             | ect the monitoring <u>t</u>       | -                                      |                                  |                                |
|             | Host Name                         | Ethernet Address                       | IP Address                       | Device Name                    |
|             | 4350_012345<br>SX003399           | 84:25:3F:00:11:22<br>00:80:92:00:33:99 | 192.168.20.123<br>192.168.20.124 | SX-ND-4350WAN<br>SX-ND-4350WAN |
| St <u>a</u> | rt Time 6/1/                      | 2015 19                                | ▼ : 07 ▼                         | ]                              |
| <u>E</u> nc | Time 6/1/                         | 2015 19                                | ▼ : 07 ▼                         |                                |
| Ref         | resh <u>I</u> nterval: 1          | ▼ Hour 00 ▼ Min                        |                                  |                                |
|             |                                   |                                        |                                  | Start Close                    |

| Name                                                                                 | Details                                                                           |
|--------------------------------------------------------------------------------------|-----------------------------------------------------------------------------------|
| Select the monitoring                                                                | Select the device to monitor.                                                     |
| target If the check box is checked, the device will be added as a monitoring target. |                                                                                   |
|                                                                                      | Specify the time to start monitoring.                                             |
| Start Time                                                                           | If the time earlier than the current time is specified, the monitoring will start |
|                                                                                      | immediately.                                                                      |
| End Time                                                                             | Specify the time to finish monitoring.                                            |
| Refresh Interval                                                                     | Specify the interval to retrieve the wireless environmental information.          |
| [Start] button                                                                       | Starts monitoring with the specified conditions.                                  |
| [Close] button                                                                       | Closes the window.                                                                |

## **Device Monitoring**

**1.** Click the **Start monitoring** icon from the toolbar.

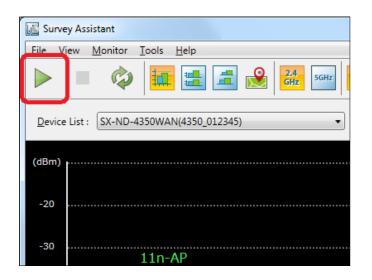

2. Specify the devices to monitor as well as the start/end time for monitoring and click Start.

| Μ | onitor Setting                                        |                                        |                                  |                                |
|---|-------------------------------------------------------|----------------------------------------|----------------------------------|--------------------------------|
|   | Configure the device monit                            | toring setting to start m              | nonitoring.                      |                                |
|   | Select the monitoring <u>t</u> arge                   | et:                                    |                                  |                                |
|   | 🕅 Host Name                                           | Ethernet Address                       | IP Address                       | Device Name                    |
|   | <ul> <li>✓ 4350_012345</li> <li>✓ SX003399</li> </ul> | 84:25:3F:00:11:22<br>00:80:92:00:33:99 | 192.168.20.123<br>192.168.20.124 | SX-ND-4350WAN<br>SX-ND-4350WAN |
|   | St <u>a</u> rt Time 6/1/201                           | 5 15 19                                | ▼ : 07 ▼                         |                                |
|   | End Time 6/1/201                                      | 5 15 19                                | • : 07 •                         |                                |
|   | Refresh Interval: 1 🔹                                 | Hour 00 - Min                          |                                  |                                |
|   |                                                       |                                        |                                  | <u>S</u> tart <u>C</u> lose    |

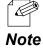

• When a monitoring is in process, the **Refresh graphs of all devices** icon is disabled.

## 5-5. View Mode

The Survey Assistant can switch the view mode to display the graph of wireless information retrieved from the device.

### **Single View Mode**

Click the **Show the graph of a single device** icon from the toolbar.

The graph will be displayed for the single device you selected. In the graph, the horizontal axis represents the wireless channel while the vertical axis represents the signal strength.

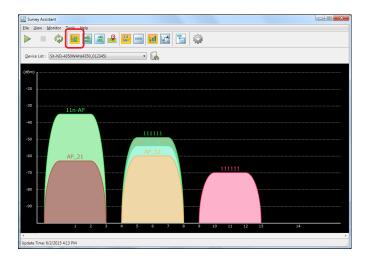

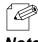

The Single View Mode can also be enabled by a method below.

Select the device and click View - Single View Mode from the menu bar.

Note

| l | con  | Name(Tooltip) | Details                                                                                        |
|---|------|---------------|------------------------------------------------------------------------------------------------|
|   | -    | Device List   | Select the device from a pull-down menu.                                                       |
|   | E CO | <b>.</b> .    | Refreshes the graph of the selected device by scanning the wireless environmental information. |

### Multi View Mode

Click the **Show the device graph as a list** icon from the toolbar.

The graphs will be displayed for the multiple devices you selected. The horizontal axis represents the wireless channel while the vertical axis represents the signal strength.

| Survey Assistant<br>ile <u>V</u> iew <u>M</u> onitor | Tools Help | _        |                |   |     |      |    |      |
|------------------------------------------------------|------------|----------|----------------|---|-----|------|----|------|
| > = 🕸                                                | ) 🔝 😖      | - 🖃 🛃    | 2.4<br>GHz SGH | 3 | £Ö¥ |      |    |      |
|                                                      |            |          | -              |   | .4. |      |    |      |
| 36                                                   |            |          |                |   |     |      |    |      |
| SX-ND-4350V                                          | VAN(4350   | 012345)  |                |   |     |      |    | 4    |
|                                                      | MN(4000_   | _012545) |                |   |     |      |    |      |
| -20                                                  |            |          |                |   |     |      |    |      |
| -60                                                  |            |          |                |   |     | <br> |    |      |
| -80                                                  |            |          |                |   |     |      |    |      |
|                                                      |            |          |                |   |     |      |    |      |
| SX-ND-4350V                                          | VAN(SX00)  | 3399)    |                |   |     |      |    |      |
|                                                      |            |          |                |   |     |      |    |      |
| -20                                                  |            |          |                |   |     |      |    |      |
| -60                                                  |            |          |                |   |     | <br> |    |      |
| -80                                                  |            |          |                |   |     |      |    | <br> |
|                                                      |            |          |                |   |     |      | 13 |      |
|                                                      |            |          |                |   |     |      |    |      |
|                                                      |            |          |                |   |     |      |    |      |
|                                                      |            |          |                |   |     |      |    |      |
|                                                      |            |          |                |   |     |      |    |      |
|                                                      |            |          |                |   |     |      |    |      |
|                                                      |            |          |                |   |     |      |    |      |
|                                                      |            |          |                |   |     |      |    |      |
|                                                      |            |          |                |   |     |      |    | +    |

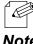

The Multi View Mode can also be enabled by a method below.

Select the device and click View - Multi View Mode from the menu bar.

| 1 | V | Ο | ιe |  |
|---|---|---|----|--|
|   |   |   |    |  |

| lcon | Name(Tooltip)                        | Details                                                                                        |
|------|--------------------------------------|------------------------------------------------------------------------------------------------|
| ß    | Device display setting               | Opens the <b>Device Display Setting</b> window.                                                |
|      | Refresh the graph of selected device | Refreshes the graph of the selected device by scanning the wireless environmental information. |

#### **Device Display Setting Window**

| Host Name                | Ethernet Address                       | IP Address    | Device Name                    | Last Update                          | t      |
|--------------------------|----------------------------------------|---------------|--------------------------------|--------------------------------------|--------|
| ✓ 4350_012345 ✓ \$003399 | 84:25:3F:00:11:22<br>00:80:92:00:33:99 | 172.25.72.235 | SX-ND-4350WAN<br>SX-ND-4350WAN | 6/8/2015 2:52 PM<br>6/2/2015 4:13 PM | (      |
|                          |                                        |               |                                |                                      | Rescan |

| Name            | Details                                                                   |
|-----------------|---------------------------------------------------------------------------|
| (Dovice list)   | Select the device to display the graph.                                   |
| (Device list)   | The graphs will be displayed for the devices you checked the check boxes. |
| 🕈 🗼 button      | Moves up/down the graph.                                                  |
| [Rescan] button | Rescans the wireless environmental information.                           |
| [Close] button  | Closes the window.                                                        |

### **Historical View Mode**

Click the **Show the history of scan results** icon from the toolbar.

The history of graph will be displayed in a chronological order. In the graph, the horizontal axis represents the wireless channel, the vertical axis represents the signal strength and the depth represents the scanned time.

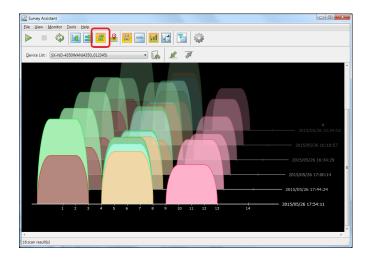

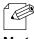

• The Historical View Mode can also be enabled by a method below.

Select the device and click View - Historical View Mode from the menu bar.

**Note** • Up to 100 graphs can be displayed as the history.

| lcon | Name(Tooltip)           | Details                                                                                                    |
|------|-------------------------|----------------------------------------------------------------------------------------------------|
| -    | Device List             | Select the device from a pull-down menu.                                                                                                 |
|      |                         | Refreshes the graph of the selected device by scanning the wireless environmental information. A newest graph always comes to the front. |
|      | Move the graph to front | Moves the graph to the front.                                                                                                    |
|      | Move the graph back     | Moves the graph to the back.                                                                                                    |

## Map Mode

Click the **Show the graph on the map** icon from the toolbar.

The graph can be displayed on the image that is specified as the background.

For details on the map setting and the graph allocation, see 5-8. Showing Device Graph on Map.

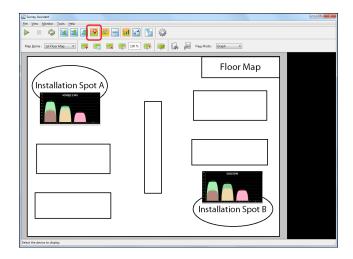

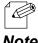

The map mode can also be enabled by a method below.

• Select the device and click **View** - **Map Mode** from the menu bar.

#### Note

| lcon       | Name(Tooltip)                 | Details                                                                                       |
|------------|-------------------------------|-----------------------------------------------------------------------------------------------|
| -          | Map Name                      | Select the map to use from the pull-down menu.                                                |
|            | Add a new map                 | The new map can be created.                                                                   |
|            | Edit the current map          | The current map can be edited.<br>It is possible to change the map name and background image. |
|            | Delete the current map        | Deletes the current map                                                                       |
| <b>S</b>   | Zoom out the map              | Zooms out the current map.                                                                    |
| <b>Set</b> | Zoom in the map               | Zooms in the current map.                                                                     |
|            | Switch to the graph edit mode | Transits to the graph edit mode. The graph can be shown on the map image.                     |
| E          | Refresh the displayed         | Refreshes the graph of the current device by scanning the wireless                            |
|            | graphs                        | environmental information. This refreshes all graphs on the map.                              |
| 1          | Show the selected device      | Shows the selected graph in <b>Single View Mode</b> .                                         |
|            | on a graph                    | When multiple graphs are selected, they will be shown in Multi View Mode.                     |
| _          | View Mode                     | Switches the graph to the device information which includes a host name, IP                   |
| -          |                               | address, SSID, etc.                                                                           |

# 5-6. Changing Bandwidth

The bandwidth can be switched by clicking the **2.4GHz band** /**5GHz band** icons from the toolbar to show the corresponding information on the graph.

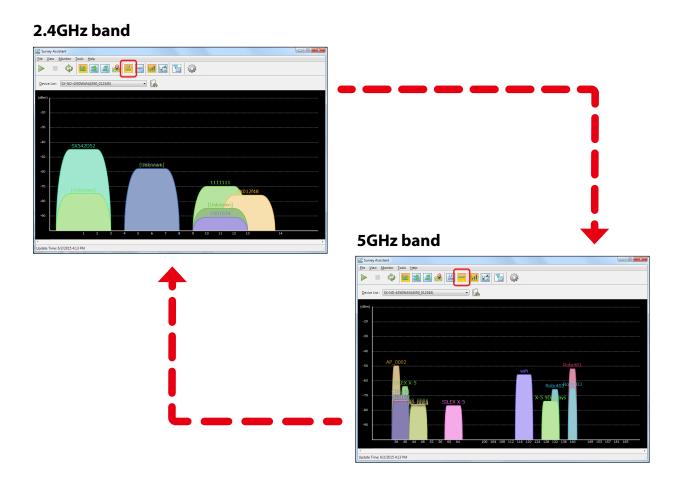

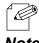

The bandwidth can also be switched by the methods below:

- Select the device and click View - 2.4GHz from the menu bar.

**Note** - Select the device and click **View** - **5GHz** from the menu bar.

# 5-7. Changing View Mode

The view of graph can be switched by clicking **Show the color graph of wireless environment** or **Find the wireless interference** from the toolbar.

In the Color View, each graph is displayed in a different color.

In the **Diagnostic View**, the graph is displayed in yellow (for caution) or red (for warning) according to the specified conditions, or in gray for those not matching the conditions. The diagnostic settings can be configured in the option window.

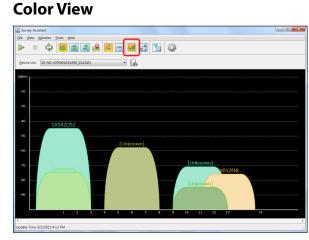

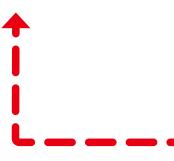

**Diagnostic View** 

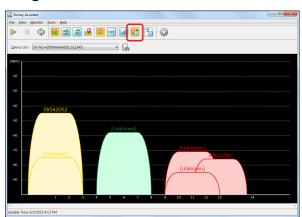

| Color  | Diagnostic result |
|--------|-------------------|
| Green  | Normal            |
| Yellow | Caution           |
| Red    | Warning           |
| Gray   | N/A               |

Note

- The view mode can also be changed by the methods below:
  - Select the device and click View Color View from the menu bar.
- Select the device and click View Diagnostic View from the menu bar.
- In the diagnostic view, the color will be applied in the order of Warning(Red) > Caution(Yellow) > Normal(Green). If there is one graph that matches both conditions of Warning(Red) and Caution(Yellow), a higher priority is given to Warning (Red).
- Every time when the graph is changed using the SSID list, the Survey Assistant will recheck them all with the diagnostic conditions.

## 5-8. Showing Device Graph on Map

How to show the graph on the background image is explained.

The graph of wireless environmental information can be displayed on the floor map image of where the wireless devices are installed, by adding it as the background image of graph area. Two or more sets of the map and graph can be registered.

## **Before You Begin**

Prepare the image to use as a map. The supported file format is BMP only.

#### Sample of Image

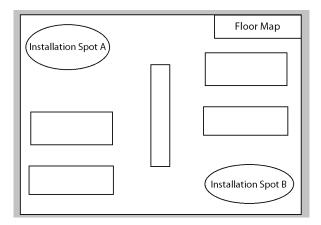

## Creating Map

**1.** Click the **Show the graph on the map** icon and then **Add a new map** icon from the toolbar.

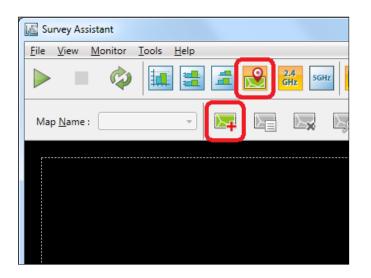

2. In the Add Map window, set a name of the map to add, specify where the image is saved and click OK.

| A | dd Map         |                  |    | ×      |
|---|----------------|------------------|----|--------|
|   | Specify the r  | nap file to add. |    |        |
|   | <u>N</u> ame : | 1st Floor Map    |    |        |
|   | Path:          | \\Data\map.bmp   | (  | Browse |
|   |                |                  | ок | Cancel |

**3.** The map is created and the image is applied as the background.

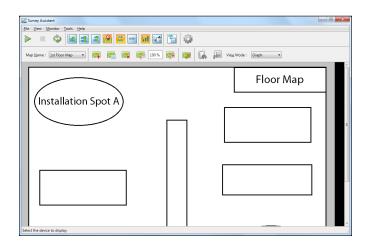

## Graph Edit Mode

If the **Switch to the graph edit mode** icon is clicked when the Map Mode is used, the graph edit mode is enabled. In the graph edit mode, the graph can be added to the map.

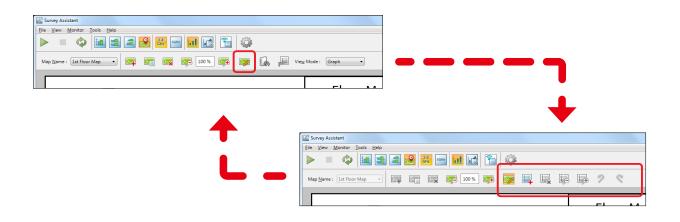

| lcon     | Name(Tooltip)                 | Details                                               |
|----------|-------------------------------|-------------------------------------------------------|
| _        | Map Name                      | Select the map to use from the pull-down menu.        |
|          |                               | In the pull-down menu, the create maps are displayed. |
|          | Zoom out the map              | Zooms out the map.                                    |
|          | Zoom in the map               | Zooms in the map.                                     |
|          | Finish the graph edit<br>mode | Finishes the graph edit mode.                         |
|          | Add the graph to the<br>map   | Adds the graph to the map.                            |
|          | Delete the graph              | Deletes the selected graph from the map.              |
| <b>1</b> | Zoom out the graph            | Zooms out the graph.                                  |
| <b></b>  | Zoom in the graph             | Zooms in the graph.                                   |
| 2        | Undo                          | Undoes the last action.                               |
| 9        | Redo                          | Redoes the last action.                               |

## Adding Graph to Map

**1.** When the **Switch to graph edit mode** icon is clicked, the graph edit icons are displayed. Click the **Add the graph to the map** icon then.

| Survey Assistant                 |            |         |   |     |   |    |
|----------------------------------|------------|---------|---|-----|---|----|
| <u>File View Monitor Tools</u>   | Help       |         |   |     |   |    |
| 🕨 🔳 🔯 🛄                          | 📑 🛋 💦 🚰    |         | ŝ |     |   |    |
| Map <u>N</u> ame : 1st Floor Map | - 4 6 5    | 100 % 🏹 |   | i i | } | 2  |
|                                  |            |         |   |     |   |    |
|                                  |            |         |   |     |   | Fl |
| 🛛 (Installati                    | on Spot A) |         |   |     |   |    |

2. Select the device to display the graph on the map from the list and click Add.

| Host Name   | Ethernet Address  | IP Address    | Device Name   | Last Update        |
|-------------|-------------------|---------------|---------------|--------------------|
| 4350 012345 | 84:25:3F:01:23:45 | 172.25.72.235 | SX-ND-4350WAN | 6/11/2015 10:56 AM |
| SX003399    | 00:80:92:00:33:99 | 172.25.64.169 | SX-ND-4350WAN | 6/11/2015 10:56 AM |

The graph of the selected device is shown on the map.
 Move the graph to a desired position on the map by dragging it.
 To add more graphs, repeat the same process from 1.

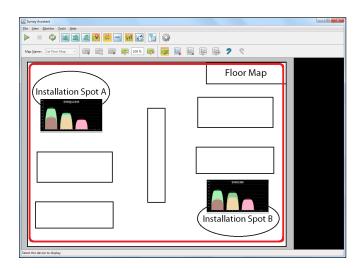

**4.** Click the **Finish the graph edit mode** icon from the toolbar.

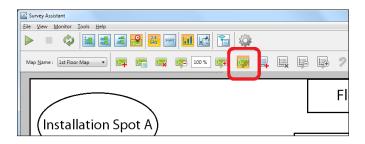

## 5-9. Survey Assistant's Optional Settings

The following explains how to configure the graph display settings as well as diagnostic mode settings. The operating settings can be configured from the option window.

### **Option Window**

#### **Display Settings Tab**

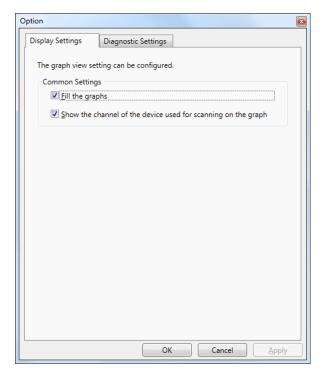

| Name                        | Details                                                           | Default Value |
|-----------------------------|-------------------------------------------------------------------|---------------|
|                             | Paints out the graphs.                                            |               |
| Fill the graphs             | When the check box is cleared, overlapping graphs can easily be   | ON            |
|                             | distinguished.                                                    |               |
| Show the channel of the     | Adds a red line for the channel of the device used for wireless   |               |
| device used for scanning on | survey. The red line is shown under the channel on the horizontal | ON            |
| the graph                   | axis.                                                             |               |
| [OK] button                 | Saves the settings and closes the window.                         | -             |
| [Cancel] button             | Cancels the settings and closes the window.                       | -             |
| [Apply] button              | Saves the settings.                                               | -             |

### **Diagnostic Settings Tab**

| ion                                                                                     |                                         | 1                                |                |
|-----------------------------------------------------------------------------------------|-----------------------------------------|----------------------------------|----------------|
| Display Settings Dia                                                                    | gnostic Settings                        |                                  |                |
| The diagnostic mode se<br>Configure the following<br>(colored in yellow) or w<br>Common | conditions to dis<br>arning view (color | olay the graphs i<br>ed in red). |                |
| Enable the cauti                                                                        |                                         | SSID is running                  | at 40MHz       |
| Enable the caution<br>SSIDs on the same                                                 | on view or warnin<br>ne channel than t  |                                  |                |
| Threshold value                                                                         | (caution):                              | 8                                |                |
| Threshold value                                                                         | ( <u>w</u> arning):                     | 20                               |                |
| <b>I</b> gnore the signa                                                                | l strength lower t                      | nan specified                    |                |
| <u>S</u> ignal Strength                                                                 |                                         | -90 dBm 🔹                        |                |
| 2.4GHz band                                                                             |                                         |                                  |                |
| 📝 Enable the warn                                                                       | ing view for the S                      | SIDs with <u>u</u> nspec         | ified channels |
| Channel <u>l</u> ist :                                                                  |                                         | 1,6,11                           |                |
| Enable the caution                                                                      | on view for adjace                      | nt graphs.                       |                |
| 5GHz band                                                                               | on view for adjace                      | nt g <u>r</u> aphs.              |                |
|                                                                                         |                                         |                                  |                |
|                                                                                         | OK                                      | Can                              | cel Appl       |

| Name                                | Details                                                              | Default Value |
|-------------------------------------|----------------------------------------------------------------------|---------------|
|                                     | Includes the device used for wireless survey as the target of radio  |               |
| Include the device used for         | interference search.                                                 | ON            |
| scanning as the diagnostic target   | The Survey Assistant shows the graphs of wireless environment        |               |
|                                     | excluding the device used for the scanning.                          |               |
| Enable the caution view when one    | In 802.11n, two channels can be combined together to use as          |               |
| SSID is running at 40MHz band       | 40MHz band. If both channels are used by other SSIDs, it will be     | ON            |
| while other SSIDs are already using | notified in the caution view (yellow).                               |               |
| the both channels of it             |                                                                      |               |
| Enable the caution view or warning  | When there are more SSIDs on one channel than the specified          |               |
| view when there are more SSIDs on   | threshold value, it will be notified in the caution view (yellow) or | ON            |
| the same channel than the specified |                                                                      |               |
| threshold value                     | warning view (red).                                                  |               |
| Threshold value (caution)           | Specify the number of SSIDs to display in the caution view (yellow). | 8             |
| Threshold value (warning)           | Specify the number of SSIDs to display in the warning view (red).    | 20            |
| Ignore the signal strength lower    | Shows the SSIDs with a lower signal strength in gray. Such SSIDs     | ON            |
| than specified                      | will not be included to the radio interference search.               | ON            |
| Signal Strength                     | Specify the threshold value for the signal strength to ignore.       | -90dBm        |
| Enable the warning view for the     | In 2.4GHz band, if the SSIDs are running at the channel which        |               |
|                                     | is not specified by the channel list, they will be notified in the   | ON            |
| SSIDs with unspecified channels     | warning view (red).                                                  |               |
|                                     | Specify the channel not to show in the warning view in 2.4GHz        |               |
| Channel list                        | band. For 2.4GHz band, it is recommended to keep 5 or more           | 1611          |
|                                     | channel interval between each channel for the bandwidth not to       | 1,6,11        |
|                                     | overlap (e.g. " <b>1, 6,11</b> ").                                   |               |

| Name                        | Details                                                            | Default Value |  |
|-----------------------------|--------------------------------------------------------------------|---------------|--|
| Enable the caution view for | In 2.4GHz, the SSIDs of adjacent graphs will be shown in the       | OFF           |  |
| adjacent graphs             | caution view (yellow).                                             | OFF           |  |
| Enable the caution view for | In 5GHz, the SSIDs of adjacent graphs will be shown in the caution | OFF           |  |
| adjacent graphs             | view (yellow).                                                     | OFF           |  |
| [OK] button                 | Saves the settings and closes the window.                          | -             |  |
| [Cancel] button             | Cancels the settings and closes the window.                        | -             |  |
| [Apply] button              | Saves the settings.                                                | -             |  |

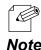

- In 2.4GHz, overlapping graphs will always be notified in the warning view (red) when the channel interval is equivalent to or less than 3 channels.
- **Note** As the number of available channels is often not enough in a wireless environment, it is recommended to use the same channel than the channel of the overlapped bandwidth. When the channels of the overlapped bandwidth are used, they may break the wireless packet of each other, while the bandwidth can be shared between the channels because of the carrier sense if the same channel is used.

## **Changing Survey Assistant Settings**

**1.** Click the **Option** icon from the toolbar.

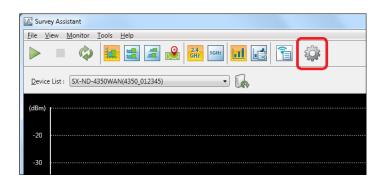

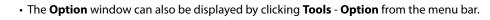

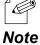

2. In the **Option** window, edit the settings and click **OK**.

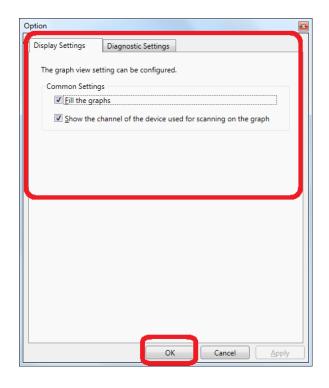

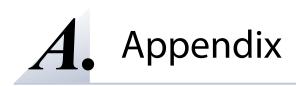

# A-1. Uninstalling AMC Manager

How to uninstall the AMC Manager is explained.

Follow the instructions below to uninstall the AMC Manager.

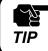

Note

• For uninstallation, you must login to the PC with administrative privileges.

#### 1. Click Start - Control Panel - Uninstall a program.

- When Windows 8 / 8.1 is used, go to **Control Panel** from the app screen.
  - For Windows 8, right-click on the start screen and click **All apps** from the app bar.
  - For Windows 8.1, move the cursor on the start screen and click [] button when it is displayed on the bottom left.
- For Windows 10, click Start (All apps) Windows System Control Panel.

2. Select the AMC Manager from the list and click Uninstall.

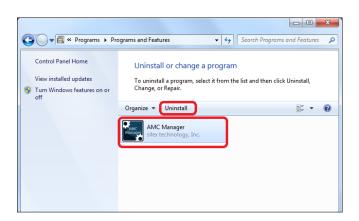

**3.** Click **Next** to begin the uninstallation.

| AMC Manager Uninstaller | x                                                                                                    |
|-------------------------|----------------------------------------------------------------------------------------------------|
|                         | Welcome to AMC Manager Uninstallation                                                                                                    |
|                         | This wizard will guide you through the process of uninstalling<br>the AMC Manager from your computer.                                               |
|                         | Before starting the uninstallation, please close all other<br>applications running on your Windows PC.<br>Click [Next] to start the uninstallation. |
|                         | < Back Next > Cancel                                                                                                    |

## **4.** Click **Finish**.

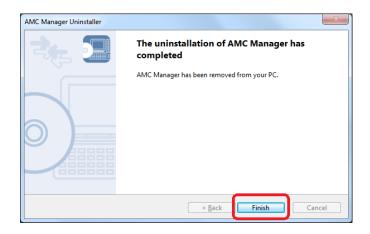

## A-2. Latest Firmware Downloads

The latest firmware file can be downloaded from the Silex homepage.

Please access our homepage and go to the support & download section.

|            | URL                              |
|------------|----------------------------------|
| USA/Europe | https://www.silextechnology.com/ |
| Japan      | https://www.silex.jp/            |

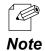

- Silex homepage can also be accessed by the methods below:
- On the AMC Manager, click Help Silex Homepage from the menu bar.
- On the Survey Assistant, click Help Silex Homepage from the menu bar.

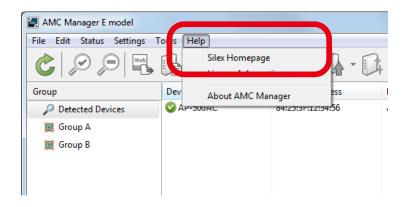

# A-3. Customer Support Center

Customer Support is available for any problems that you may encounter. If you cannot find the relevant problem in this manual or on our website, or if the corrective procedure does not resolve the problem, please contact Silex Technology Customer Support.

| Contact Information |                          |  |
|---------------------|--------------------------|--|
| USA                 | support@silexamerica.com |  |
| Europe              | support@silexeurope.com  |  |
| Japan               | support@silex.jp         |  |

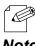

Please also visit our homepage for the latest FAQ and product information.

Blank page